# Harmony XB5 显示模块 XB5DD030/050 用户手册

(英语原始文件译文)

10/2019

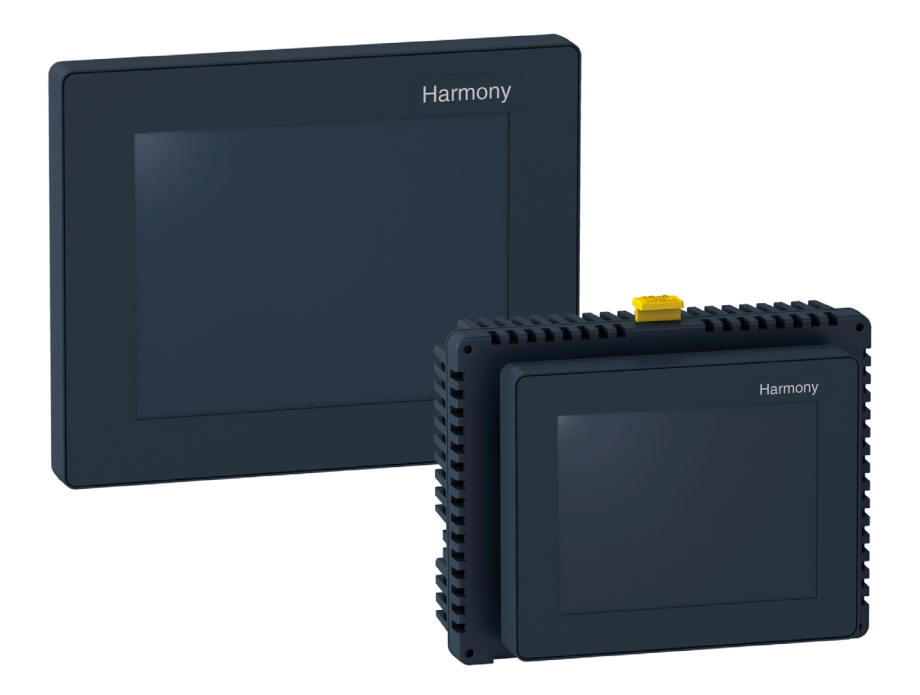

EIO0000003972.00 EIO0000003972.00

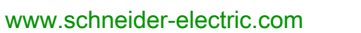

**Schneider** 

本文档中提供的信息包含有关此处所涉及产品之性能的一般说明和/或技术特性。本文档并非用于 (也不代替) 确定这些产品对于特定用户应用场合的适用性或可靠性。任何此类用户或设备集成商 都有责任就相关特定应用场合或使用方面对产品执行适当且完整的风险分析、评估和测试。 Schneider Electric 或其任何附属机构或子公司对于误用此处包含的信息而产生的后果概不负责。 如果您有关于改进或更正此出版物的任何建议、或者从中发现错误、请通知我们。

本手册可用于法律所界定的个人以及非商业用途。 在未获得施耐德电气书面授权的情况下,不得 翻印传播本手册全部或部分相关内容、亦不可建立任何有关本手册或其内容的超文本链接。施耐 德电气不对个人和非商业机构进行非独占许可以外的授权或许可。 请遵照本手册或其内容原义并 自负风险。与此有关的所有其他权利均由施耐德电气保留。

在安装和使用本产品时,必须遵守国家、地区和当地的所有相关的安全法规。出于安全方面的考 虑和为了帮助确保符合归档的系统数据,只允许制造商对各个组件进行维修。

当设备用于具有技术安全要求的应用场合时,必须遵守有关的使用说明。

未能使用施耐德电气软件或认可的软件配合我们的硬件,则可能导致人身伤害、设备损坏或不正 确的运行结果。

不遵守此信息可能导致人身伤害或设备损坏。

© 2019 Schneider Electric。 保留所有权利。

## 目录

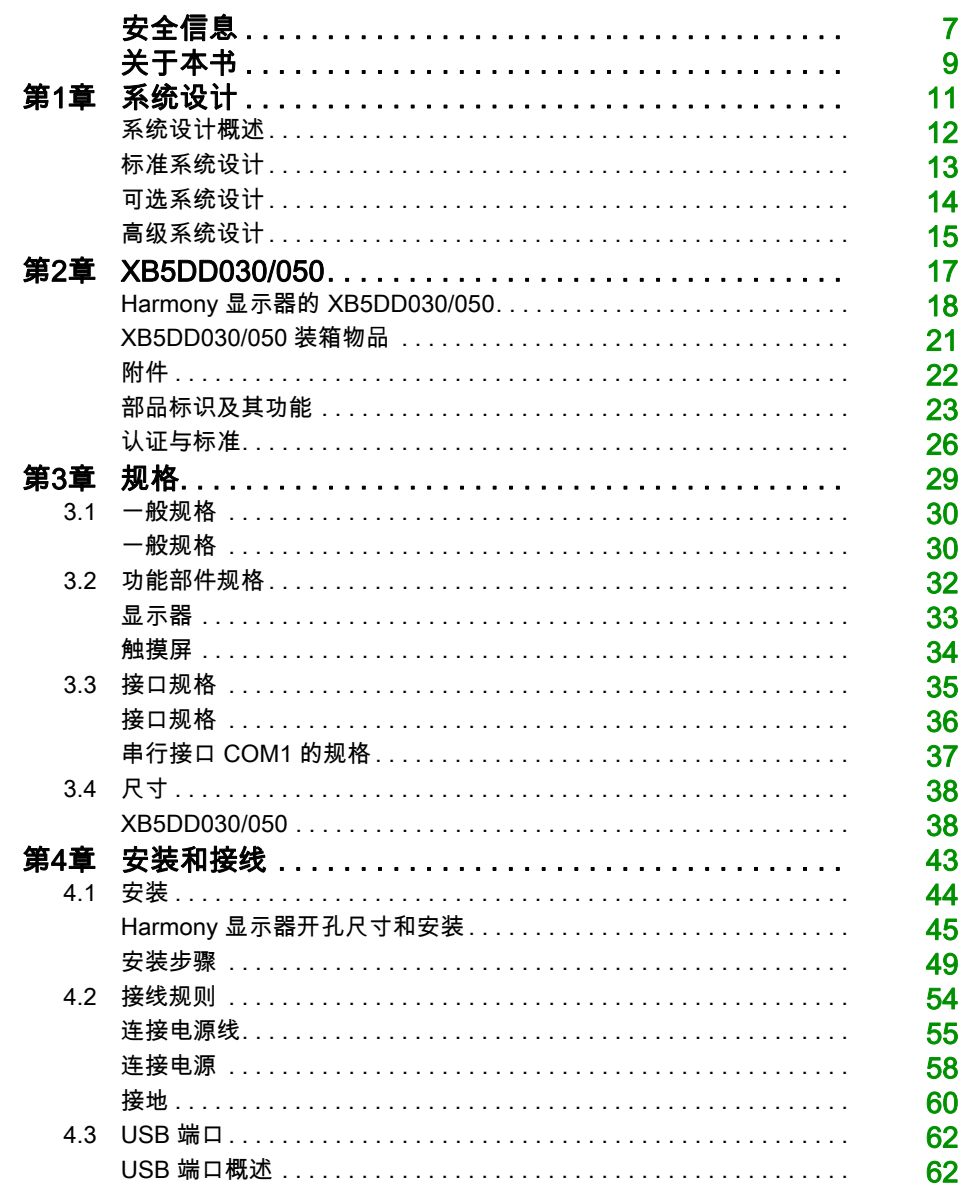

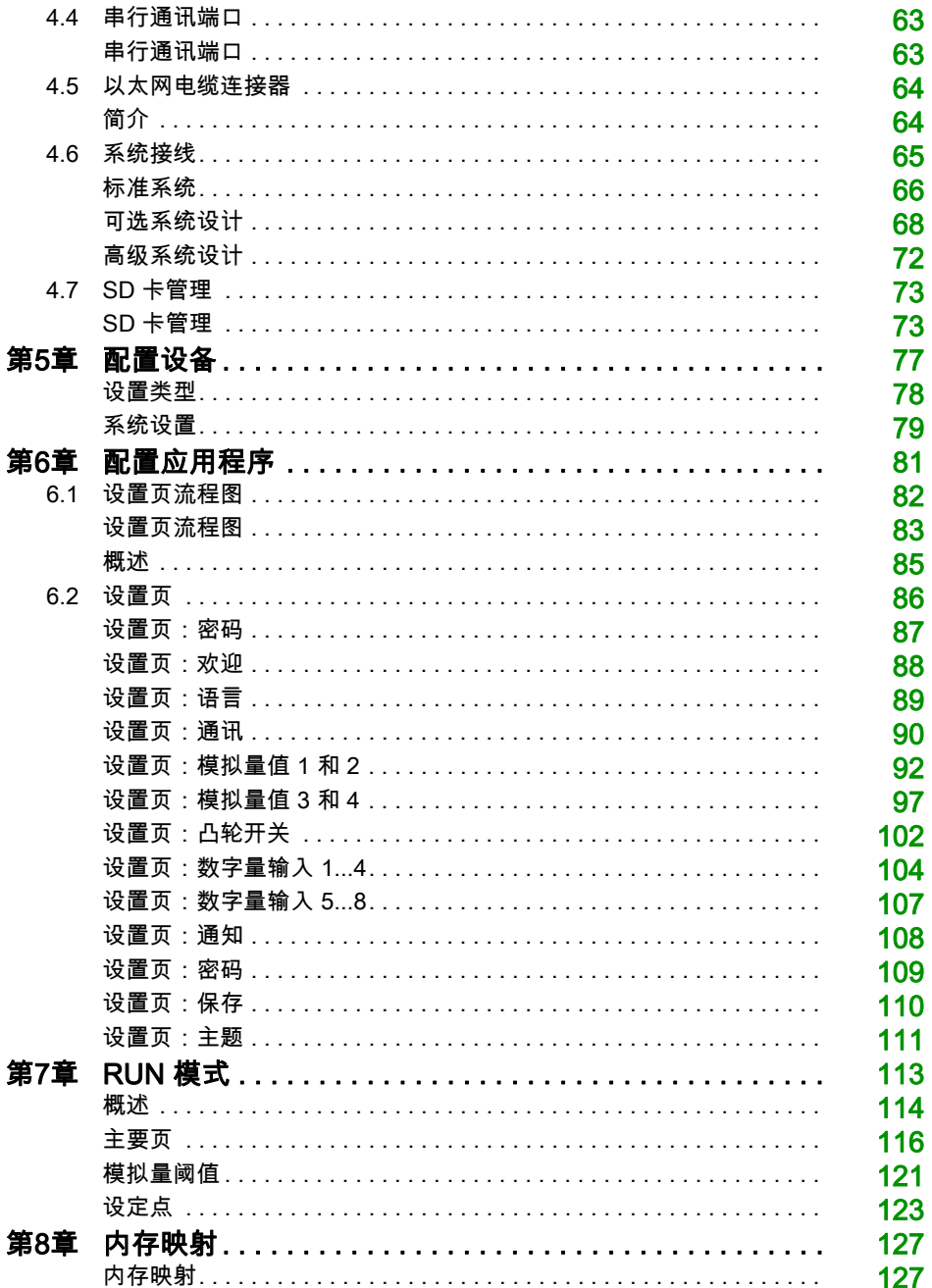

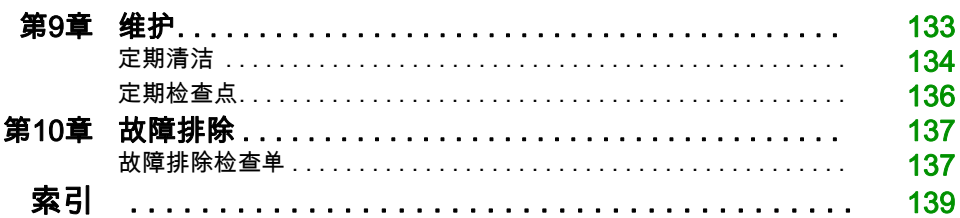

<span id="page-6-0"></span>安全信息

重要信息

#### 声明

在试图安装、操作、维修或维护设备之前,请仔细阅读下述说明并通过查看来熟悉设备。下述特 定信息可能会在本文其他地方或设备上出现,提示用户潜在的危险,或者提醒注意有关阐明或简 化某一过程的信息。

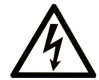

在"危险"或"警告"标签上添加此符号表示存在触电危险,如果不遵守使用说明, 会导致人身伤害。

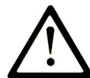

这是提醒注意安全的符号。提醒用户可能存在人身伤害的危险。请遵守所有带此符号 的安全注意事项, 以避免可能的人身伤害甚至死亡。

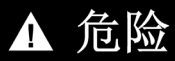

危险表示若不加以避免, 将会导致严重人身伤害甚至死亡的危险情况。

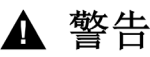

警告表示若不加以避免,可能会导致严重人身伤害甚至死亡的危险情况。

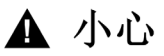

小心表示若不加以避免,可能会导致轻微或中度人身伤害的危险情况。

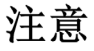

注意用于表示与人身伤害无关的危害。

### 请注意

电气设备的安装、操作、维修和维护工作仅限于有资质的人员执行。施耐德电气不承担由于使用 本资料所引起的任何后果。

有资质的人员是指掌握与电气设备的制造和操作及其安装相关的技能和知识的人员,他们经过安 全培训能够发现和避免相关的危险。

## <span id="page-8-0"></span>关于本书

### 概览

### 文档范围

- 本手册介绍如何使用:
- XB5DD030: Harmony XB5 显示模块 3.5"
- XB5DD050: Harmony XB5 显示模块 5.7"

#### 有效性说明

本文档适用于 XB5DD030/050。

本文档中描述的设备技术特性在网站上也有提供。要在线访问此信息:

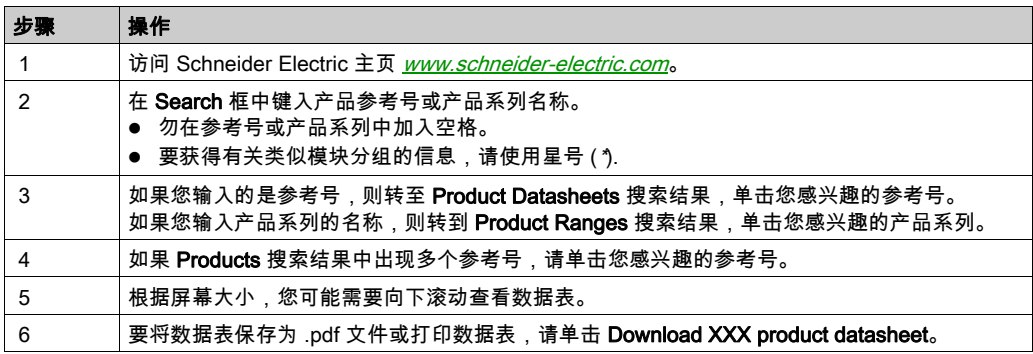

本手册中介绍的特性应该与在线显示的那些特性相同。依据我们的持续改进政策,我们将不断修 订内容,使其更加清楚明了,更加准确。如果您发现手册和在线信息之间存在差异,请以在线信 息为准。

#### 关于产品的资讯

## 警告

#### 意外的设备操作

应用此产品要求在控制系统的设计和编程方面具有经验。只允许具有此类经验的人士编程、安 装、改动和应用此产品。

请遵守所有当地和国家/地区的安全法规和标准。

### 不遵循上述说明可能导致人员伤亡或设备损坏。

## 警告

#### 系统可用性、完整性和保密性面临的潜在危害

- 更改缺省密码将有助于防止擅自访问设备设置和信息。
- 禁用未使用的端口和缺省账户(如果可行)将有助于尽量减少恶意攻击的途径。
- 将已联网的设备布置在多层网络防御(例如防火墙、网络分段、网络入侵检测和保护)之 后。
- 采用网络安全最佳实践(例如,最低权限、责任分离)来帮助阻止非法曝露、丢失或修改数 据和日志、中断服务或意外操作。

#### 不遵循上述说明可能导致人员伤亡或设备损坏。

#### 相关的文件

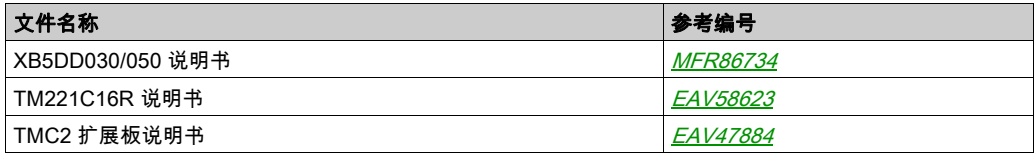

您可以从我们的网站下载这些技术出版物和其它技术信息,网址是: https://www.se.com/ww/en/download/ .

## <span id="page-10-0"></span>第1章 系统设计

### 本章包含了哪些内容?

本章包含了以下主题:

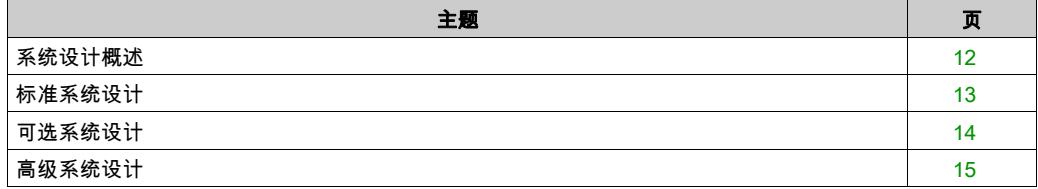

### <span id="page-11-1"></span><span id="page-11-0"></span>系统设计概述

### 简介

Harmony 显示器的安装有两种主要的系统设计:

- 标准系统:XB5DD030/050 连接到 TM221C16R (参见第 [13](#page-12-1)页)
- 可选系统:XB5DD030/050 通过 TMC2 扩展板连接到 TM221C16R (参见第 [14](#page-13-1) 页)
- 高级系统:XB5DD030/050 通过 Modbus RTU 或 TCP/IP 连接 (参见第 [15](#page-14-1)页)

#### 概述

Harmony 显示器是一个具有嵌入式应用程序的 HMI。一旦进行了配置,您便能够显示模拟量和数 字量输入并控制模拟量和数字量输出。

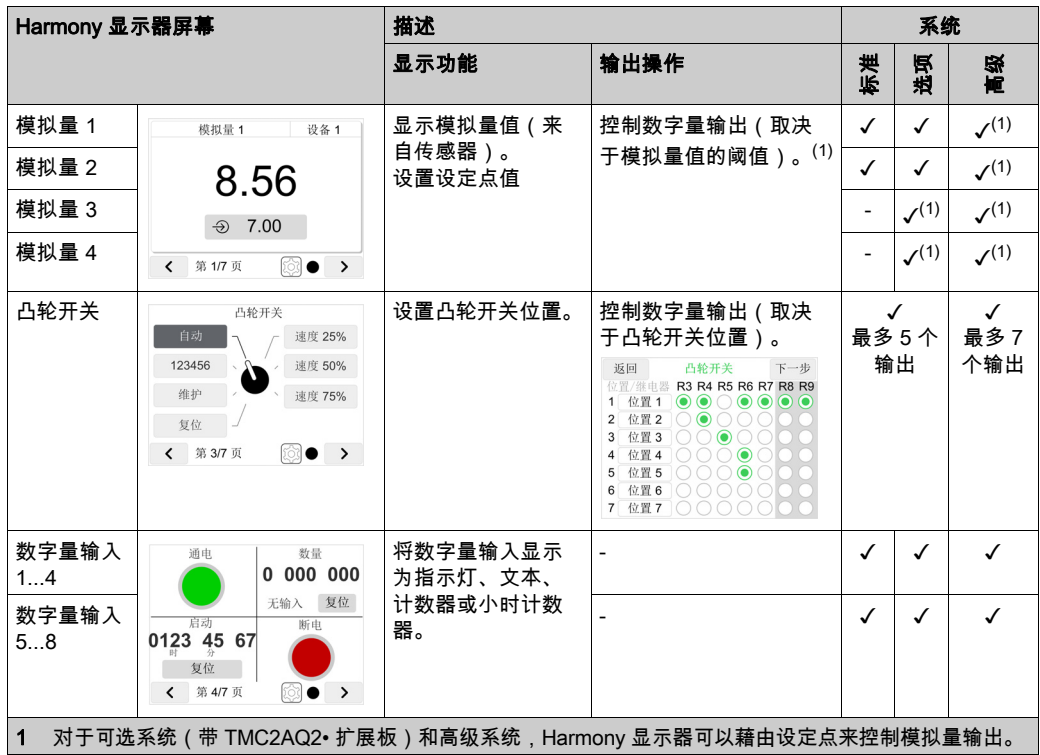

### <span id="page-12-1"></span><span id="page-12-0"></span>标准系统设计

#### 标准系统:XB5DD030/050 连接到 TM221C16R

标准系统是即用型系统。必须另行购买:

- XB5DD030/050 显示器
- $\bullet$  ZBSD01 SD  $\pm$
- TM221C16R 控制器

不需要在 XB5DD030/050 或 TM221C16R 中写入程序。

如要运行标准系统,必须将专用程序从 ZBSD01 安装到 TM221C16R 中。 标准系统架构:

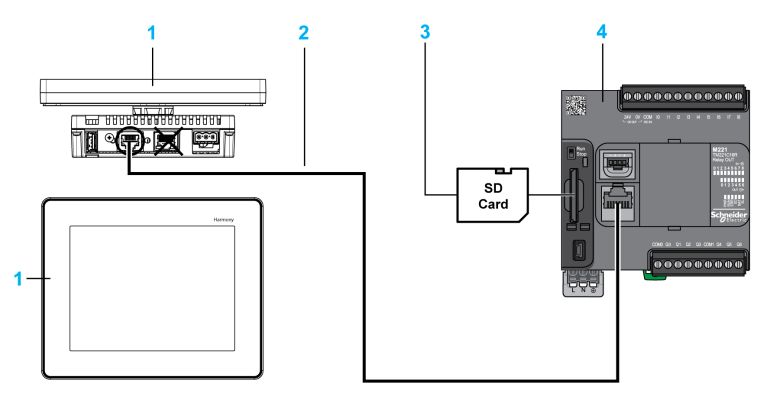

- 1 XB5DD030/050 设备
- 2 用于 COM1 连接的 XBTZ9980 或 XBTZ9982 电缆
- 3 包含 TM221C16R 程序的 ZBSD01 SD 卡
- 4 TM221C16R 逻辑控制器

#### 调试

如要调试标准系统,必须:

- 将程序从 ZBSD01 SD 卡加载到 TM221C16R 中 (参见第 [73](#page-72-1)页)
- 正确对系统接线 (参见第 [66](#page-65-0)页)
- 配置 Harmony 显示器应用程序。 (参见第 *[81](#page-80-0)* 页)

### <span id="page-13-1"></span><span id="page-13-0"></span>可选系统设计

### 概述

可选系统是即用型系统。必须另行购买:

- XB5DD030/050 显示器
- $\bullet$  ZBSD01 SD  $\pm$
- TM221C16R 控制器
- 一个 TMC2 扩展板(用于 TM221C16R 控制器),用于添加模拟量 I/O:
	- TMC2TI2: 2 个模拟量温度输入
	- TMC2AI2:2 个模拟量输入(0...10 Vdc 或 4...20 mA)
	- TMC2AQ2V:2 个模拟量电压输出 (0...10 Vdc)
	- TMC2AQ2C:2 个模拟量电流输出 (4...20 mA)

不需要在 XB5DD030/050 或 TM221C16R 中写入程序。

如要运行可选系统,必须将专用程序从 ZBSD01 安装到 TM221C16R 中。

#### 可选系统:XB5DD030/050 连接到 TM221C16R+TMC2 Cartridge

可选系统架构:

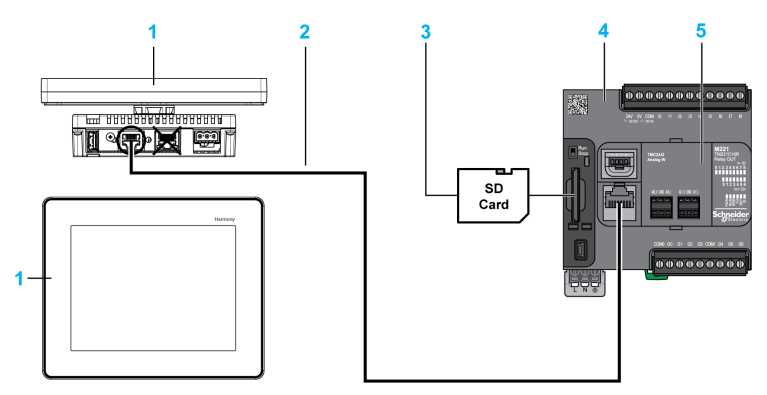

- 1 XB5DD030/050 设备
- 2 用于 COM1 连接的 XBTZ9980 或 XBTZ9982 电缆
- 3 包含 TM221C16R 程序的 ZBSD01 SD 卡
- 4 TM221C16R 逻辑控制器
- 5 TMC2 扩展板用插槽

#### 调试

如要调试可选系统,必须:

- 将相应程序从 ZBSD01 SD 卡加载到 TM221C16R 中 (参见第 [73](#page-72-1)页)
- 正确对系统接线 (参见第 [66](#page-65-0)页)
- 配置 Harmony 显示器应用程序。 (参见第  $81$ 页)

### <span id="page-14-1"></span><span id="page-14-0"></span>高级系统设计

### 高级系统:XB5DD030/050 通过 Modbus RTU 或 TCP/IP 连接

高级系统架构示例:

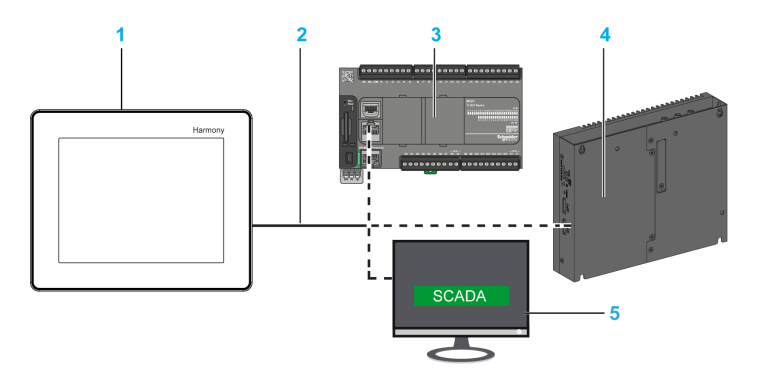

- 1 XB5DD030/050 设备
- 2 用于 COM1 连接或以太网连接的电缆
- 3 控制器
- 4 iPC
- 5 监控设备(如 SCADA)

#### 多设备架构

在高级系统中,由于 Harmony 显示器是一个 Modbus 从站,因此您可以将多个 Harmony 显示器 连接到 Modbus 主站:

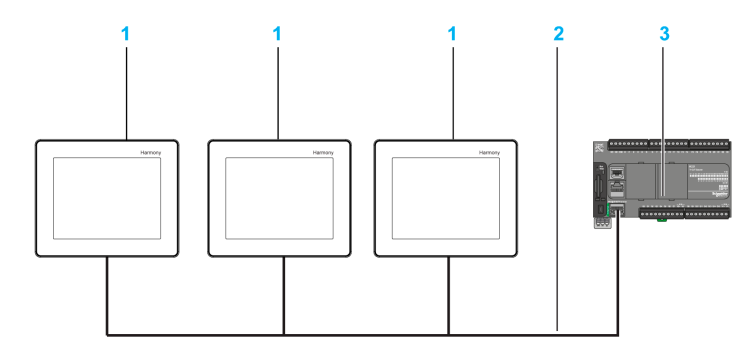

- 1 XB5DD030/050 设备
- 2 用于以太网连接的电缆
- 3 控制器

### 调试

如要调试高级系统,必须:

- 根据 Harmony 显示器内存映射来写入应用程序。 (参见第 [127](#page-126-1)页)
- 正确对系统接线 (参见第 [72](#page-71-0)页)
- 配置 Harmony 显示器应用程序。 (参见第  $81\overline{})$  $81\overline{})$

<span id="page-16-0"></span>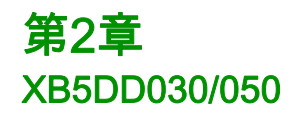

### 概述

本章介绍 XB5DD030/050 和可连接的设备。

### 本章包含了哪些内容?

本章包含了以下主题:

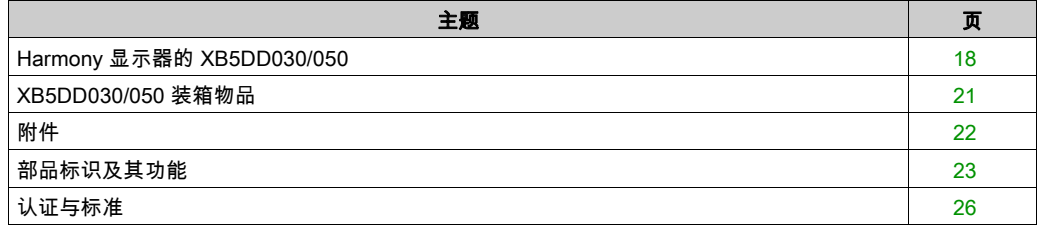

### <span id="page-17-1"></span><span id="page-17-0"></span>Harmony 显示器的 XB5DD030/050

### 简介

XB5DD030/050 是一款面板显示产品,其工作电压为 24 Vdc。

下表介绍 XB5DD030/050 的特性:

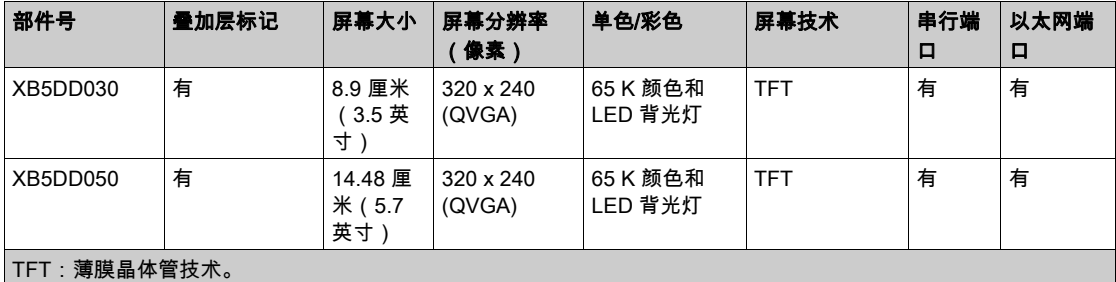

#### 关键系统、检测到的报警和使用要求

紧急检测报警指示器和关键系统功能要求采用冗余而独立的硬件保护和/或机械联锁装置。

如果该单元由于某些原因工作不正常(例如背光灯工作不正常),则要确定功能将很困难或不可 能完成。对于不立即执行便可能产生危险的功能(例如紧急停止),必须通过设备以外的设备提 供。控制系统的设计必须考虑到工作不正常的单元(背光灯)以及操作人员无法控制机器或使用 该单元响应检测到的错误等情况。

当关闭然后再重新打开电源时,请至少等待 10 秒钟以上然后再恢复向 HMI 单元供电。快速开关电 源可能会损坏设备。

## 警告

#### 失去控制

- 请谨慎考虑机器控制系统设计中控制路径的可能故障模式,例如
	- 可能的背光灯故障,
	- 无法预料的链路传输延迟或故障 ,
	- 操作人员无法控制机器,
	- 操作人员在控制机器时操作错误。
- 为诸如紧急停止和超行程停止等关键控制功能发生路径故障期间或之后提供一个能获取安全 状态的方法。
- 为关键控制功能提供单独或冗余的控制路径。
- 在投入使用前,分别并全面地测试 XB5DD030/050 的每个实现是否正确操作。

#### 不遵循上述说明可能导致人员伤亡或设备损坏。

## 警告

#### 意外的设备操作

- 请勿将设备作为控制关键系统功能(例如电机的启动/停止或控制电源)的唯一手段。
- 请勿将设备作为通知紧急报警(如设备过热或过电流)的唯一设备。

#### 不遵循上述说明可能导致人员伤亡或设备损坏。

#### LCD 面板的使用事项

下面列出了 LCD 的特性,请不要将其视为不正常现象;

- LCD 屏幕显示某些图像时可能会出现亮度不均匀的现象,或者在指定观看角度以外的地方观看 时可能会看到不同的效果。在屏幕图像的两侧可能会出现拖影或串扰。
- 使用一段时间以后,LCD 屏幕像素可能包含黑白色斑,颜色显示似乎有些改变。
- 当在屏幕上长时间显示相同的图像后,图像变化时可能显示残像。如果发生这种情况,请关闭 设备,等待 10 秒钟然后重启。

注意: 不要长时间显示同一图像,请定时更改屏幕图像。

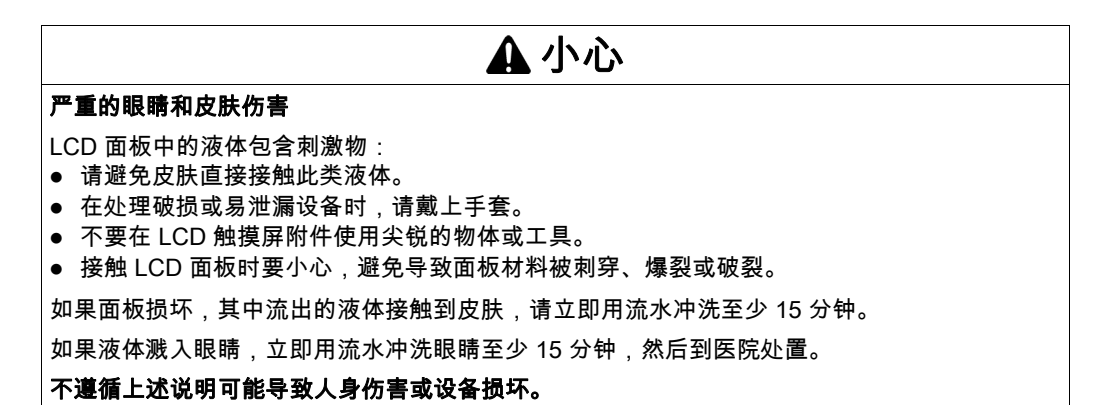

#### 正确使用触摸屏

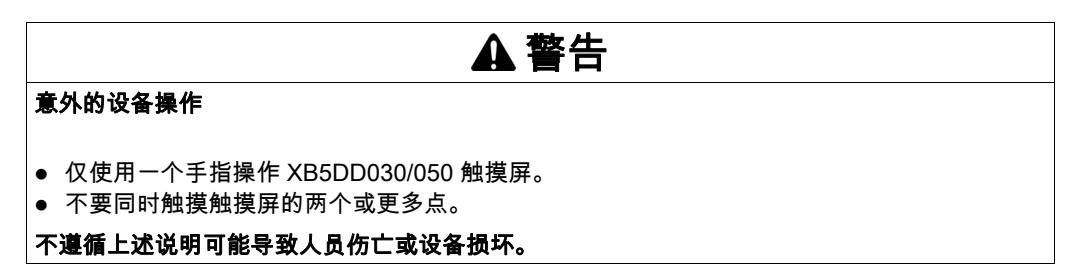

仅使用一个手指在触摸屏上选择物体。

如果触摸屏同时在两个或更多点接收到压力,可能会选择不希望的对象。

### <span id="page-20-1"></span><span id="page-20-0"></span>XB5DD030/050 装箱物品

### 装箱物品

确认包装箱中包含此处列出的所有物品:

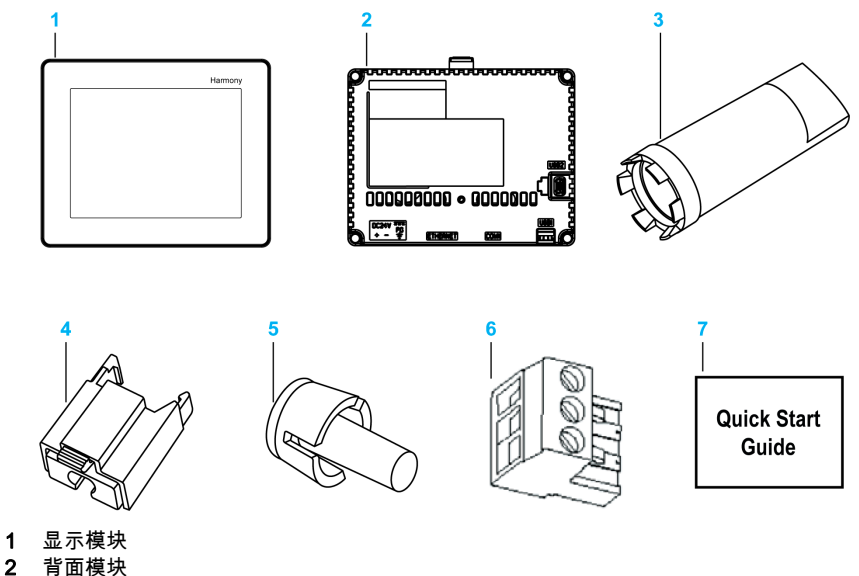

- 
- 2 背面模块<br>3 拧紧扳手
- 3 拧紧扳手
- 4 USB 标准 A 型电缆座
- 5 防旋转 T 形接头
- 6 端子块
- 7 快速入门指南

### <span id="page-21-1"></span><span id="page-21-0"></span>附件

### 可选附件

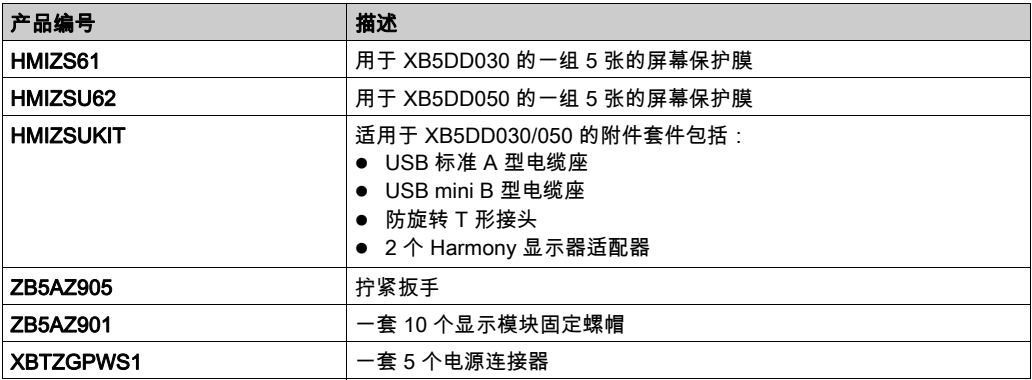

### 通讯电缆

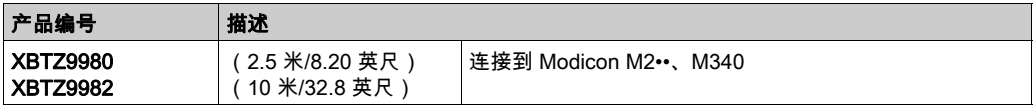

### 包含 TM221C16R 程序的 SD 卡

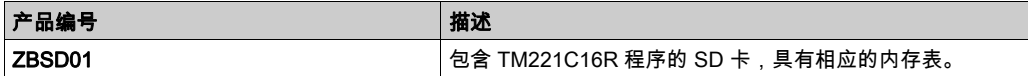

### <span id="page-22-1"></span><span id="page-22-0"></span>部品标识及其功能

### 显示模块

正面:

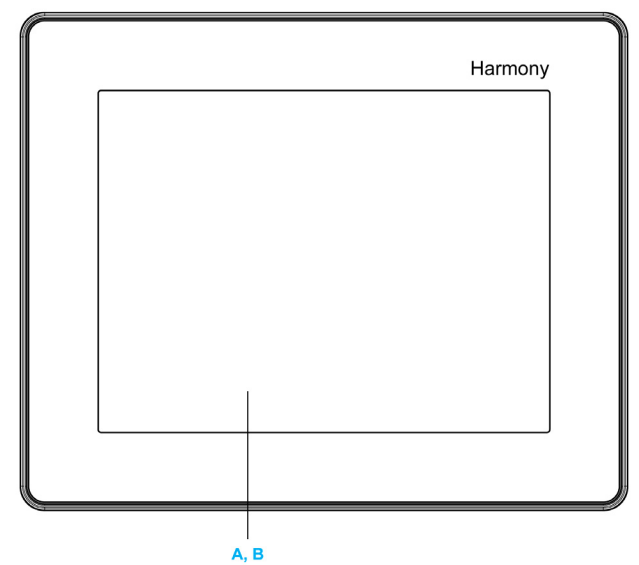

- A 显示器:显示用户创建的屏幕和远程设备变量。
- B 触摸屏:执行屏幕更改操作。

背面:

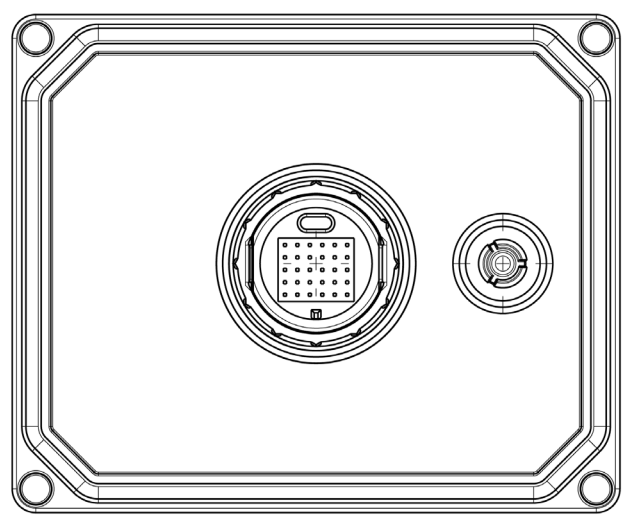

### 背面模块

正面:

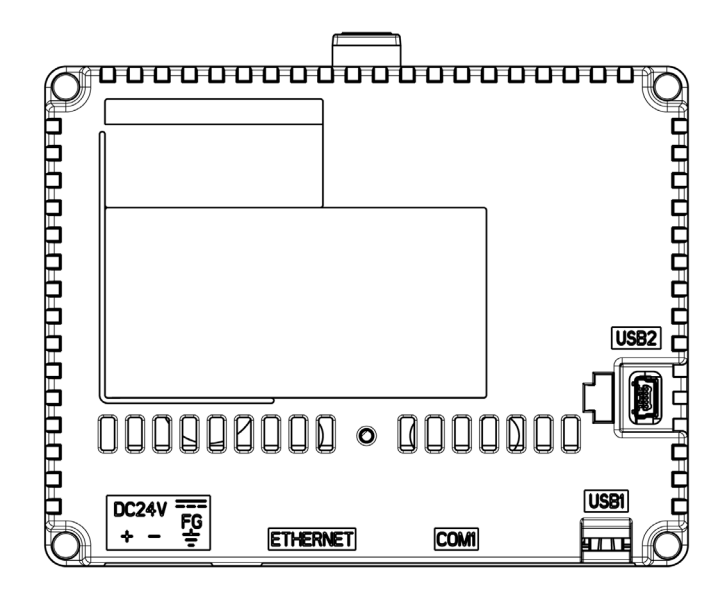

背面:

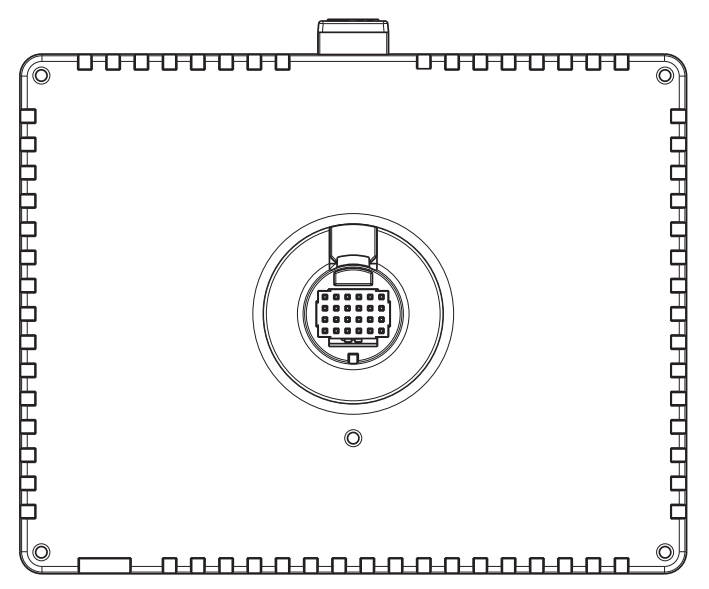

### 接口:

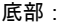

底部: 侧面:

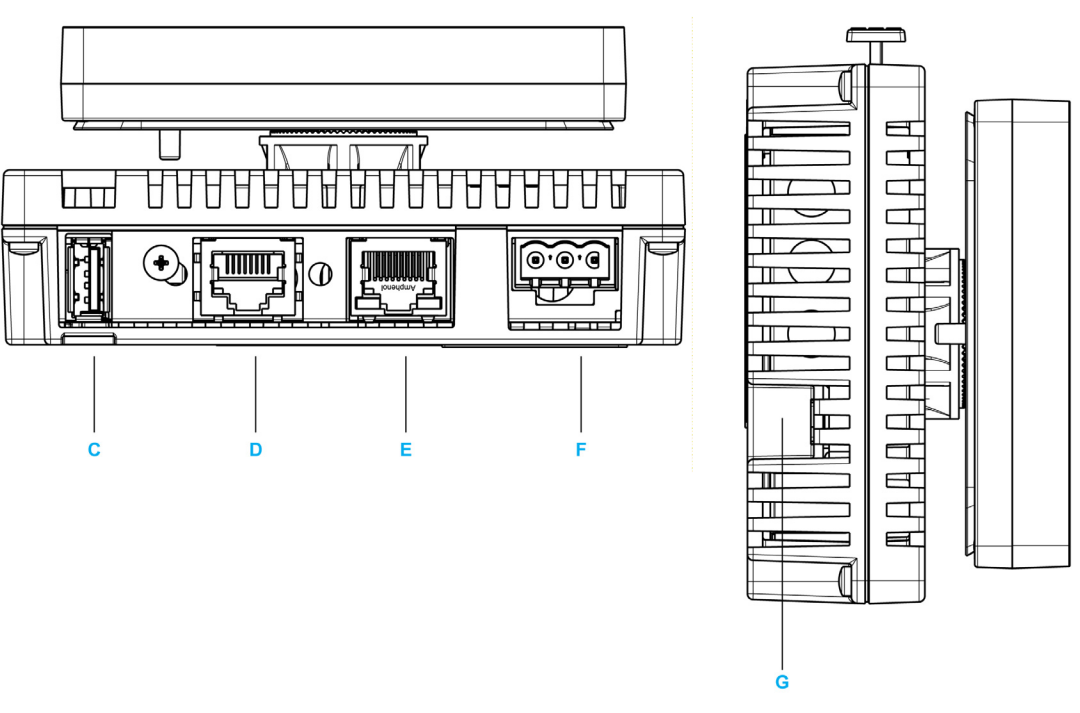

C USB1:标准 A USB 接口:将存储盘连接到设备。

- D COM1:串口(8 针 Rj45):将 RS-485(串行)电缆(从主机/PLC)连接到设备。
- E ETHERNET:以太网接口 (LAN):将以太网电缆(从主机/PLC)连接到设备。
- F 电源输入端子块:将电源输入线和接地线连接到设备。
- G USB2:Mini-B USB 接口:不使用。

### <span id="page-25-1"></span><span id="page-25-0"></span>认证与标准

### 简介

Schneider Electric 开发了一款应用,并将其安装到了 Magelis 面板显示器中:

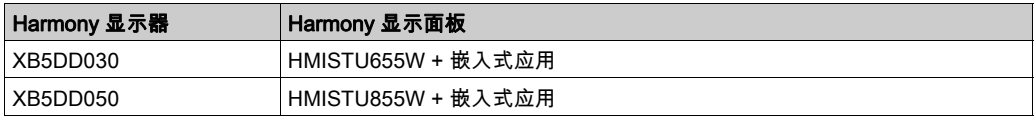

Schneider Electric 向罗列的第三方机构提交产品,供他们进行独立测试和质量鉴定。这些机构已 证明本产品符合以下标准。

### 机构认证

HMISTU655W 和 HMISTU855W 由美国保险商实验室根据以下标准进行了认证:

- 适用于工业控制装备的 UL 508 和 CSA C22.2 n°142 标准
- 适用于 I 类 2 分类危险场合使用的电子设备的 ANSI/ISA 12.12.01 和 CSA C22.2 n°213

正在进行 INERIS 的 ATEX 认证,请参考产品标签。

HMISTU655W 和 HMISTU855W 的设计符合海事桥梁和甲板要求(相关安装指南见 Schneider Electric 网站)。

有关详细信息,请联系地区销售商或参见产品上的目录和标识。

#### 危险物质

HMISTU655W 和 HMISTU855W 的设计符合:

- WEEE 指令 2002/96/EC
- RoHS 指令 2011/65/EU
- RoHS/中国, 标准 SJ/T 11363-2006

#### UL 验收条件和搬运注意事项

HMISTU655W 和 HMISTU855W 适合用在 1 类 2 分类标准的危险场所中。必须遵守所有相关当 地、国家/地区和区域代码。

#### CE 标识

HMISTU655W 和 HMISTU855W 符合以下指令中针对 CE 标志授予的必要要求:

- 2006/95/EC 低电压指令
- 2004/108/EC EMC 指令

此符合性以与 IEC61131-2 相一致为基础。

## 警告

#### 存在爆炸危险的危险位置

- 确保电源、输入和输出 (I/O) 接线符合 I 类 2 分类布线方式。
- 请勿使用不符合 I 类 2 分类标准的替换组件。
- 除非电源已关闭或确定操作区域无危险,否则请勿连接设备或断开设备的连接。
- 打开电源前牢固地锁定外部连接的设备和每个接口。

#### 不遵循上述说明可能导致人员伤亡或设备损坏。

## 警告

#### 存在爆炸危险的危险位置

- 当电路有电时请勿断开连接。
- 打开电源前请用湿布擦拭终端的前面板。

#### 不遵循上述说明可能导致人员伤亡或设备损坏。

<span id="page-28-0"></span>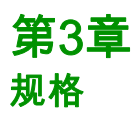

### 概述

本章说明 XB5DD030/050 的规格。

### 本章包含了哪些内容?

本章包含了以下部分:

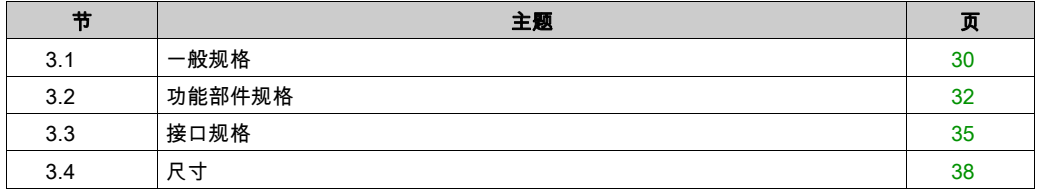

## <span id="page-29-2"></span><span id="page-29-0"></span>第3.1节 一般规格

### <span id="page-29-1"></span>一般规格

### 电气规格

下表显示 XB5DD030/050 的电气规格:

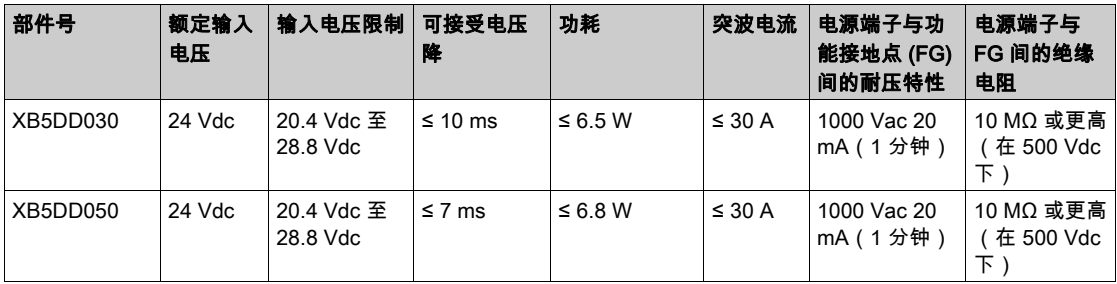

### 环境规格

下表显示 XB5DD030/050 的环境规格:

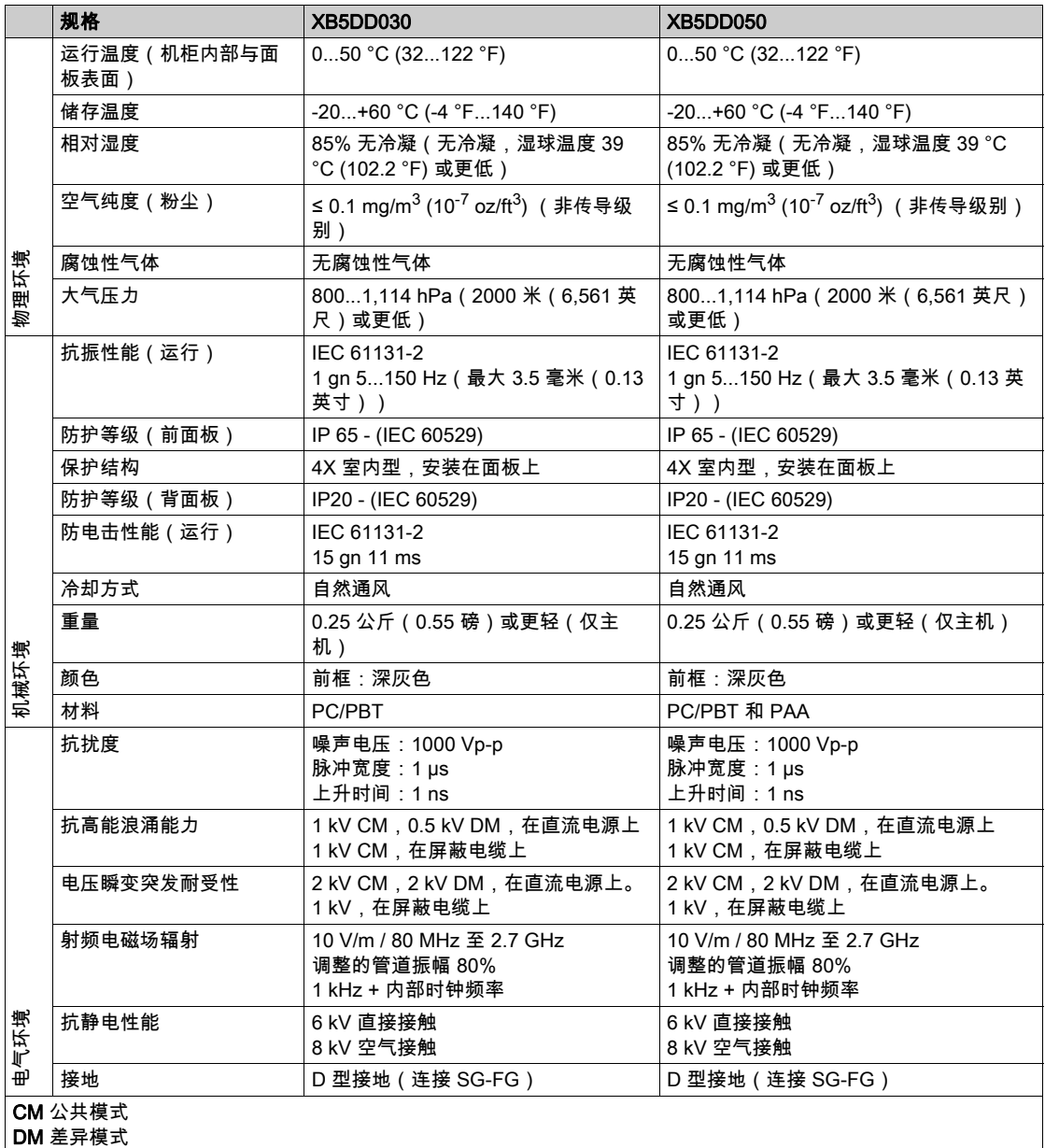

## <span id="page-31-1"></span><span id="page-31-0"></span>第3.2节 功能部件规格

### 概述

本节说明 XB5DD030/050 的显示屏、存储器和接口的功能部件规格。

### 本节包含了哪些内容?

本节包含了以下主题:

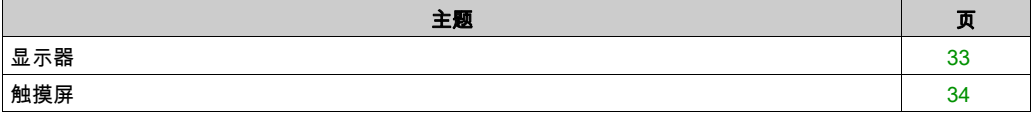

### <span id="page-32-1"></span><span id="page-32-0"></span>显示器

### 显示器规格

下表显示 XB5DD030/050 的显示器规格:

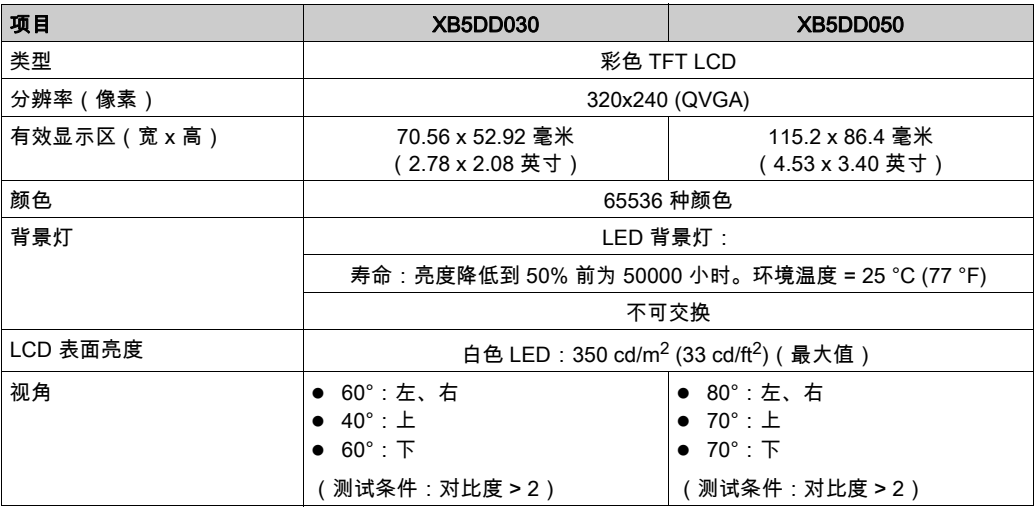

### <span id="page-33-1"></span><span id="page-33-0"></span>触摸屏

### 触摸屏

下表显示 XB5DD030/050 的触摸屏规格:

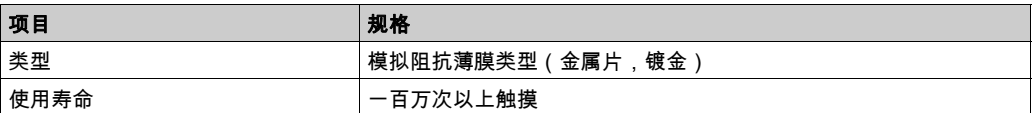

## <span id="page-34-1"></span><span id="page-34-0"></span>第3.3节 接口规格

### 概述

本节介绍 XB5DD030/050 设备的接口规格。

### 本节包含了哪些内容?

本节包含了以下主题:

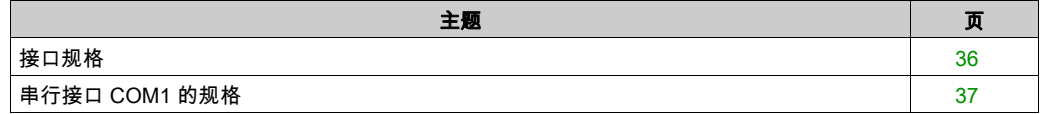

### <span id="page-35-1"></span><span id="page-35-0"></span>接口规格

#### 串口 COM1

下表介绍 XB5DD030/050 设备的串口 COM1:

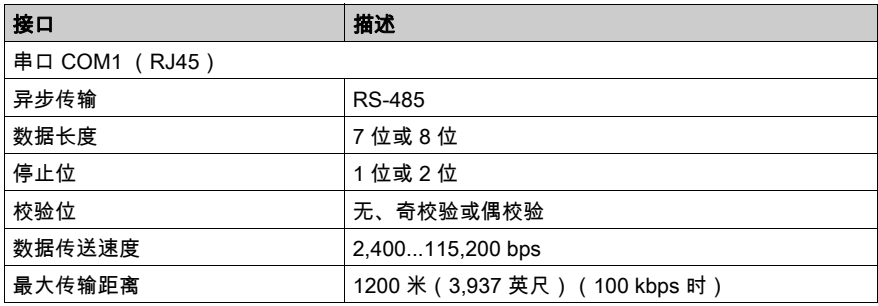

### USB1 接口(USB 外围设备)

下表介绍 XB5DD030/050 设备的 USB1 接口:

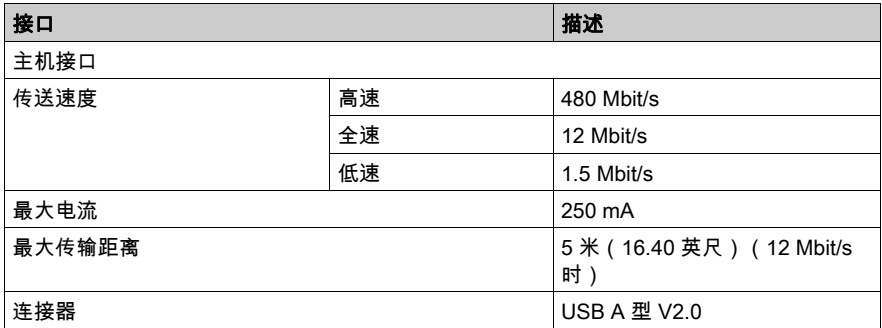

### USB2 接口

不使用 USB Mini B V2.0 型接口。

### 以太网接口

下表介绍 LED 颜色和状态:

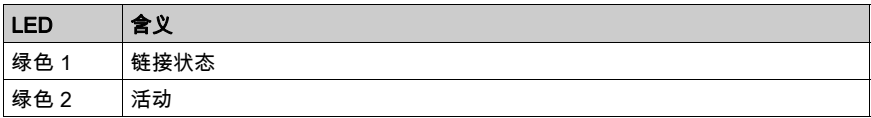
## 串行接口 COM1 的规格

#### 简介

此接口用于通过 RS-485 电缆(如 XBTZ9980 或 XBTZ9982)将 XB5DD030/050 连接到远程设 备。所用的连接器为 RJ45 8 针型接口。

当使用长 PLC 电缆连接设备时,即使二者都接地,在电缆和设备之间也可以观察到不同的电势。 串行接口为非隔离式接口。SG(信号接地)和 FG(功能接地)端子在设备内部进行连接。

注意: 设置 RS-485 通讯时,有些设备的电缆方案在端子一侧可能需要极化。此端子不需要任何特 别设置,因为它是自动极化的。

# 危险

#### 电击

当使用 SG(信号接地)端子将外部装置连接到设备时:

- 确保在设置系统时未建立短路环。
- 在主机 (PLC) 设备未隔离时,将 #8 SG 端子连接到远程设备。将 #8 SG 端子连接到已知的可 靠接地点,以降低损坏 RS-485 回路的风险。

如果不遵守这些说明,将会导致死亡或严重伤害。

#### 串行接口 COM1

下表介绍了 XB5DD030/050 设备上的 RJ45 8 针连接器:

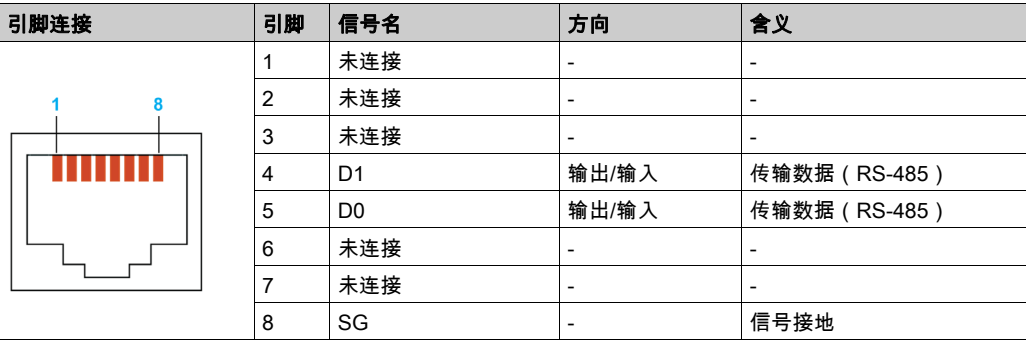

# 尺寸 第3.4节 尺寸

## XB5DD030/050

### 显示模块 XB5DD030

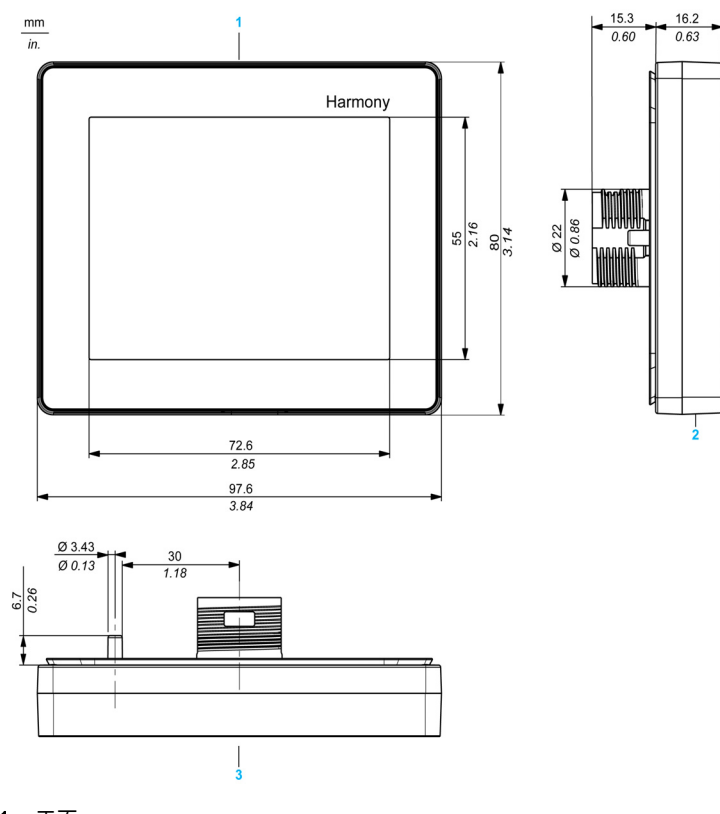

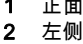

1 正面<br>2 左侧<br>3 顶部 顶部

## 显示模块 XB5DD050

 $\frac{mm}{in}$ 

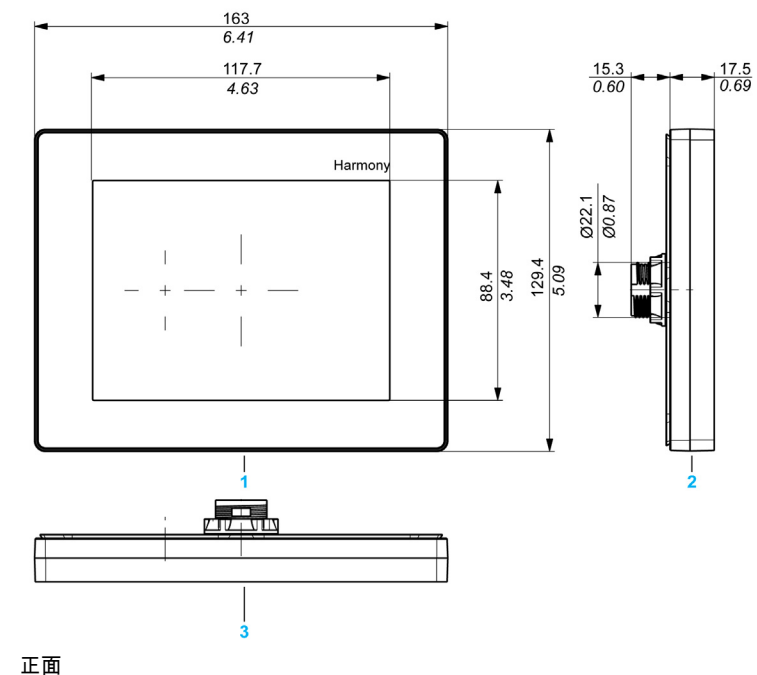

1 正面<br>2 左侧<br>3 顶部 2 左侧

3 顶部

### 背面模块 XB5DD030/050

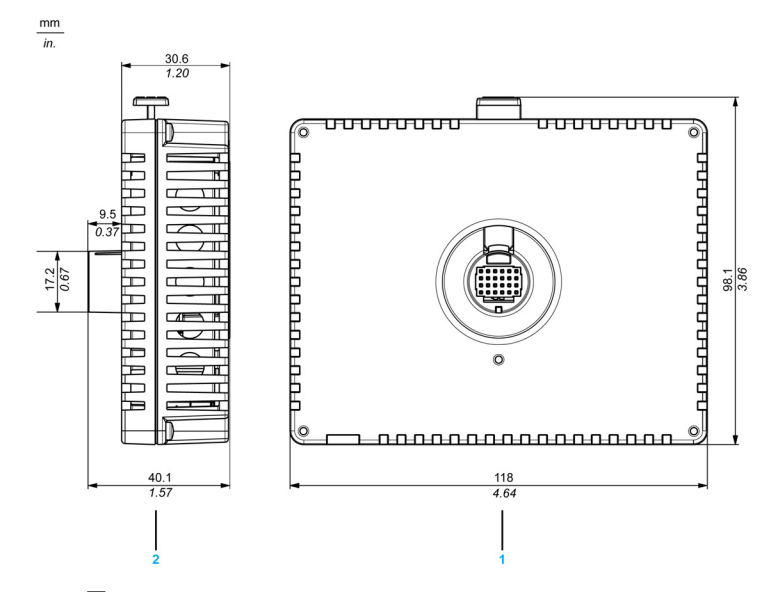

1 正面 2 右侧

## 显示模块和背面模块 XB5DD030

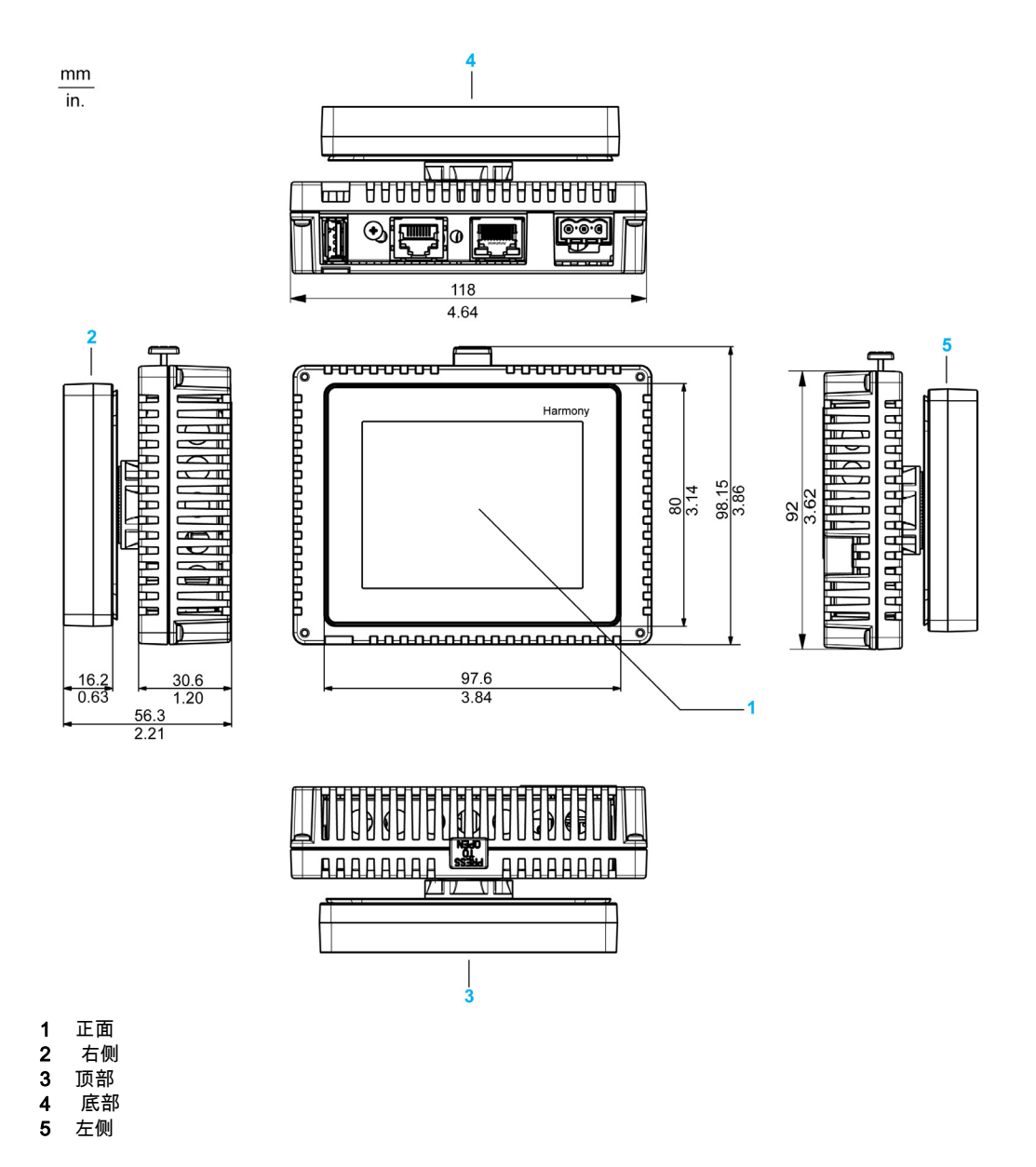

## 显示模块和背面模块 XB5DD050

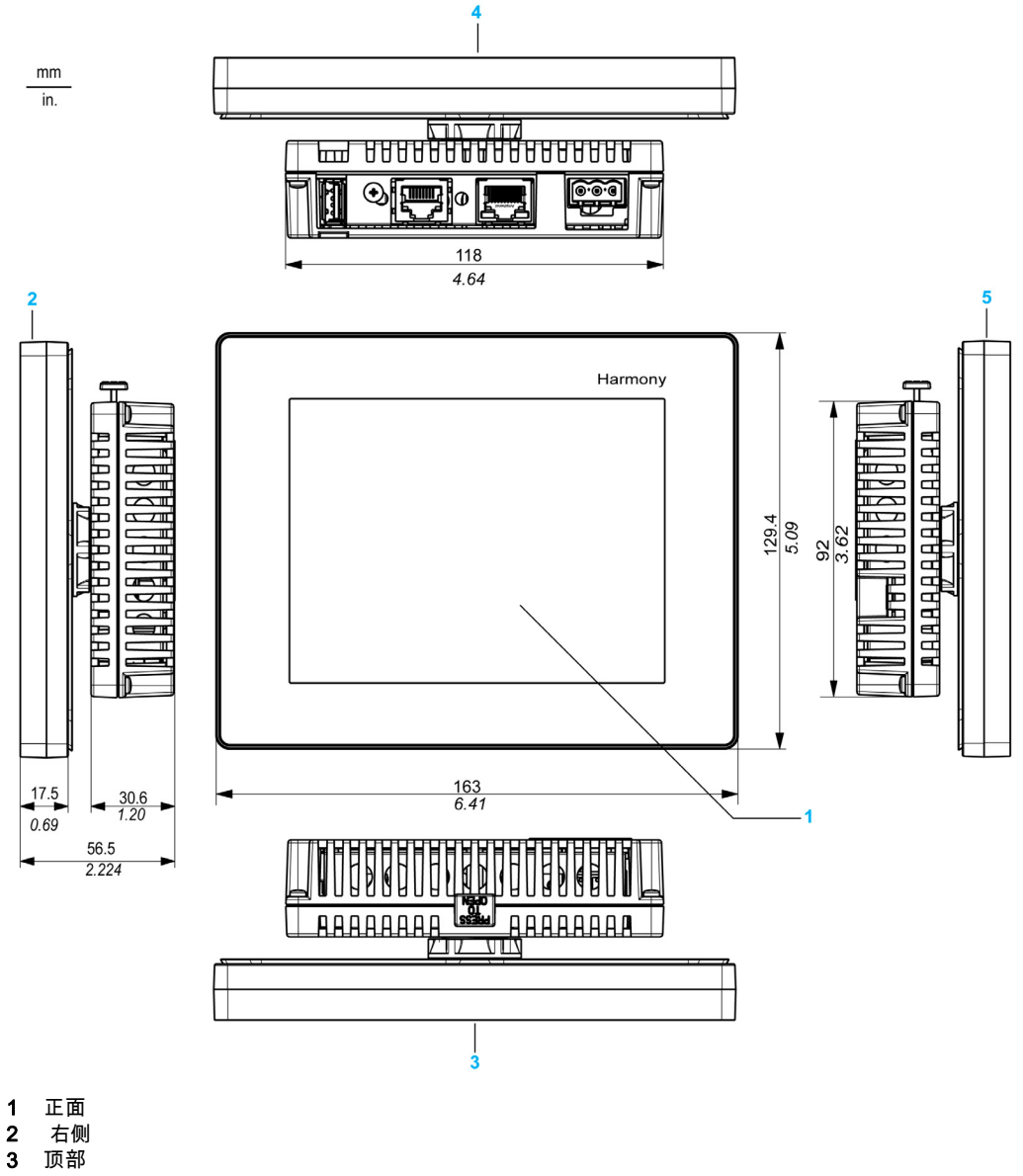

- 
- 3 顶部<br>4 底部
- 4 底部
- 左侧

# 第4章 安装和接线

## 概述

本章介绍 XB5DD030/050 的安装过程和接线规则。

### 本章包含了哪些内容?

本章包含了以下部分:

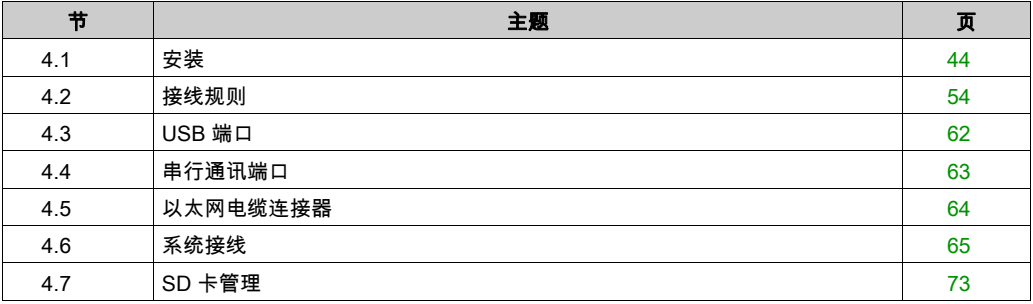

# <span id="page-43-0"></span>第4.1节 安装

## 概述

本节介绍 XB5DD030/050 的安装过程。

## 本节包含了哪些内容?

本节包含了以下主题:

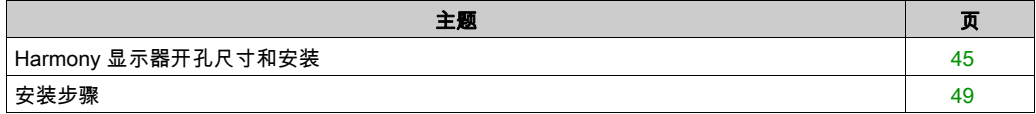

# <span id="page-44-0"></span>Harmony 显示器开孔尺寸和安装

#### 在不使用防旋转 T 形接头的情况下插入 XB5DD030/050

开设一个面板孔并将设备的显示器模块从前面插入面板。下图显示了在不使用 T 型接头的情况下 用于 XB5DD030/050 设备的面板开孔:

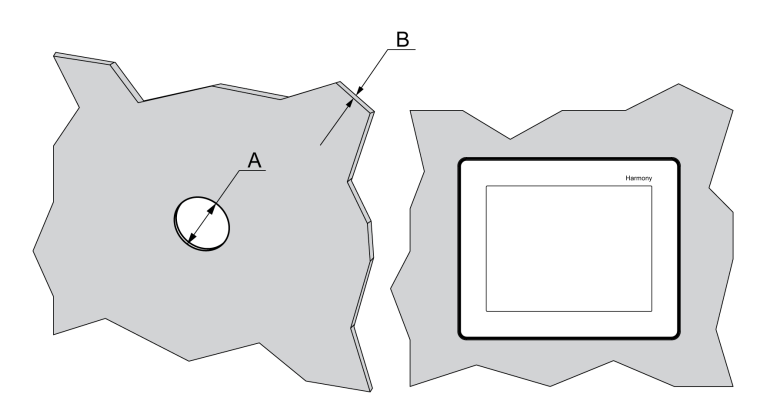

#### 尺寸

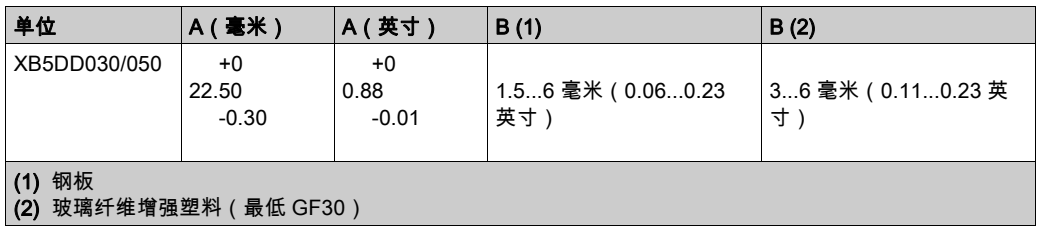

注意: 在未选配 T 型接头的情况下,显示器模块可以支持的旋转扭矩为 2.5 Nm (22.12 in-lb)。

### 在使用防旋转 T 形接头的情况下插入 XB5DD030/050

开设一个面板孔并将设备的显示器模块从前面插入面板。下图显示了在使用 T 型接头的情况下用 于 XB5DD030/050 设备的面板开孔:

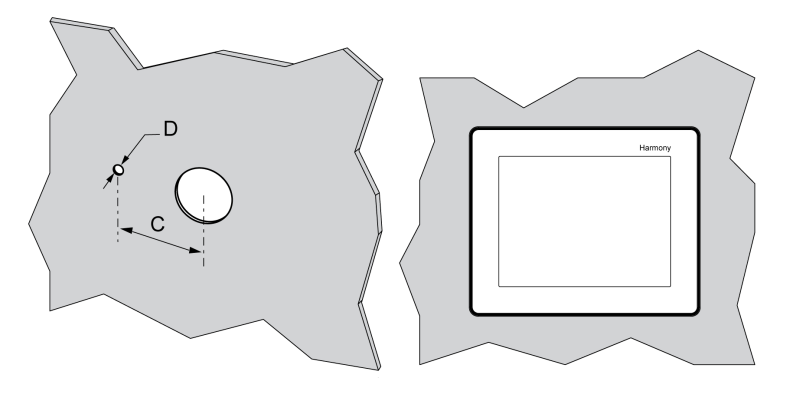

### 尺寸

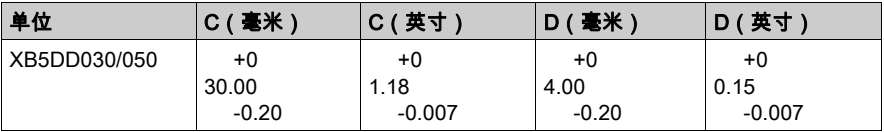

注意: 在选配了 T 型接头的情况下,显示器模块可以支持的旋转扭矩为 6 Nm (53.10 in-lb)。

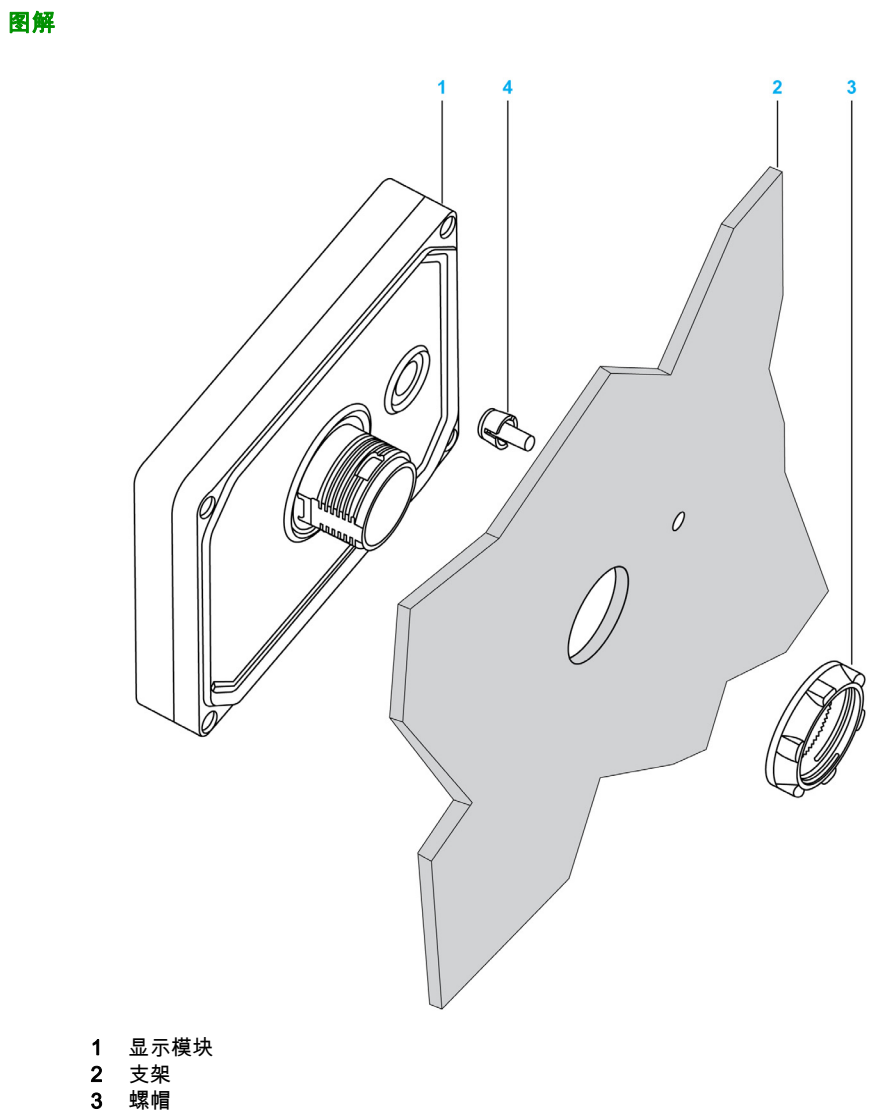

4 T 型接头

#### Harmony 显示器适配器

Harmony 显示器适配器随附于附件套件HMIZSUKIT (参见第 [22](#page-21-0)页)中,用于将产品安装在以下 元件上:

- 厚度为 1 到 1.5 毫米 ( 0.039 到 0.059 英寸 ) 之间的金属支架
- 厚度为 1 到 3 毫米 ( 0.039 到 0.118 英寸) 之间的塑料支架
- 厚度为 2 到 3 毫米(0.078 到 0.118 英寸)之间的玻璃纤维增强塑料件

下图显示带有面板适配器的装配:

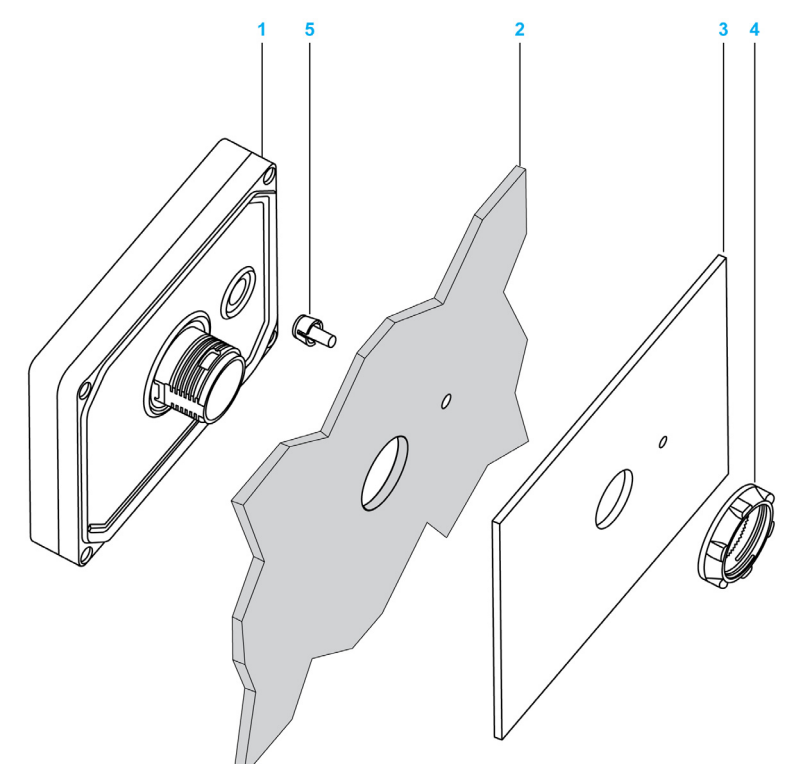

- 1 显示模块
- 2 支架
- 3 Harmony 显示器适配器
- 4 螺帽
- 5 T 型接头

## <span id="page-48-0"></span>安装步骤

#### Harmony 显示器设置步骤

将设备安装在可提供清洁、干燥、牢固和可控制环境的机柜中(IP65 机柜或 UL50 4x 机柜,适合 室内安装)。 (参见第 [31](#page-30-0)页)

安装 XB5DD030/050 前确保:

- 衬垫平坦无损。
- 安装面板或机柜表面平整(平面公差:0.5 毫米(0.019 英寸)),条件良好且没有锯齿状边 缘。可以在面板的开孔处加上金属加固条以增强稳固性。
- 面板的设计应避免在背面模块上产生的振动共振超过准时系数 10,并避免产生永久振动共振。 要减少共振,请使用面板适配器附件。
- 环境工作温度和环境湿度位于指定的范围 (参见第 [31](#page-30-0)页)内。
- 来自周围设备的热量不会导致设备温度超过指定的工作温度 (参见第 [31](#page-30-0)页)。
- 将设备安装在倾斜的面板上时,面板的倾斜度不超过 30°:

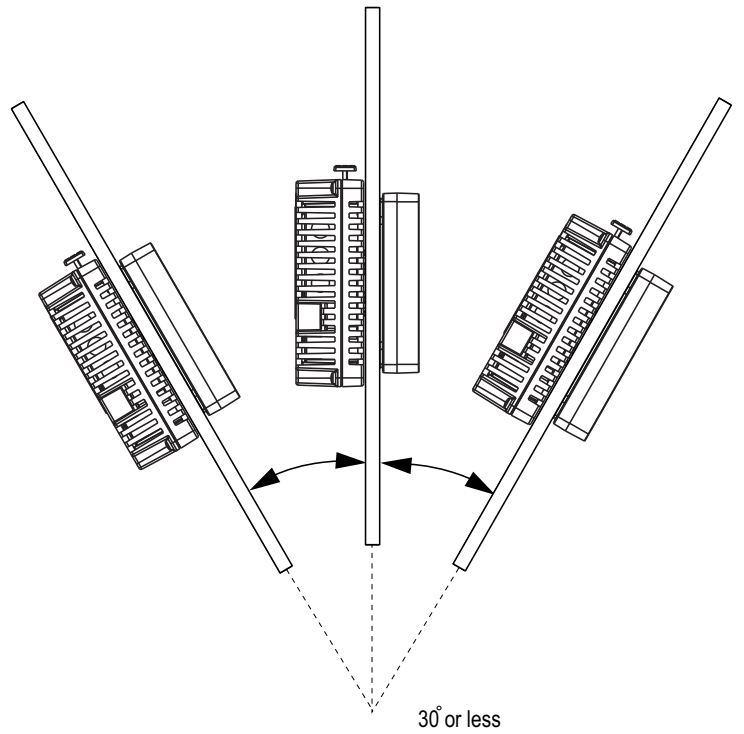

- 垂直安装该装置时,电源插头处于垂直位置。
- ————————————————————<br>● 该装置与相邻物体及其他设备间至少留出 100 毫米(3.94 英寸)的空隙,以便进行维护、操作 和改善通风:

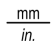

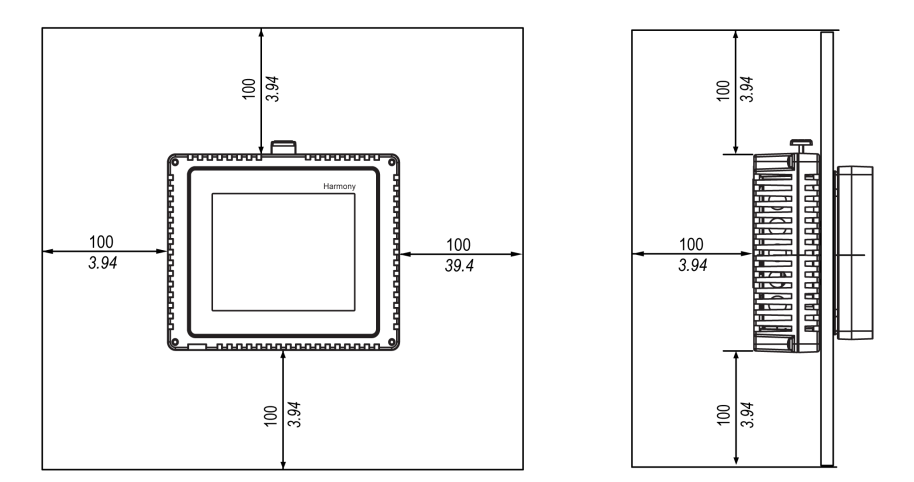

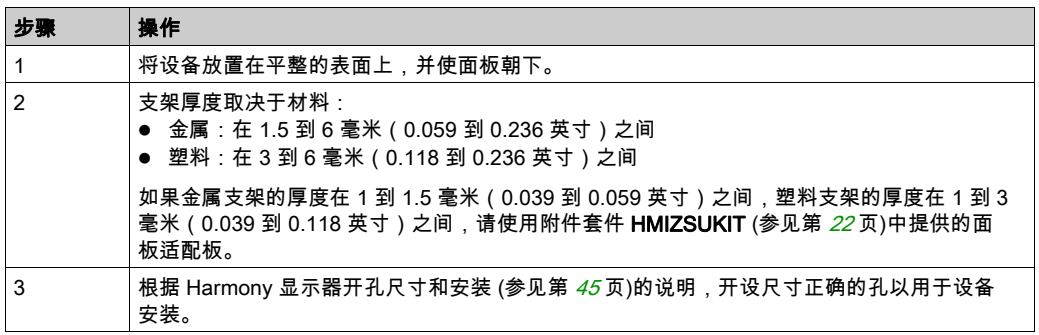

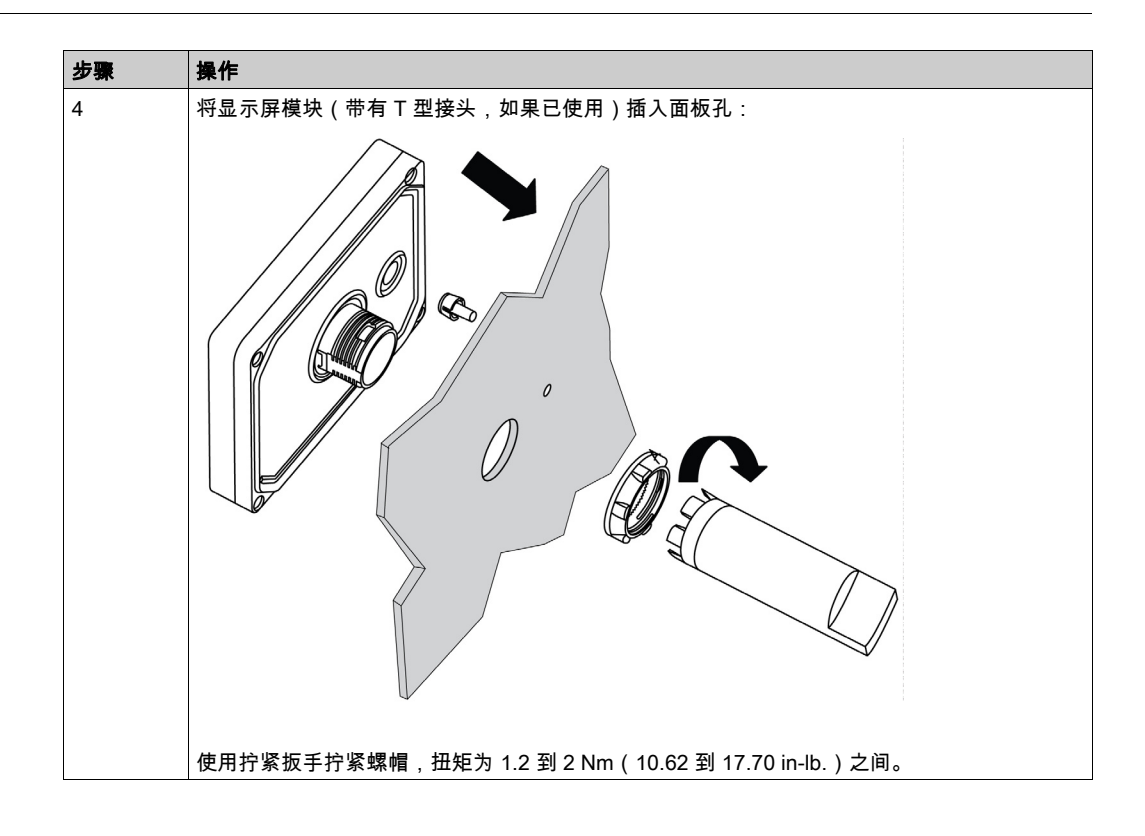

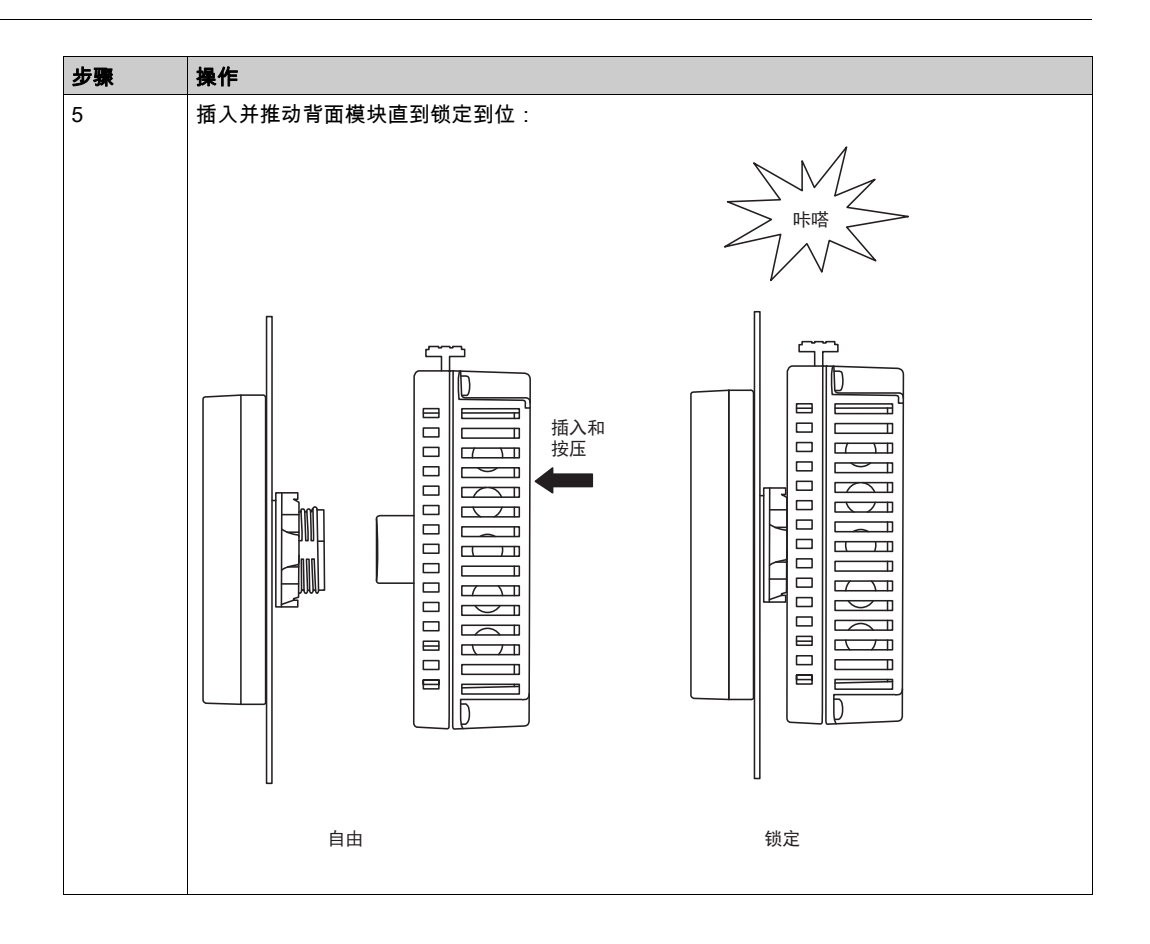

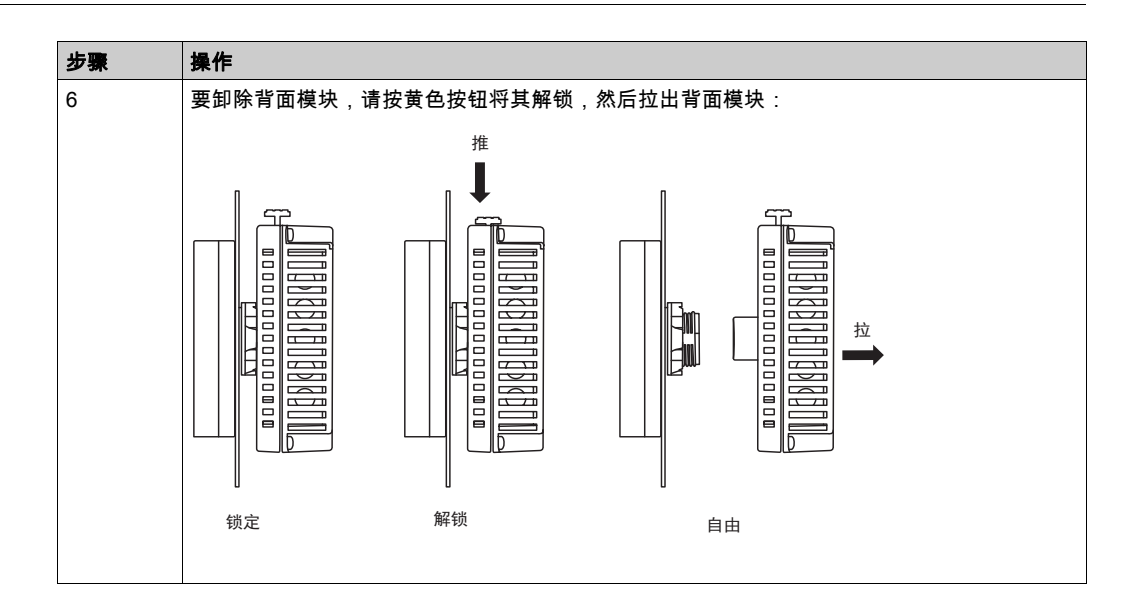

警告

## 意外的机器操作

- 在后模块已连接电源的情况下,不得连接或拆下前显示模块。
- 对后模块加电之前,应确保前模块连接牢靠。

#### 不遵循上述说明可能导致人员伤亡或设备损坏。

# <span id="page-53-0"></span>第4.2节 接线规则

## 概述

本节介绍 XB5DD030/050 的接线规则。

## 本节包含了哪些内容?

本节包含了以下主题:

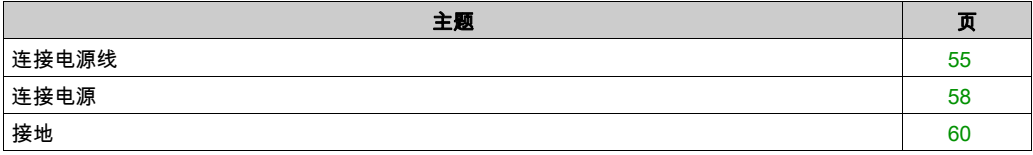

## <span id="page-54-0"></span>连接电源线

#### 简介

为设备供电时,请按以下说明操作:

- 当连接功能接地 (FG) 端子时,确认导线已接地。如果不接地,将引起过大的电磁干扰。为了符 合良好的电磁兼容性抗扰度,请务必接地。
- 屏蔽接地 (SG) 和 FG 端子在设备内部进行连接。
- 请首先取下电源,再连接到设备的电源端子。
- 该设备仅使用 24V 直流电源供电。使用其他标准的电源可能会损坏电源和设备。
- 由于设备未装备电源开关,请为设备的电源连接电源开关。

#### 电源线准备

使用电源线前:

- 确认地线的规格与电源线相同或比电源线重。
- 不要在电源线中使用铝线来用于电源。
- 如果导体末端的金属线缠绕不正确,也会造成末端的相互短路,或者电极短路。为避免发生这 种情况,请使用 D25CE/AZ5CE 电缆终端。
- 使用 0.2 至 2.5 mm<sup>2</sup> (24...12 AWG) 规格的电线作为电源线,在连接到端子之前,先将导线末端 绞合。
- 导线类型为实心或绞合型。
- 为减少电磁噪声,请使电源线尽量短。

#### 电源插头图示

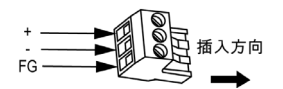

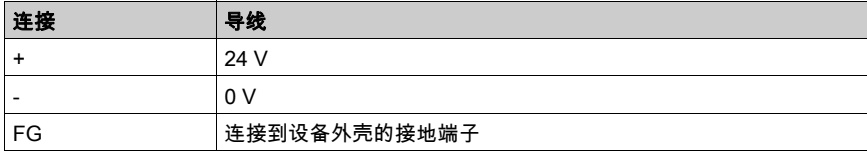

## 如何连接电源线

下表介绍如何连接电源插头:

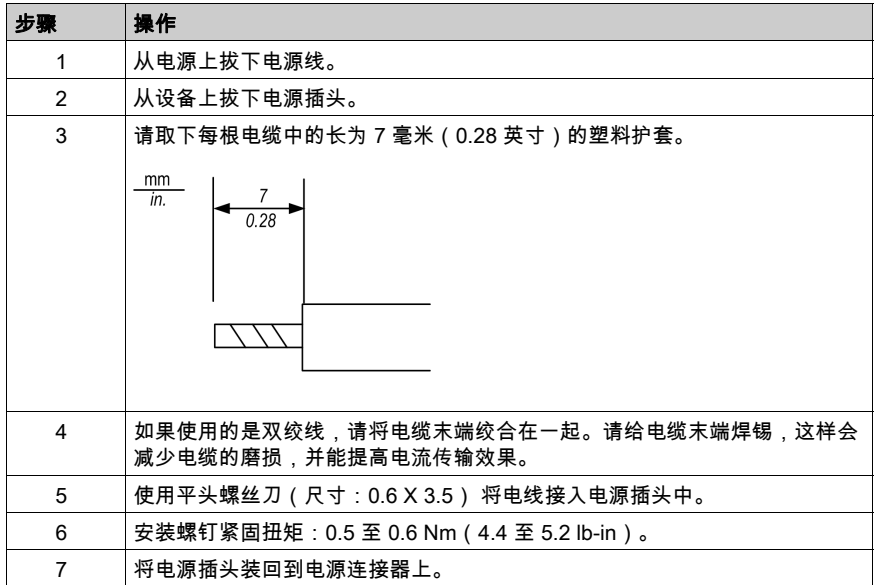

### 注意:

- 请勿将导线直接焊接到电源插座的引脚上。
- 电源线必须满足上述规格要求。将电源线一直绞合到电源插头处为止,以消除电磁干扰。(请 参见下图)。

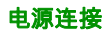

下图显示电源线连接:

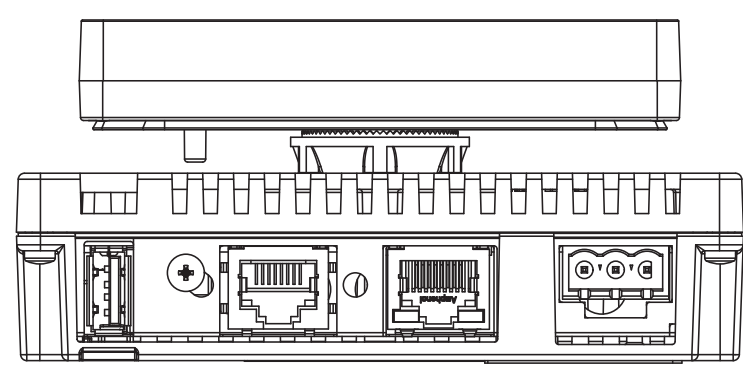

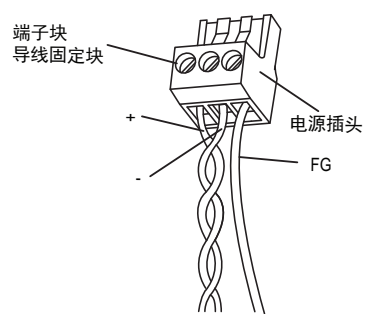

## <span id="page-57-0"></span>连接电源

#### 注意事项

- 使用电源插头将电源线连接到单元侧面的电源连接器上。
- 在线电压和接地线之间使用符合 2 类电源标准的稳压电源。
- 请勿使电源线与主电路线(高电压,高电流)或输入/输出信号线捆扎在一起或与其靠近。
- 请连接雷电浪涌吸收器,吸收电源浪涌。

对电源连接施加过大的压力或试图安装已连接电源线的设备可能断开电源连接或导致其损坏。这 可能导致短路、火灾或意外的设备操作。

# 警告

#### 短路、火灾或意外的设备操作

- 将电源线牢固地连接到面板或机柜。
- 使用指定的扭矩拧紧单元的端子块螺钉。
- 先将单元安装并固定到安装面板或机柜中,然后再连接电源和通讯线路。

#### 不遵循上述说明可能导致人员伤亡或设备损坏。

#### 电源连接

为便于维护,请使用以下可选的接线图来设置您的电源连接。

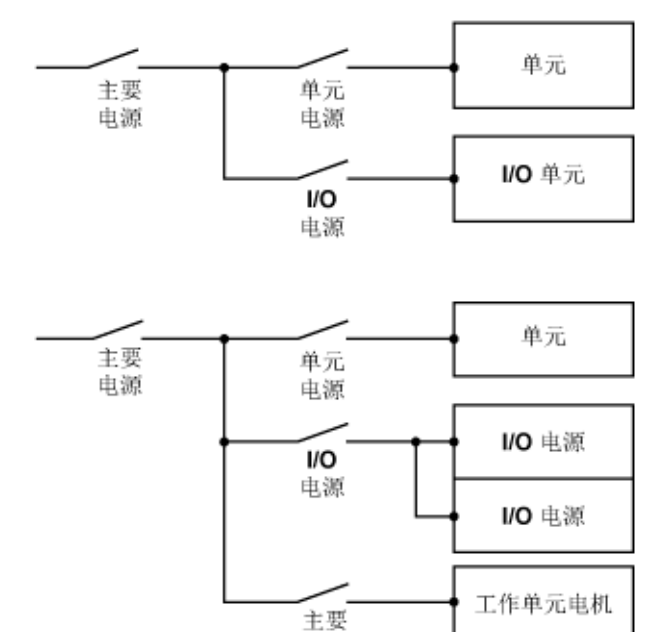

#### 注意:

- 请将单元 (E2) 与浪涌吸收器 (E1) 分别接地。
- 所选浪涌吸收器的最大电路电压应大于电源的峰值电压。 下图显示了雷电浪涌吸收器的连接方法:

电路

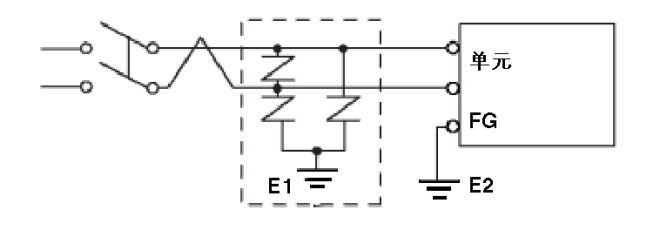

## <span id="page-59-0"></span>接地

## 简介

将设备接地时请遵守以下安全注意事项。

## 独立接地

将电源插头上的功能接地 (FG) 端子连接到独立接地端。

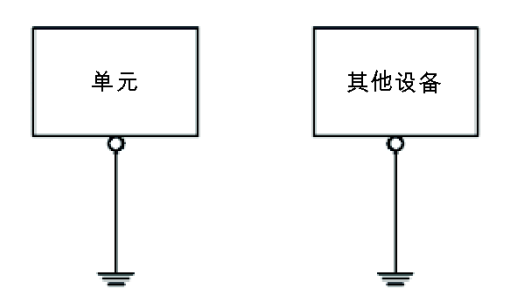

#### 接地步骤

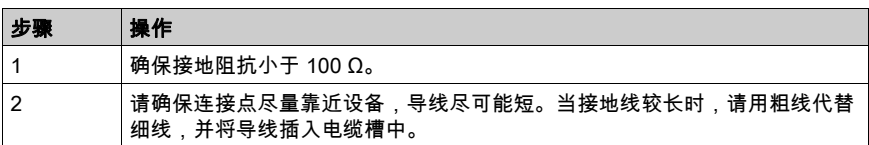

### 公共接地

注意事项:

如果设备没有正确接地的话,将引起电磁干扰。电磁干扰将导致通讯信息丢失。 请勿使用公共接地端,除下述认可配置外。

如果无法连接到独立接地端,请使用公共连接点。

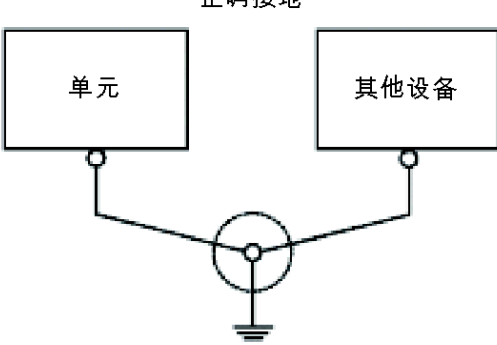

正确接地

不正确接地

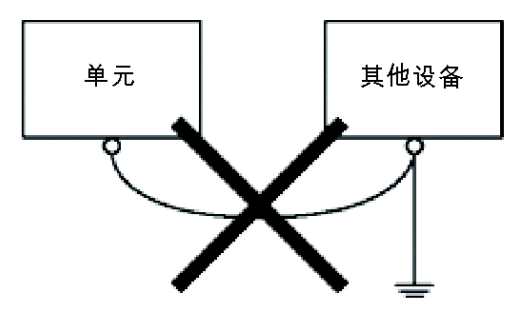

# <span id="page-61-0"></span>第4.3节 USB 端口

## USB 端口概述

#### 标准 A USB 端口 (USB1)

USB 端口 (USB1) 专用于加载/保存 Harmony 显示器的配置。 有关更多详细信息,请参阅设置页 (参见第 [85](#page-84-0) 页)。

### Mini-B USB 端口 (USB2)

Mini-B USB 端口 (USB2) 保留供 Schneider Electric 使用。

# <span id="page-62-0"></span>第4.4节 串行通讯端口

## <span id="page-62-1"></span>串行通讯端口

## 简介

XB5DD030/050 随附有串口(8 针 Rj45)。

### 串行通讯接口 (COM1)

下图显示了 RJ45 串行通讯接口的位置:

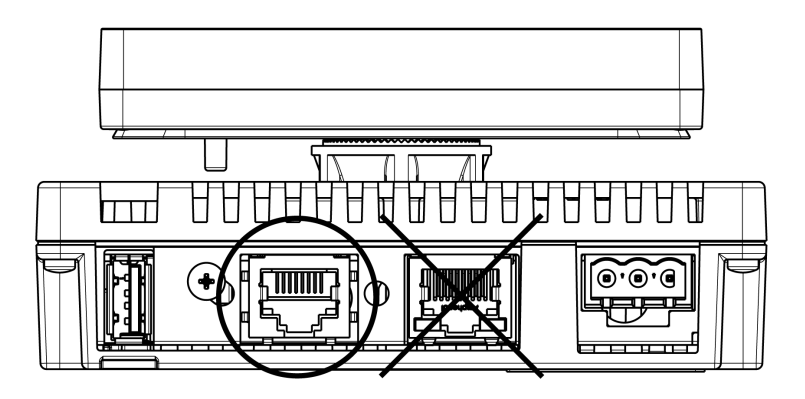

不要将 RJ45 以太网接口与 RJ45 COM1 串行端口相混淆。 注意: 网络必须由经过培训的合格人员安装。

# <span id="page-63-0"></span>第4.5节 以太网电缆连接器

# 简介

### 简介

XB5DD030/050 随附有符合 IEEE802.3 标准的以太网接口,此接口能够以 10 Mbit/s 或 100 Mbit/s 速率传输和接收数据。

#### 以太网电缆接口

下图显示了 RJ45 以太网电缆接口的位置:

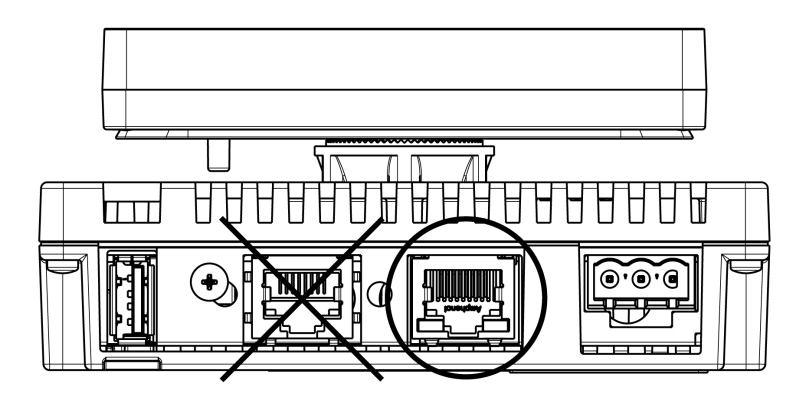

不要将 RJ45 以太网接口与 RJ45 COM1 串行端口相混淆。

注意: 以太网网络应该由经过培训的合格人员安装。

应该通过集线器或交换器进行 1:1 连接。根据所连接的 PC 和网卡,可以使用交叉电缆进行 1:1 连 接。

# <span id="page-64-0"></span>第4.6节 系统接线

## 本节包含了哪些内容?

本节包含了以下主题:

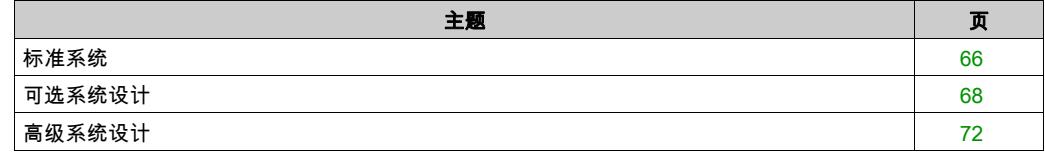

## <span id="page-65-0"></span>标准系统

#### 标准系统接线

必须连接 TM221C16R 的输入/输出:

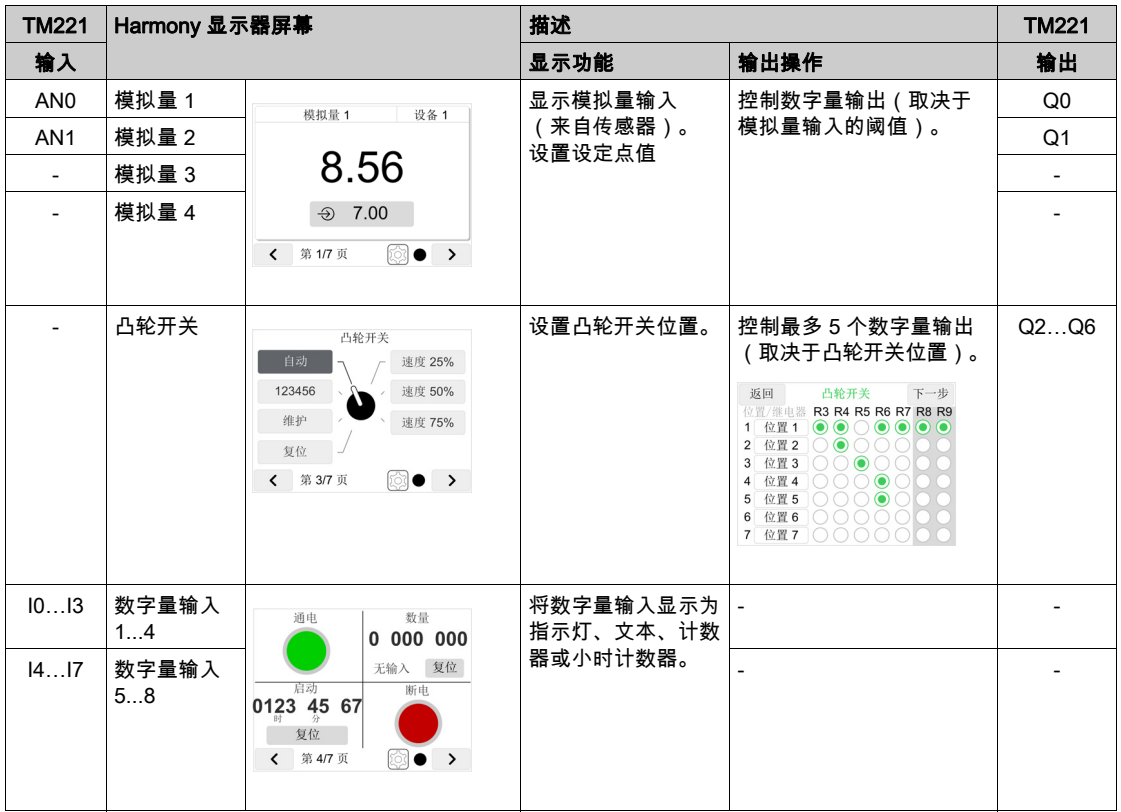

请注意 XBTZ9980 或 XBTZ9982 串行电缆与以下设备的连接:

■ TM221C16R : 串行线路端口 1 / RJ45 接口

● Harmony 显示器: COM1 接口 (参见第 [63](#page-62-1)页)

有关 TM221C16R 接线的更多详细信息,请参阅相关说明书 (参见第 [10](#page-9-0)页)。

## 4...20 mA 接线

在标准系统和可选系统中,TM221C16R 的模拟量输入仅为 0...10 V 输入。如要转换 4...20 mA 输 入,必须为模拟量输入并联一个 500 欧姆的电阻器:

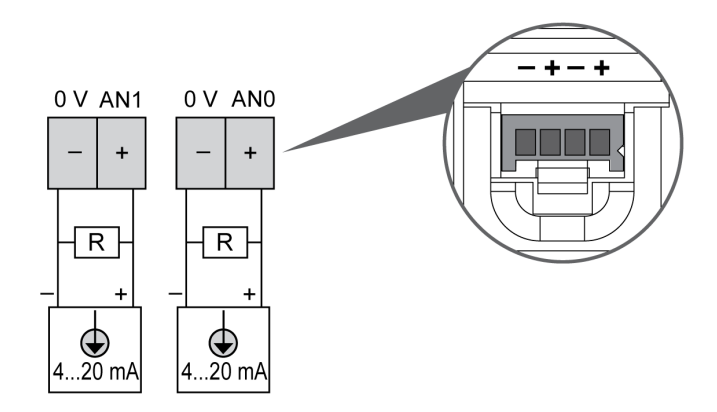

#### 接线示例

请参阅标准系统和可选系统接线示例 (参见第 [71](#page-70-0) 页)。

## <span id="page-67-0"></span>可选系统设计

#### 采用可选模拟量输入接线的可选系统

必须连接 TM221C16R 的输入/输出以及可选模拟量输入扩展板 ( TMC2TI2 或 TMC2AI2 ) :

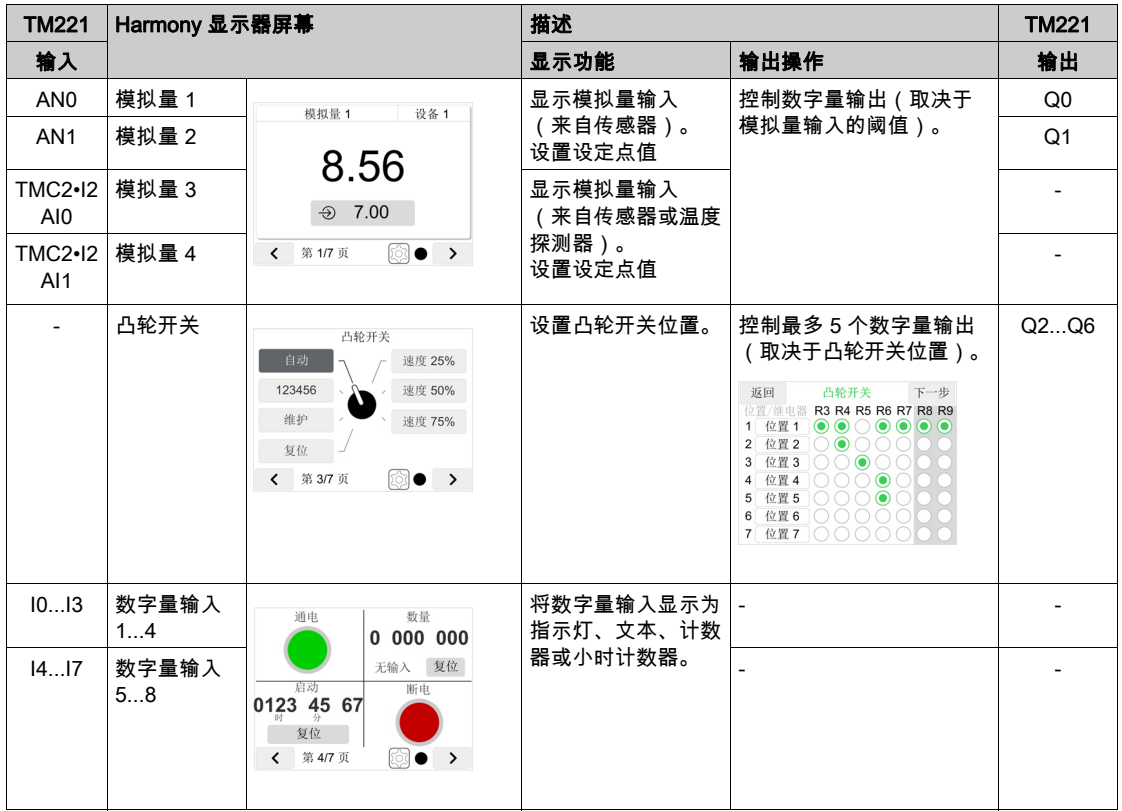

注意: 例外:为了能够在选配了 TMC2TI2 扩展板的温度应用中管理继电器阈值,阈值继电器 1 和 2(Q0 和 Q1)自动切换到模拟量值 3 和模拟量值 4。

请注意 XBTZ9980 或 XBTZ9982 串行电缆与以下设备的连接:

- TM221C16R: 串行线路端口 1 / RJ45 接口
- Harmony 显示器:COM1 接口 (参见第 *[63](#page-62-1)* 页)

有关 TM221C16R 接线的更多详细信息, 请参阅相关说明书 (参见第 [10](#page-9-0)页)。 有关 TMC2 扩展板接线的更多详细信息,请参阅相关说明书 (参见第 [10](#page-9-0)页)。

#### 采用可选模拟量输出接线的可选系统

必须连接 TM221C16R 的输入/输出以及可选模拟量输出扩展板(TMC2AQ2V 或 TMC2AQ2C):

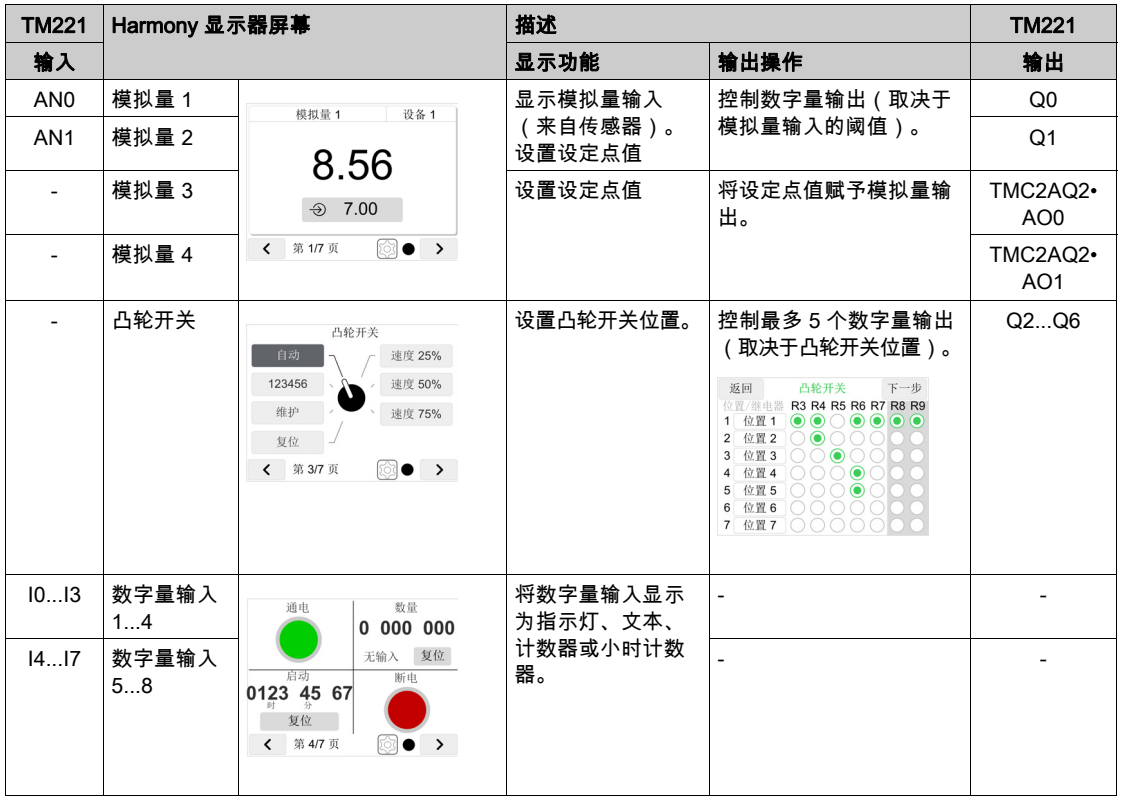

请注意 XBTZ9980 或 XBTZ9982 串行电缆与以下设备的连接:

- TM221C16R: 串行线路端口 1 / RJ45 接口
- Harmony 显示器:COM1 接口 (参见第 [63](#page-62-1)页)

有关 TM221C16R 接线的更多详细信息, 请参阅相关说明书 (参见第 [10](#page-9-0)页)。

有关 TMC2 扩展板接线的更多详细信息, 请参阅相关说明书 (参见第 [10](#page-9-0)页)。

## 4...20 mA 接线

在标准系统和可选系统中,TM221C16R 的模拟量输入仅为 0...10 V 输入。如要转换 4...20 mA 输 入,必须为模拟量输入并联一个 500 欧姆的电阻器:

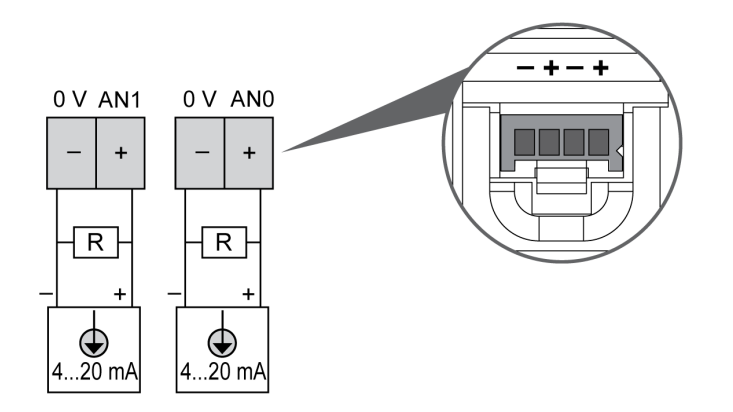

#### <span id="page-70-0"></span>接线示例

标准接线和可选接线的示例:

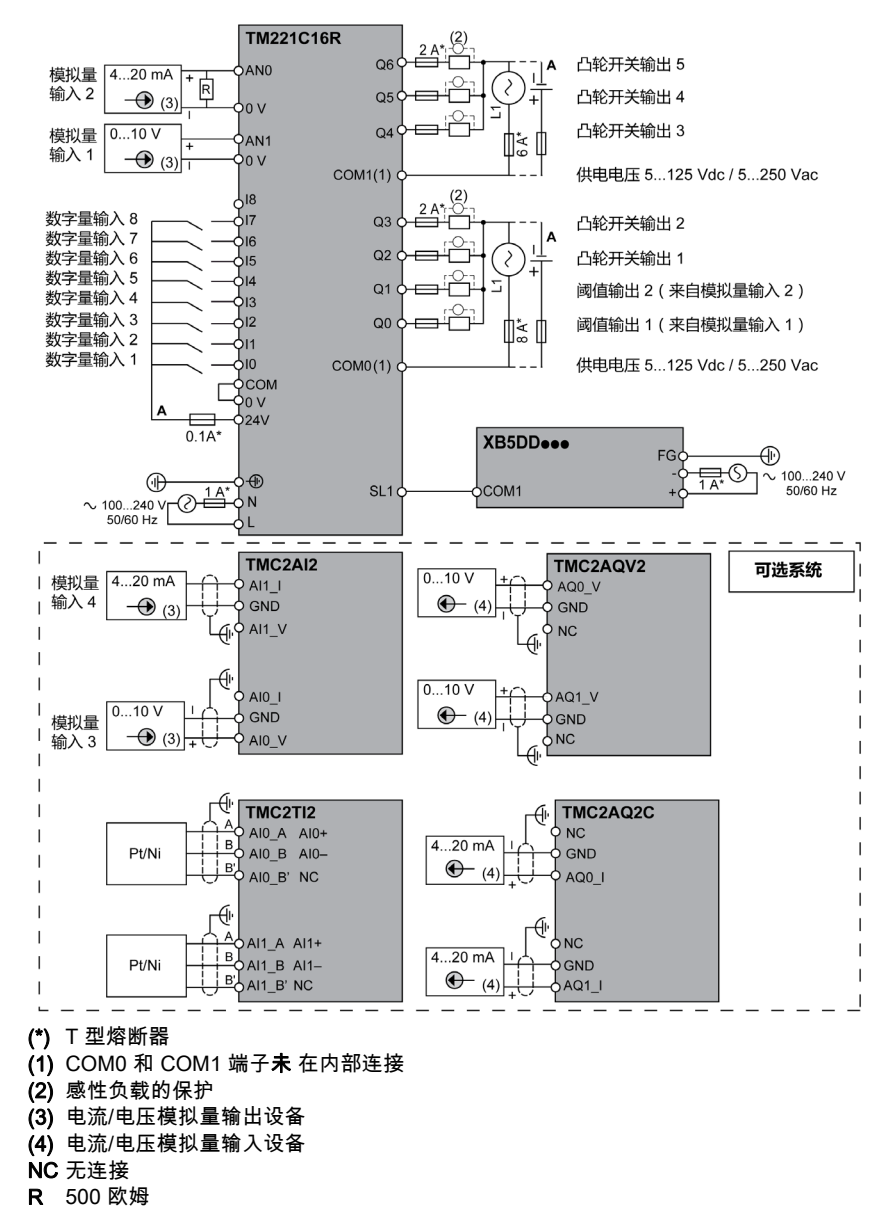

#### <span id="page-71-0"></span>高级系统:XB5DD030/050 通过 Modbus RTU 或 TCP/IP 连接

如果将 XB5DD030/050 连接到任何拥有监控功能的控制器或 PC,则必须使自己的程序能够控制 XB5DD030/050 的输入/输出。为此,必须遵循 XB5DD030/050 内存映射 (参见第 [127](#page-126-0)页)。
# 第4.7节 SD 卡管理

# SD 卡管理

#### 概述

标准系统和可选系统是即用型系统。

不需要在 XB5DD030/050 或 TM221C16R 中写入程序。如要运行标准系统或可选系统,必须从 TM221C16R 内部的 ZBSD01 SD 卡下载现有的 TM221C16R 程序。

#### TM221C16R 程序

下面介绍如何将 ZBSD01 SD 卡中存储的程序下载到 TM221C16R 控制器:

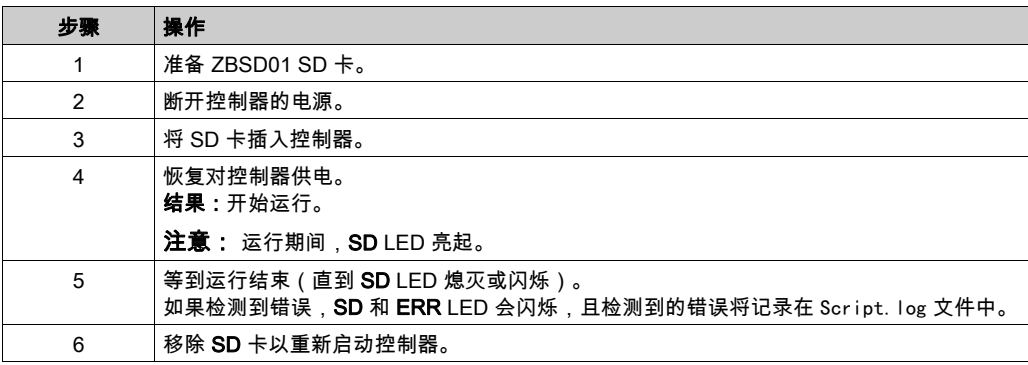

注意: 将持续下载到控制器时,首先会从控制器内存中删除现有的应用程序,不管在目标控制器 中启用了哪个用户访问权限。

### TM221C16R 程序管理

ZBSD01 SD 卡中包含多个程序:

- 1 用于标准系统(缺省程序)
- 17 用于可选系统,具体取决于所安装的 TMC2 扩展板。

管理要下载到控制器中的程序文件:

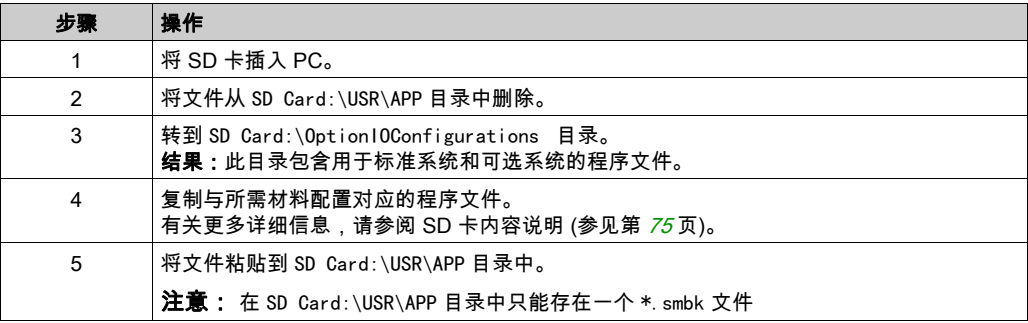

## <span id="page-74-0"></span>SD 卡中的程序文件

SD Card:\OptionIOConfigurations 目录中的程序文件:

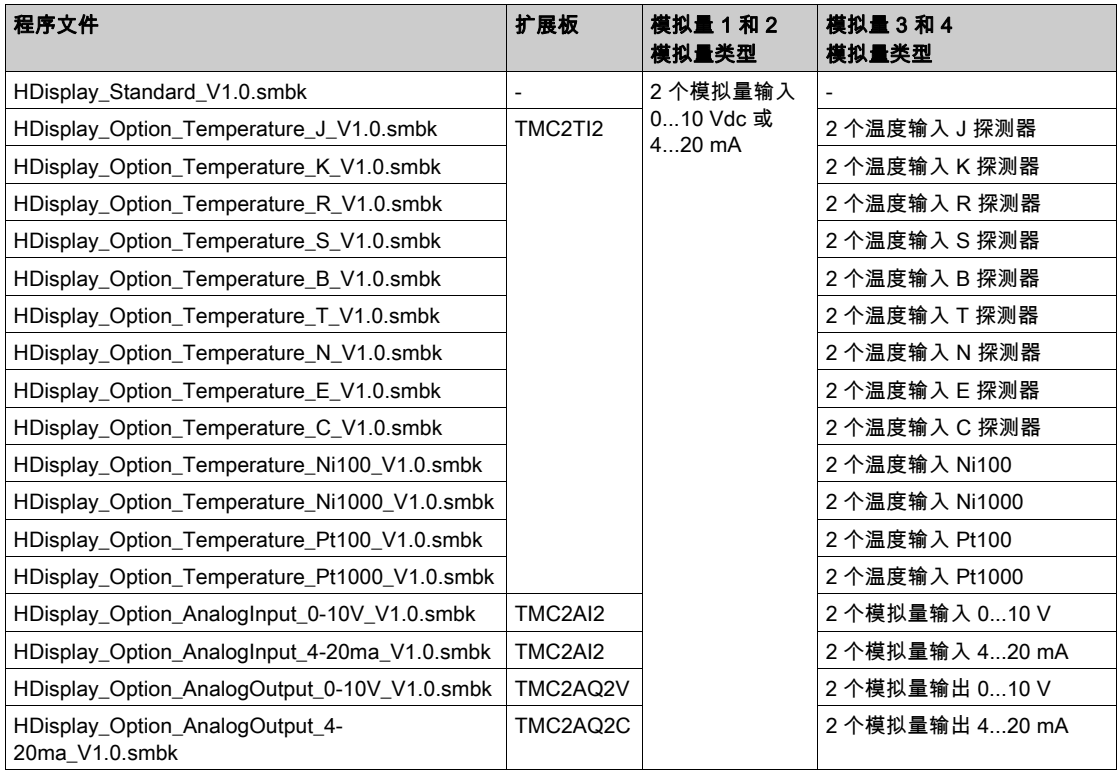

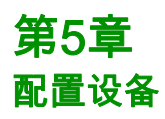

## 概述

本章介绍 XB5DD030/050 设备的设置。

#### 本章包含了哪些内容?

本章包含了以下主题:

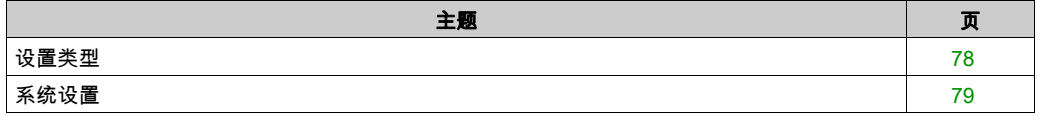

# <span id="page-77-0"></span>设置类型

#### 简介

您可以使用设置菜单来配置设备。

您可以在应用程序正在运行时,点击面板的两个角落,以此显示 XB5DD030/050 设置菜单。

#### 调用"设置"菜单

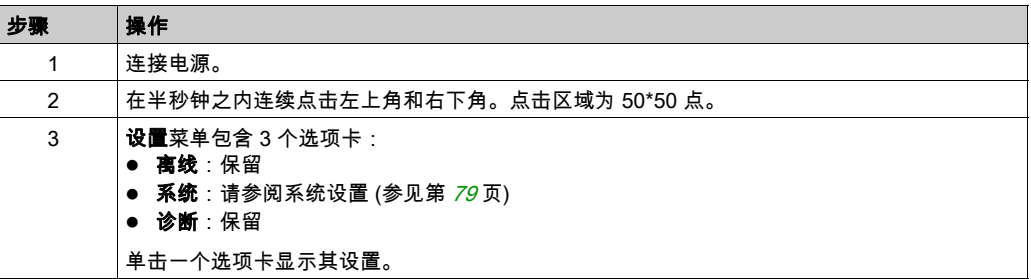

# <span id="page-78-0"></span>系统设置

# 简介

当用户应用程序仍然在运行时也可以更改系统设置。 大多数设置保留供 Schneider Electric 使用。

#### 触笔

要使用触笔校准屏幕:

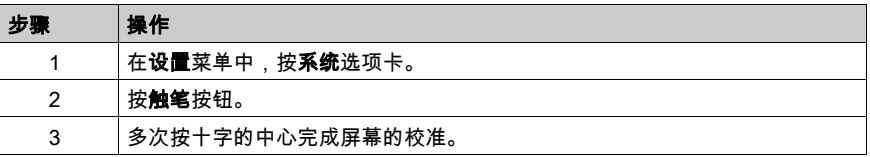

#### 亮度控制

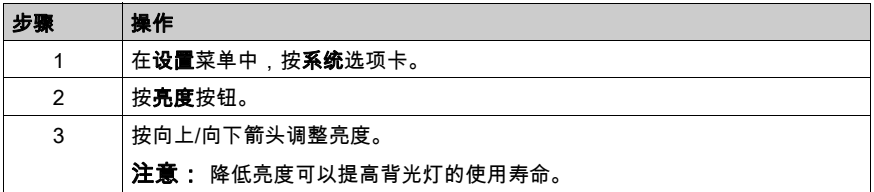

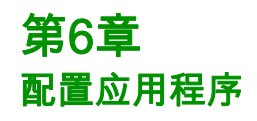

## 本章包含了哪些内容?

本章包含了以下部分:

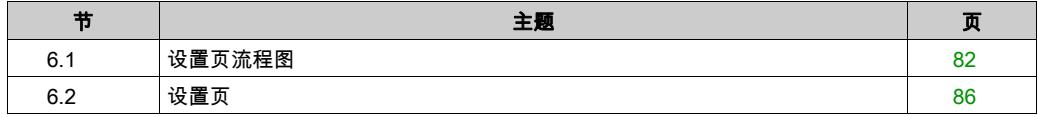

# <span id="page-81-0"></span>第6.1节 设置页流程图

## 本节包含了哪些内容?

本节包含了以下主题:

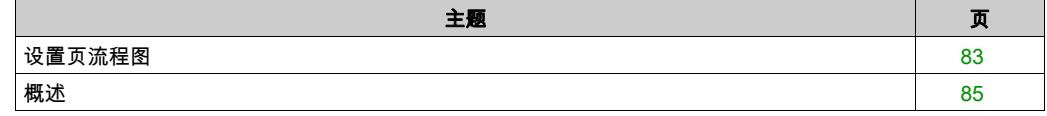

# <span id="page-82-0"></span>设置页流程图

#### 概述

Harmony 显示器在交货时随附有嵌入式应用程序,此应用程序让您能够配置并显示模拟量输入、 数字量输入和凸轮开关。

#### 设置页流程图

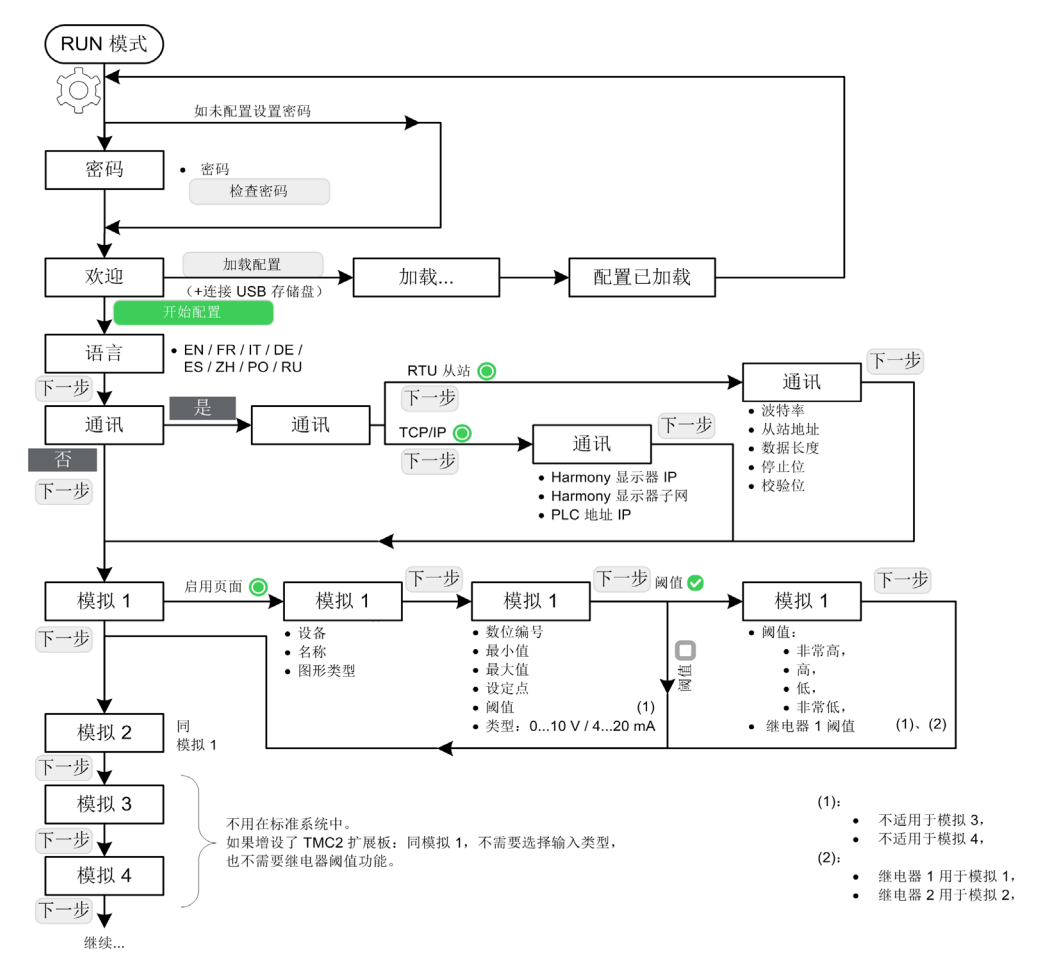

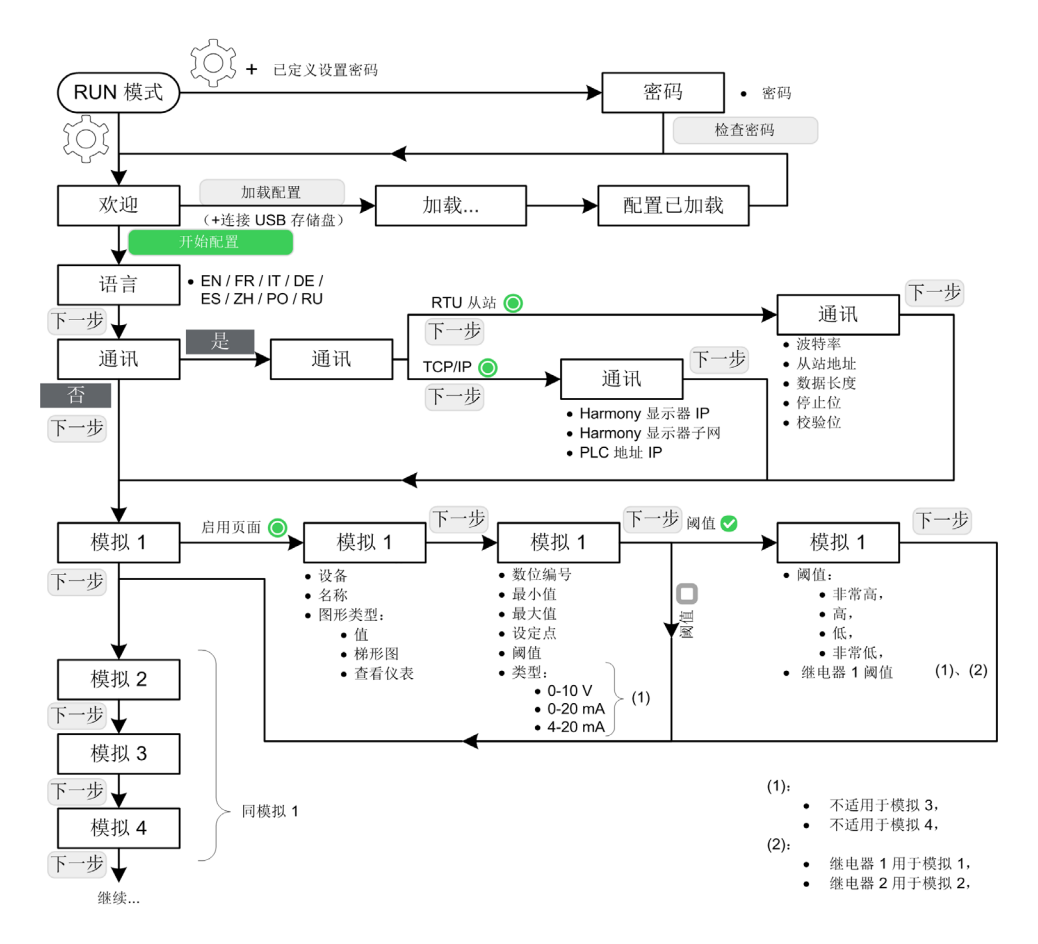

有关更多详细信息,请参阅 RUN 模式描述 (参见第 [114](#page-113-0)页)。

重启

如果在设置期间发生断电,则在下次通电后,Harmony 显示器将从欢迎页 (参见第 *[88](#page-87-0)* 页)启动。

# <span id="page-84-0"></span>概述

# 设置页

应用程序配置由多个设置页组成:

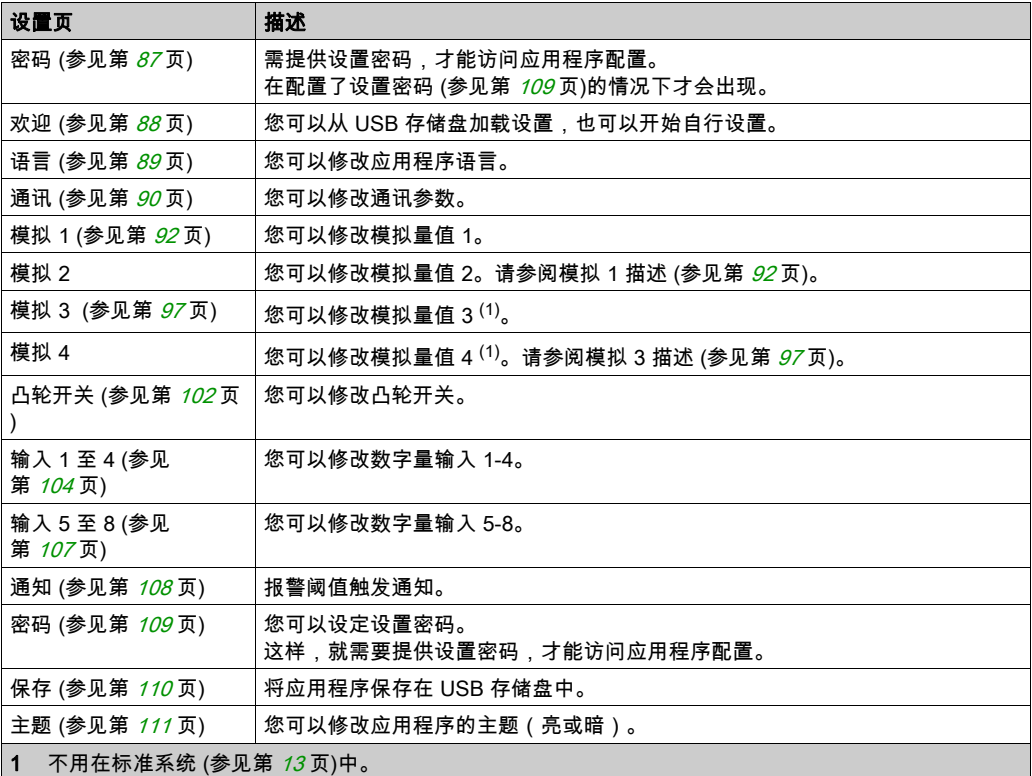

# <span id="page-85-0"></span>设置页 第6.2节 设置页

## 本节包含了哪些内容?

本节包含了以下主题:

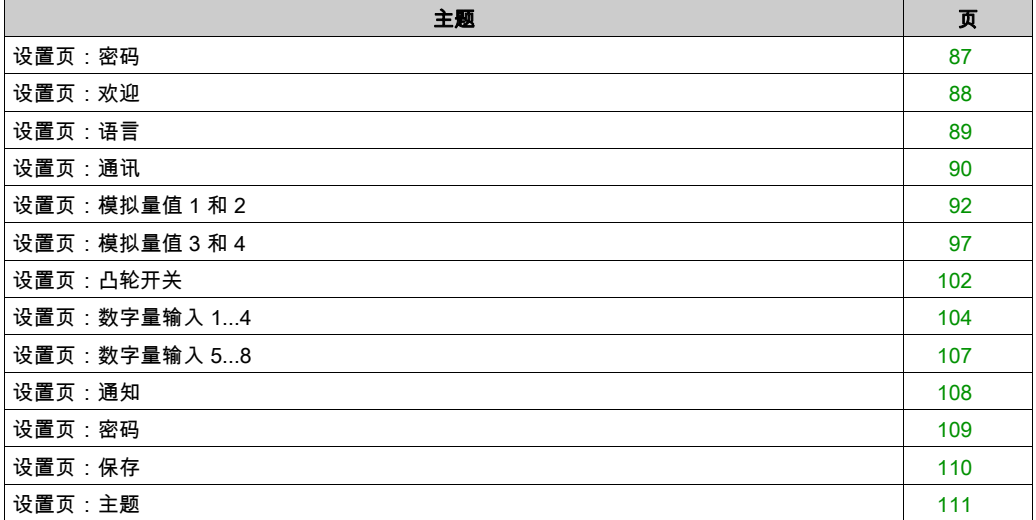

# <span id="page-86-0"></span>设置页:密码

#### 概述

如要在设置页中执行输入,在对配置设置密码 (参见第 [109](#page-108-0) 页)进行了配置的情况下,会显示以 下屏幕:

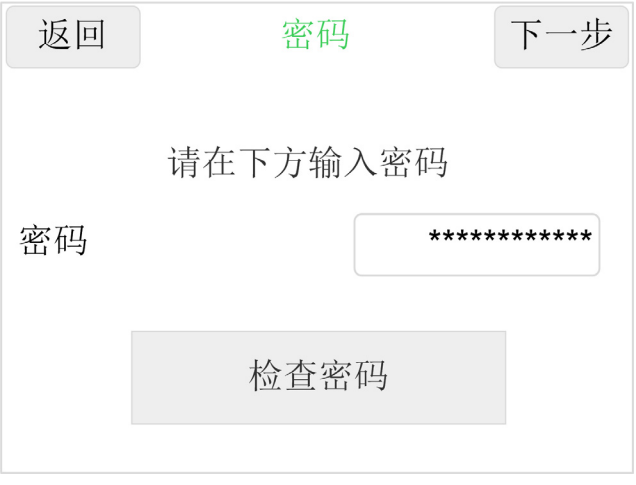

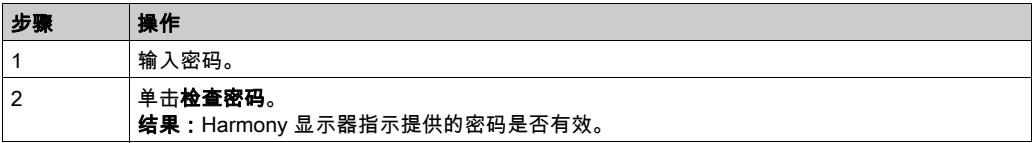

### 复位密码

如果密码丢失,可以通过输入密码 \*RE5ET? 的方式,来复位 Harmony 显示器。您有 20 秒的时间 来取消复位过程。

注意: 复位设备时,会将配置恢复为出厂设置。建议在执行此操作前先保存配置。

# <span id="page-87-0"></span>设置页:欢迎

## 概述

当 Harmony 显示器启动时或者当你要执行配置时,会显示以下屏幕:

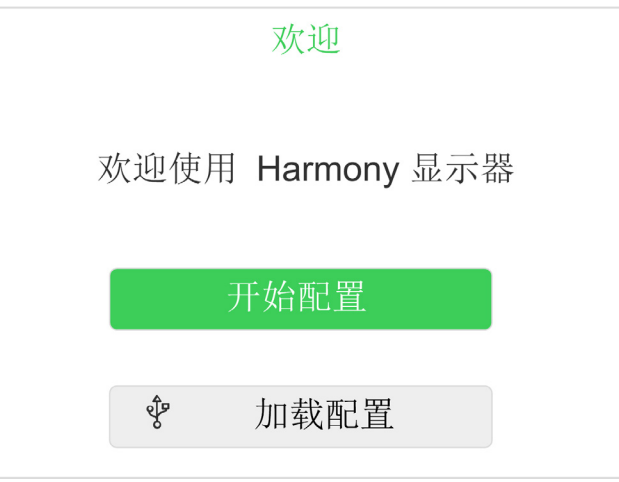

您可以执行配置。

您可以将配置加载到 Harmony 显示器中。

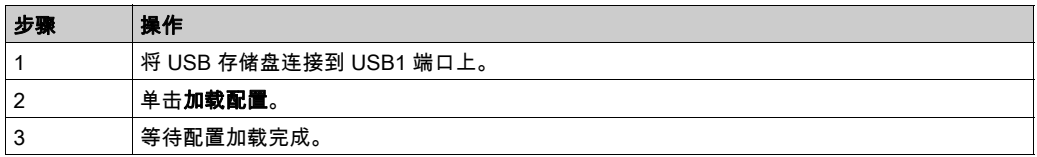

# <span id="page-88-0"></span>设置页:语言

# 概述

#### 您可以修改应用程序的语言:

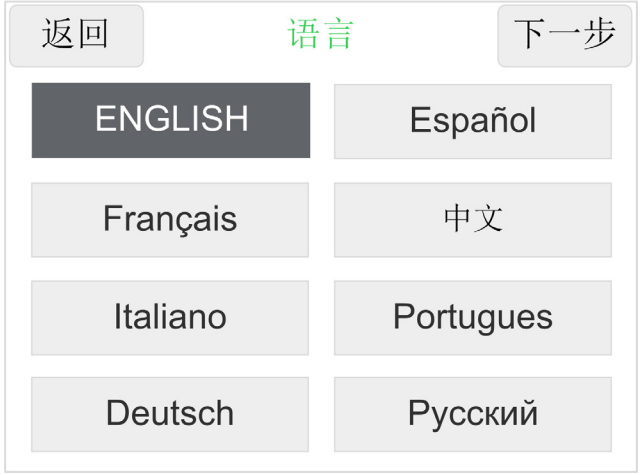

# <span id="page-89-0"></span>设置页:通讯

### 概述

#### 您可以配置通讯参数:

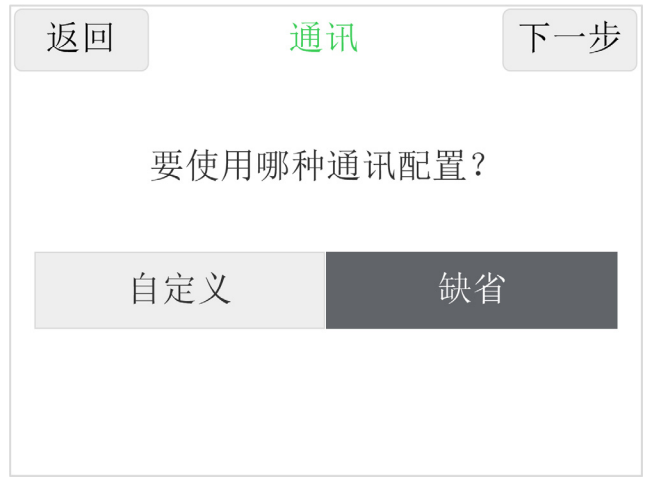

如果选择**自定义**,则可以选择 Modbus 通讯格式:

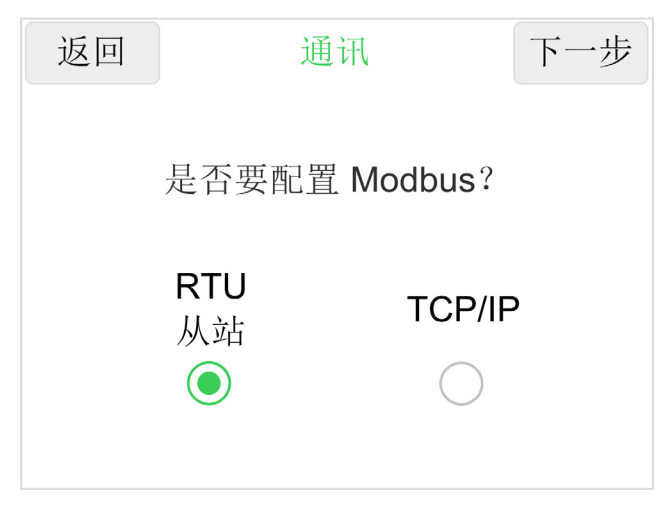

注意: 建议仅高级用户才执行通讯修改。 您可以选择 RTU 从站或 TCP/IP。

## 从站 RTU

如果选择**从站 RTU**(缺省通讯格式),则可以修改以下参数:

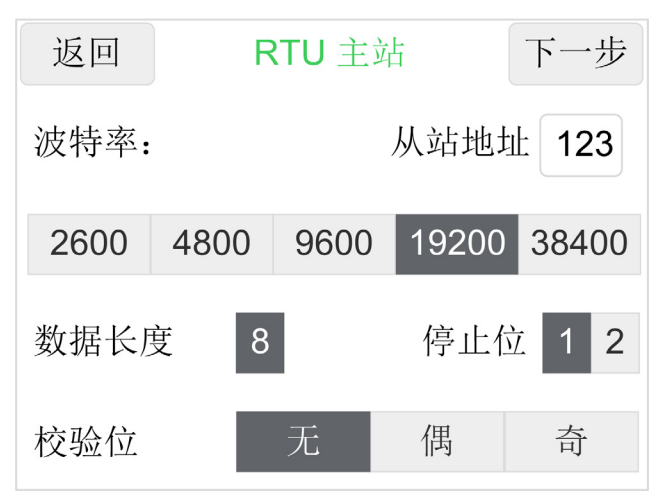

#### TCP/IP

如果选择 TCP/IP,则可以修改 Modbus IP 地址:

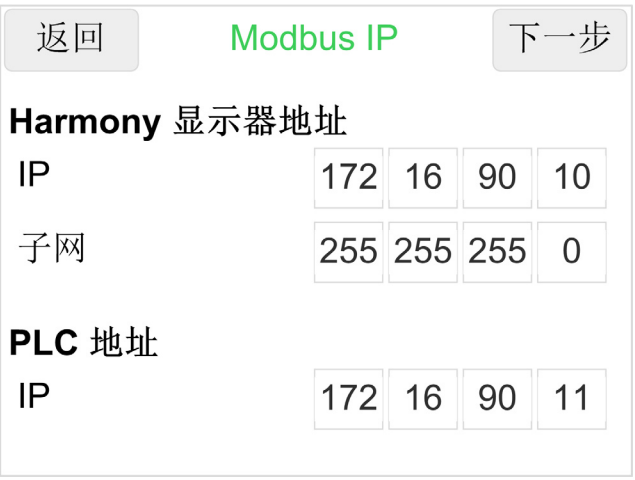

#### 注意: 使用 IP 地址定义标准。

# <span id="page-91-0"></span>设置页:模拟量值 1 和 2

### 概述

在 RUN 模式中,可以显示模拟量值 1 和模拟量值 2。 在高级系统中,可以使用设定点来控制模拟量输出。

### 模拟量值 1 和 2 - 主要页

您可以配置模拟量值 (1...2):

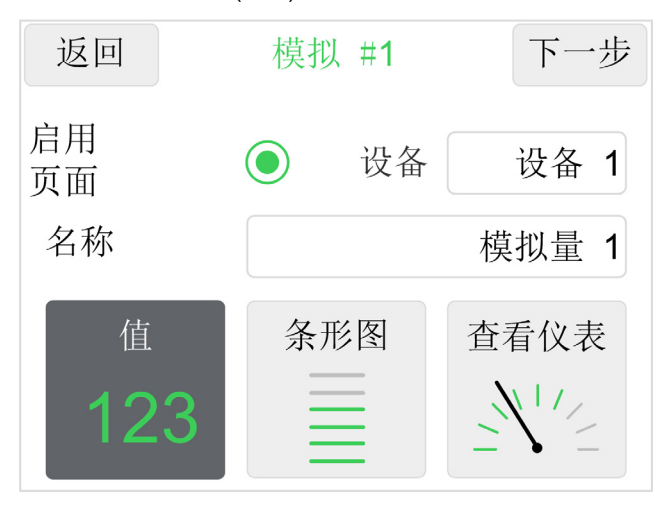

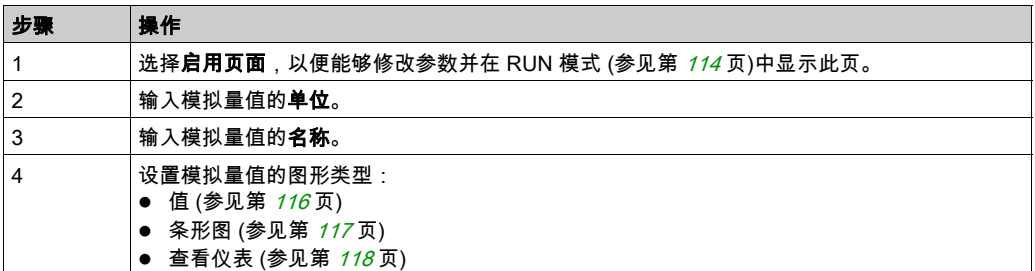

## 模拟量值 1 和 2 - 参数

您可以配置模拟量值参数:

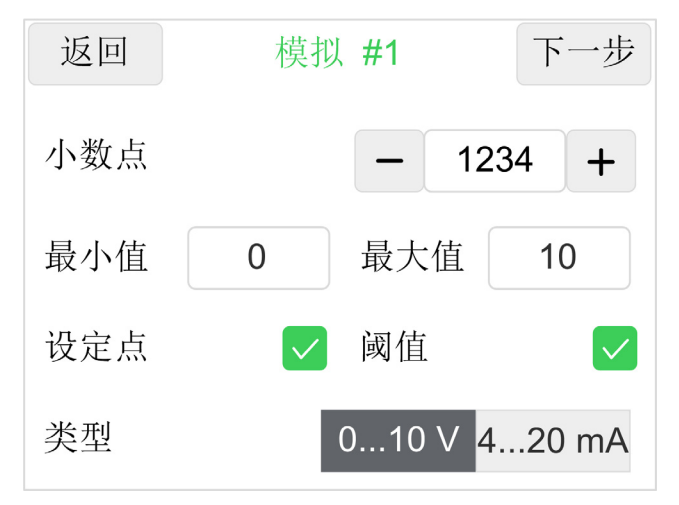

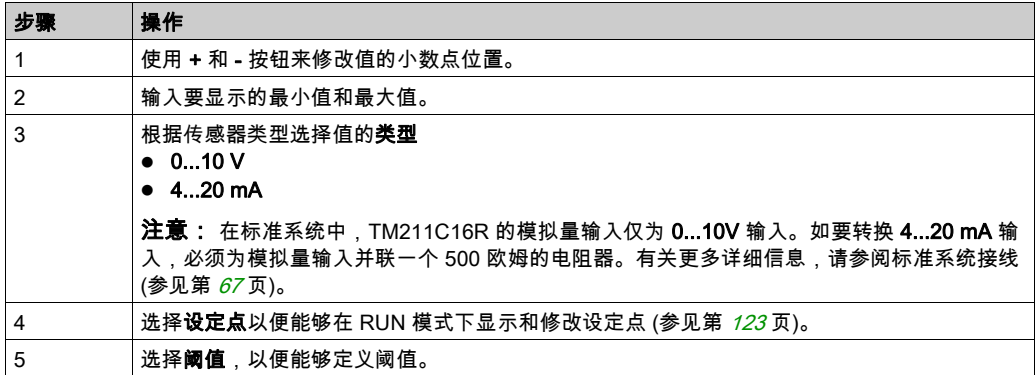

#### 模拟量值转换示例:

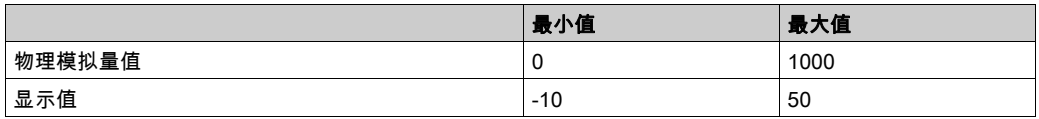

# **Displayed**

value

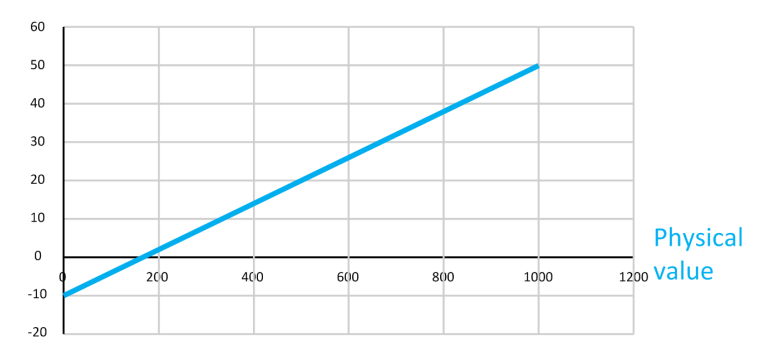

#### <span id="page-94-0"></span>模拟量值 1 和 2 - 阈值

只有在先前的设置页中选择了阈值时,才会显示此页。 必须设置阈值:

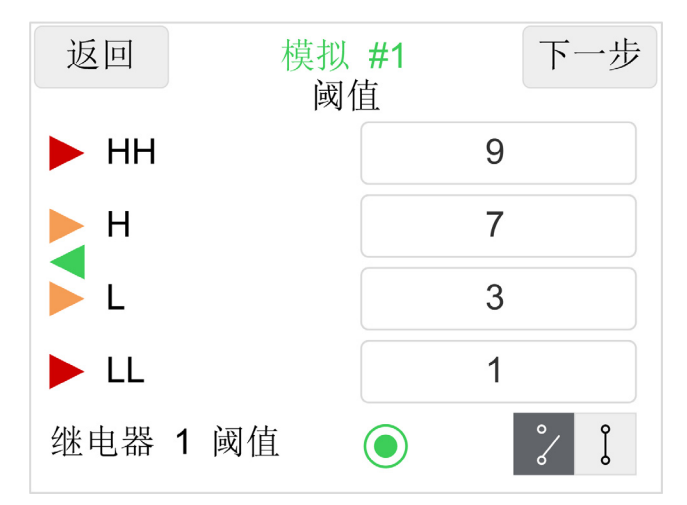

输出从 HH 到 LL 的每个阈值。

注意: 这些阈值受到先前设置页中定义的最小值和最大值的限制。

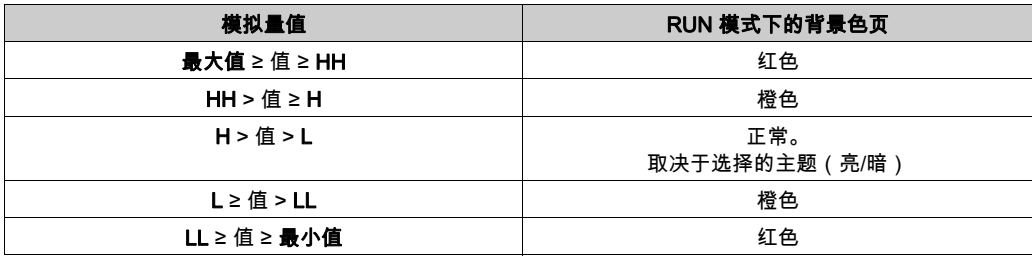

选择继电器阈值以便能够根据阈值状态控制专门的继电器。然后,选择继电器控制的类型(常开 或常闭):

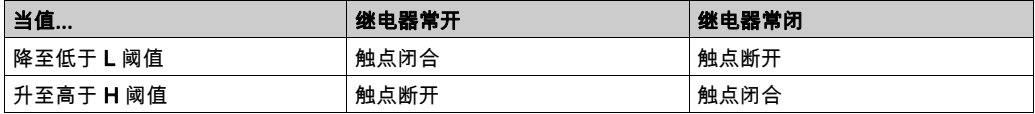

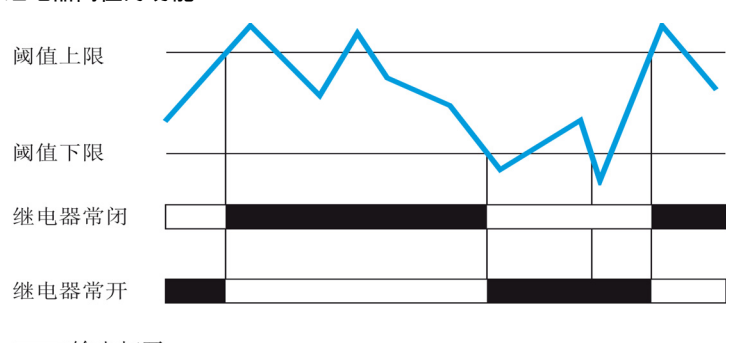

继电器阈值的功能:

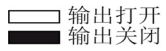

注意: 例外:为了能够在选配了 TMC2TI2 扩展板的温度应用中管理继电器阈值,阈值继电器 1 和 2(Q0 和 Q1)自动切换到模拟量值 3 和模拟量值 4。

# <span id="page-96-0"></span>设置页:模拟量值 3 和 4

#### 概述

在标准系统中,这两个页面无法使用。

在可选系统中,取决于 TMC2 扩展板,可以显示:

- TMC2TI2:2 个模拟量温度输入
- TMC2AI2: 2 个模拟量输入 (0...10 Vdc 或 4...20 mA)
- TMC2AQ2V: 2 个模拟量电压输出 (0...10 Vdc)
- TMC2AQ2C: 2 个模拟量电流输出 (4...20 mA)

在可选系统中,在配有 2 个模拟量输出扩展板(TMC2AQ2V 和 TMC2AQ2C)的情况下,显示值 为设定点值。这个值用于控制模拟量输出。

在高级系统中,可以显示模拟量输入,并且可以使用设定点来控制模拟量输出。

### 模拟量值 3 和 4 - 主要页

您可以配置模拟量值 (3...4):

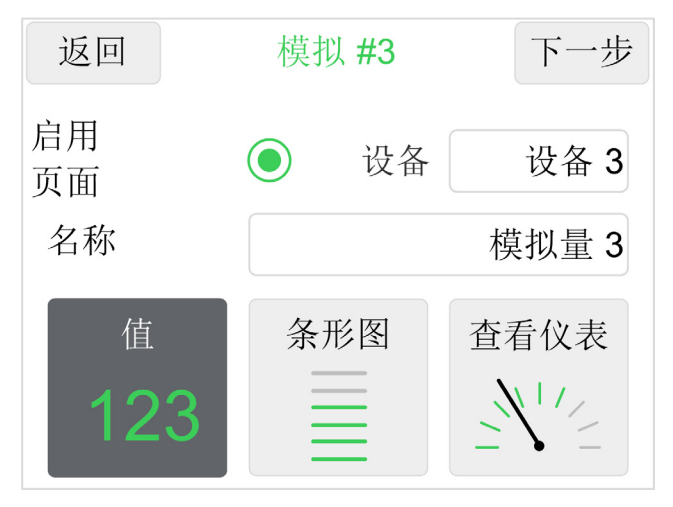

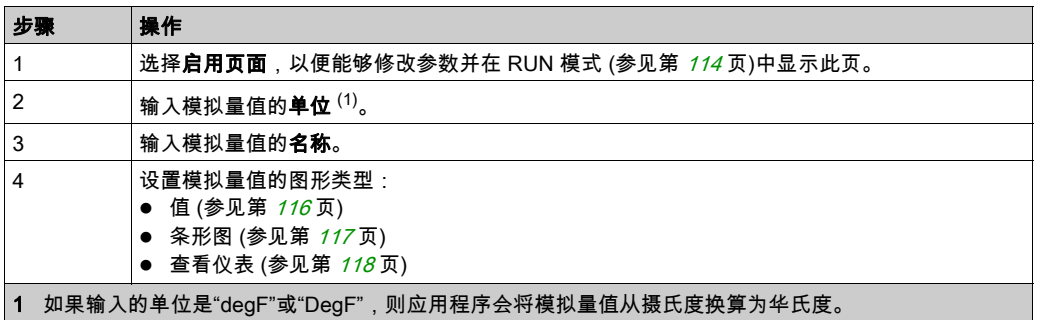

## 模拟量值 3 和 4 - 参数

您可以配置模拟量值参数:

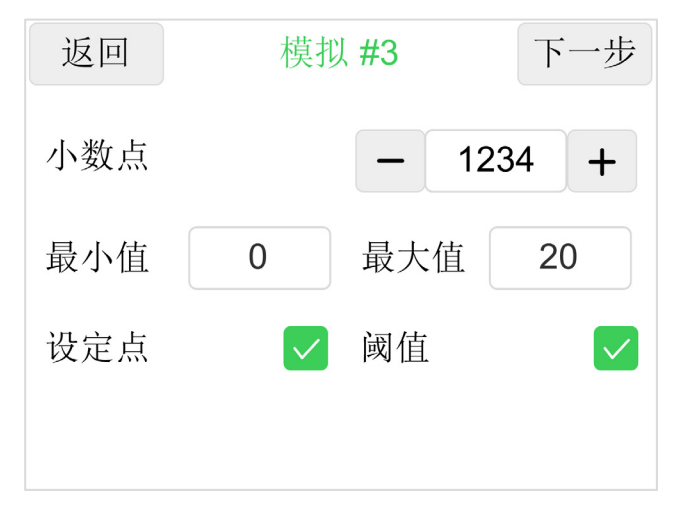

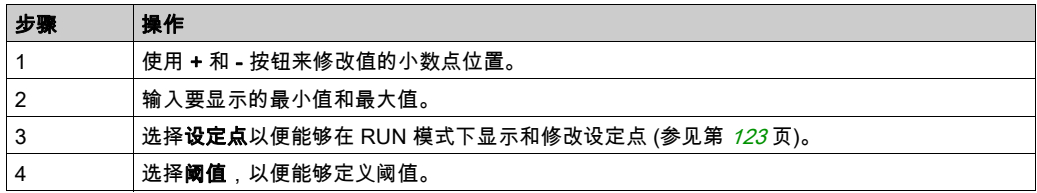

#### 模拟量值转换示例:

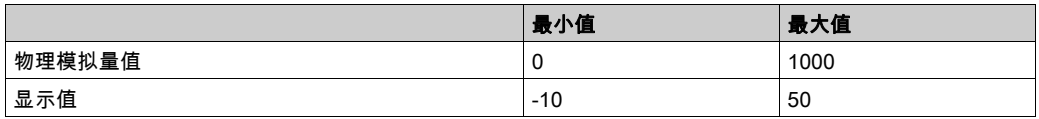

# **Displayed**

value

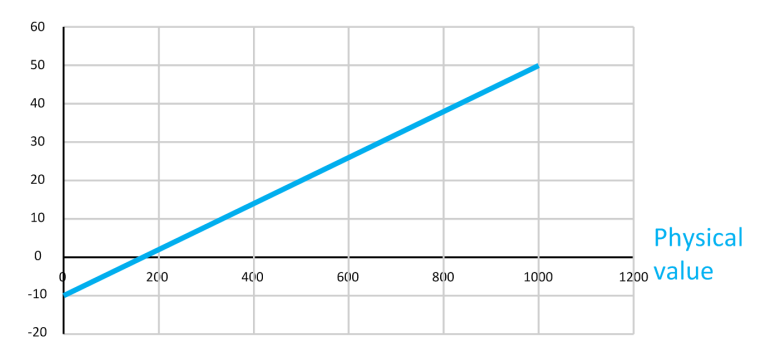

#### 模拟量输入 3 和 4 - 设置页 3:阈值

只有在先一页中选择了阈值时,才会显示此页。 必须设置阈值:

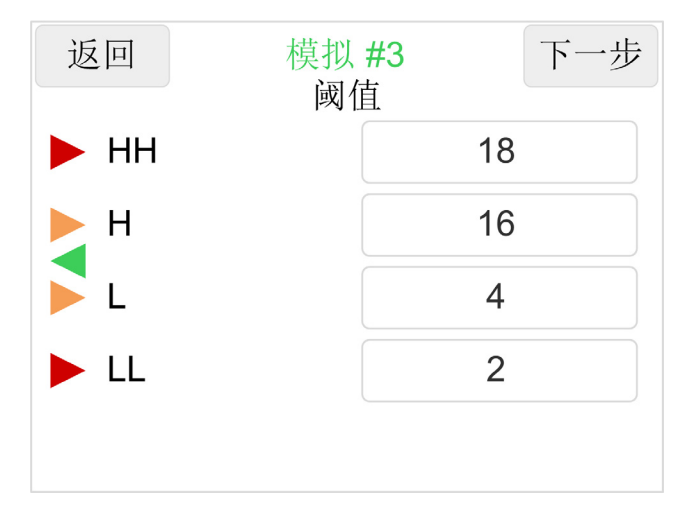

输出从 HH 到 LL 的每个阈值。

注意: 这些阈值受到先前设置页中定义的最小值和最大值的限制。

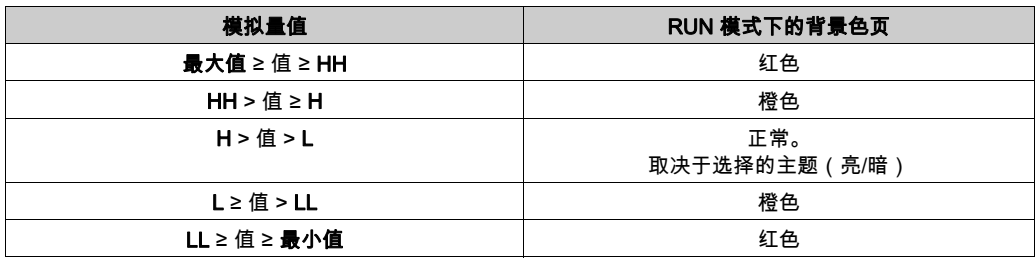

注意:例外:为了能够在选配了 TMC2TI2 扩展板的温度应用中管理继电器阈值,阈值继电器 1 和 2(Q0 和 Q1)自动切换到模拟量值 3 和模拟量值 4。 有关详细信息,请参阅继电器阈值描述 (参见第 *[95](#page-94-0)* 页)。

## <span id="page-101-0"></span>设置页:凸轮开关

#### 概述

在 RUN 模式中,可以修改凸轮开关的位置。每个位置都可以被分配给数字量输出。

#### 凸轮开关 - 主要页

您可以激活凸轮开关选择器:

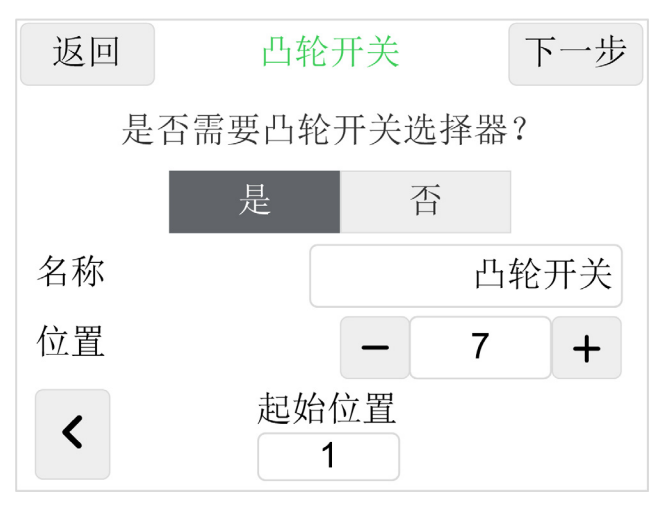

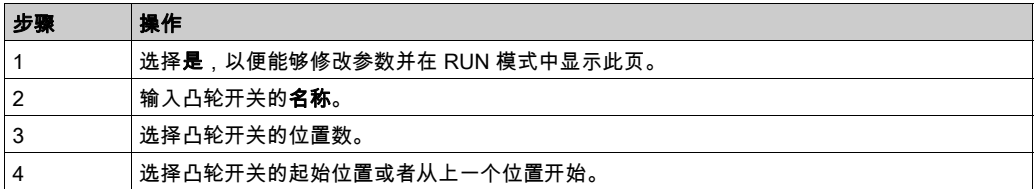

可以在运行时存储凸轮开关位置。

如果用户回到配置页并执行了与凸轮开关无关的修改,那么在回到运行状态时,凸轮开关将保留 其上一个位置。

如果用户回到配置页并执行了与凸轮开关有关的修改,那么在回到运行状态时,凸轮开关将转到 使用"从上一个位置/位置编号开始"选项配置的初始位置。

#### 凸轮开关矩阵

您可以选择根据凸轮开关位置来控制继电器:

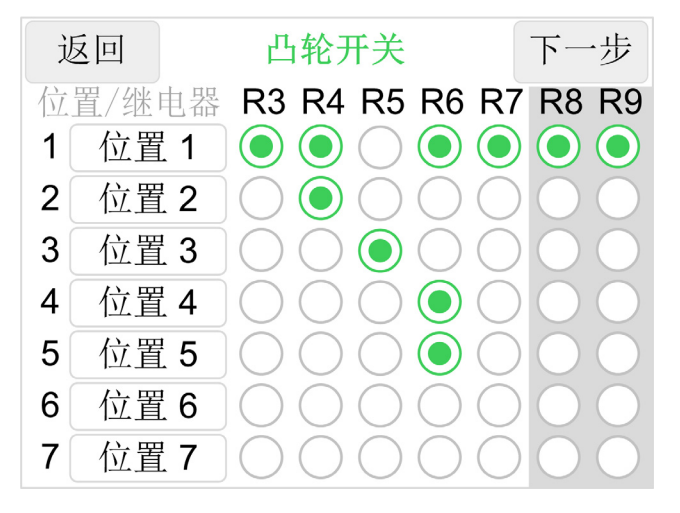

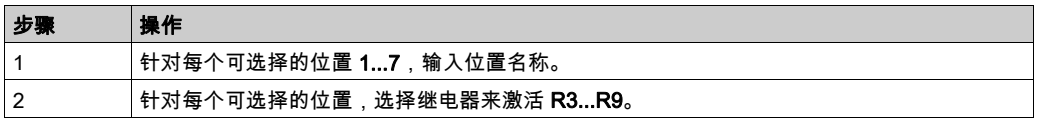

注意: R8 和 R9 只能用在高级系统 (参见第 [13](#page-12-0)页)中。

## <span id="page-103-0"></span>设置页:数字量输入 1...4

#### 概述

此页允许将数字量输入显示为指示灯、文本、计数器或小时计数器。

#### 概述

您可以激活和选择数字量输入的颜色:

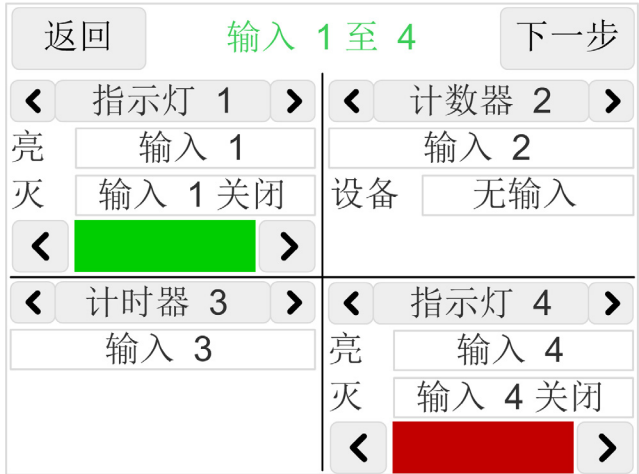

对于每个输入,可选择的数字量输入类型有:

- 无
- 指示灯:数字量输入开启时,指示灯亮起
- 计数器: 计数数字量输入的激活次数
- 计时器:计数数字量输入的激活时长
- 无

指示灯

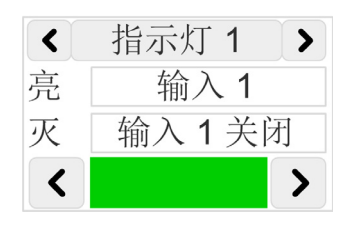

#### 对于指示灯

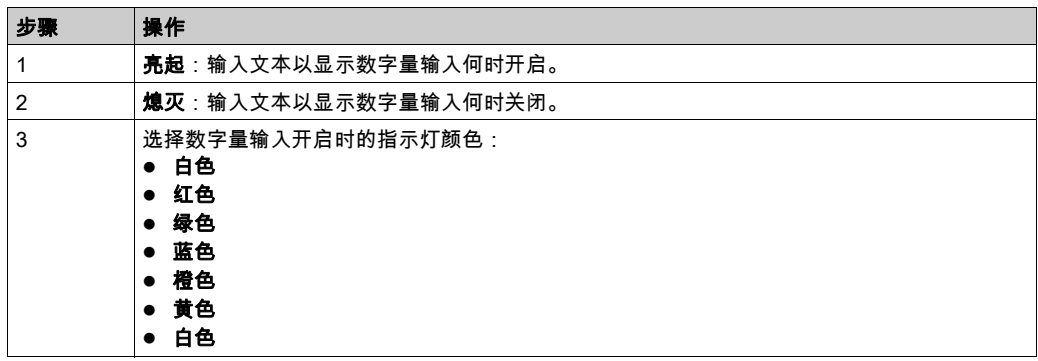

#### 计数器

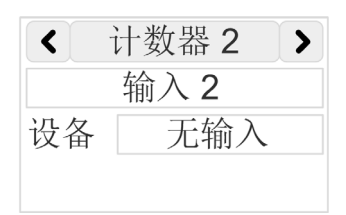

#### 对于计数器

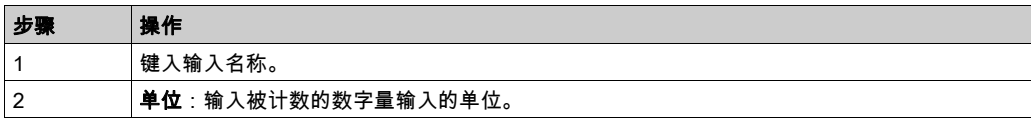

注意: 可以考虑的最大频率是 2 Hz。

# 计时器

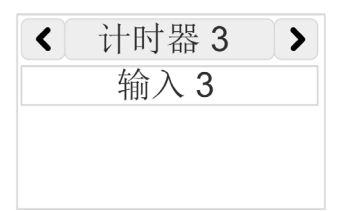

#### 对于计时器

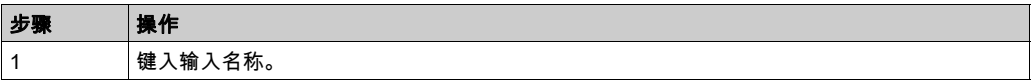

# <span id="page-106-0"></span>设置页:数字量输入 5...8

概述

此页让您能够以与输入 1...4 页 (参见第 [104](#page-103-0) 页)相同的方式配置输入 5...8。

# <span id="page-107-0"></span>设置页:通知

## 概述

#### 您可以修改阈值通知。

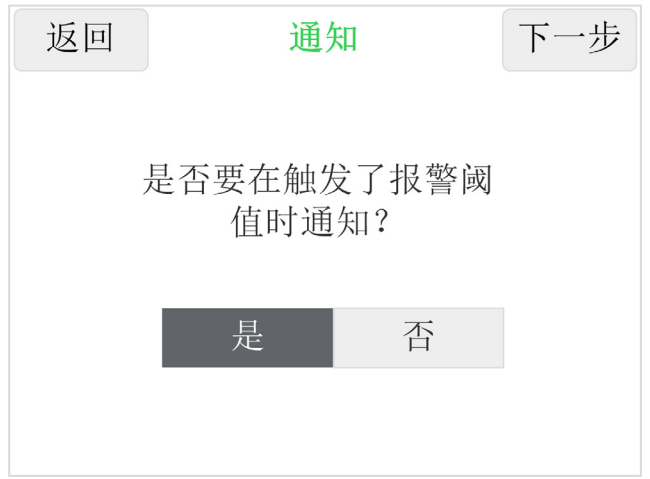

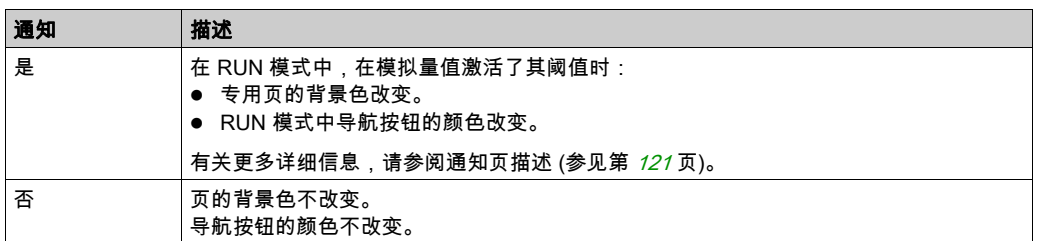
## 设置页:密码

## 概述

您可以激活以及创建/修改设置密码:

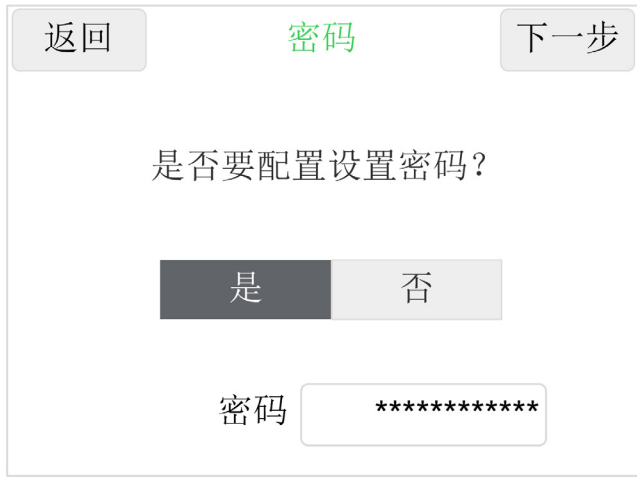

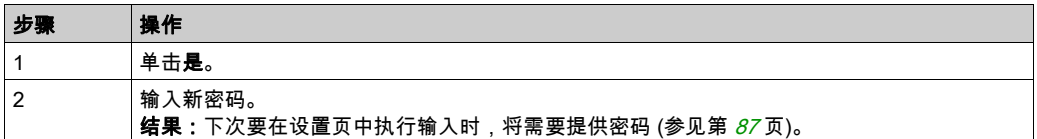

## 设置页:保存

## 概述

您可以将配置保存在 USB 存储盘中。

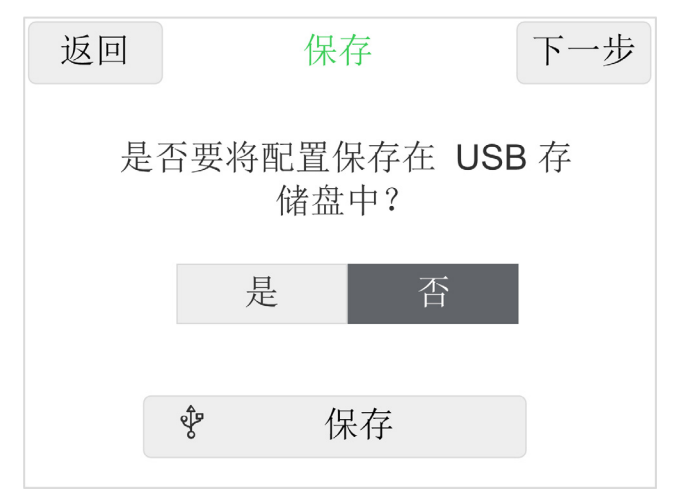

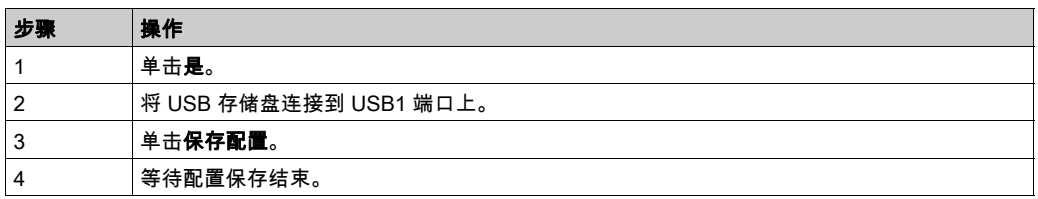

## 设置页:主题

## 概述

您可以根据工作环境的亮度选择应用程序的主题:

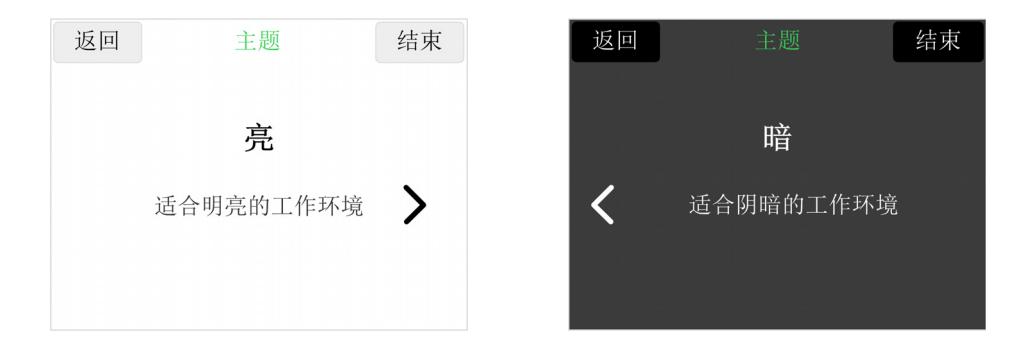

# 第7章 RUN 模式

## 本章包含了哪些内容?

本章包含了以下主题:

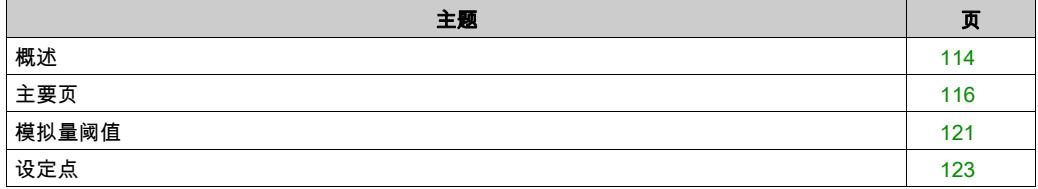

## <span id="page-113-0"></span>概述

#### 概述

在 RUN 模式下,Harmony 显示器显示已配置的页(模拟量值、凸轮开关、数字量输入)。

#### 重启

如果在 RUN 模式期间发生断电,则在下次通电后,Harmony 显示器将直接从先前的 RUN 模式页 启动。

#### RUN 模式导航

每个 RUN 模式页都有一个导航按钮:

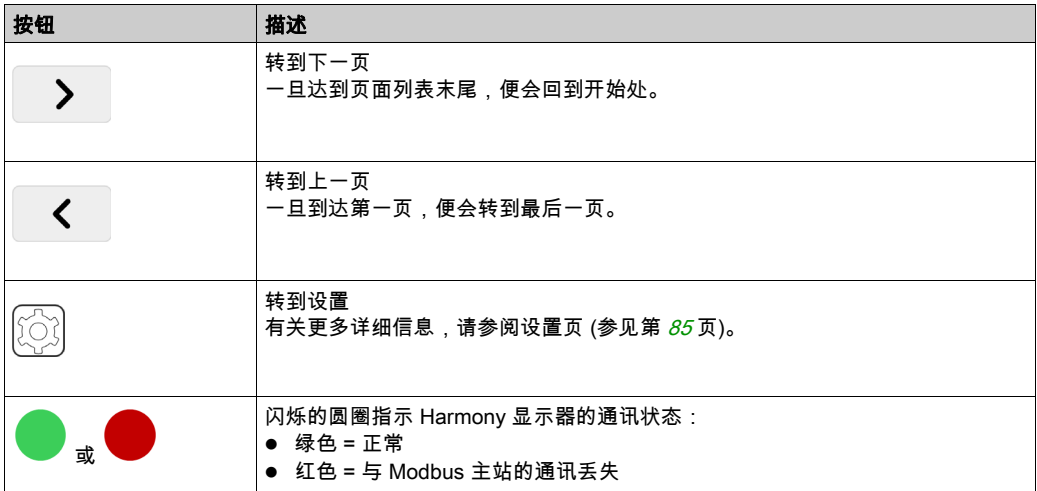

#### RUN 模式流程图

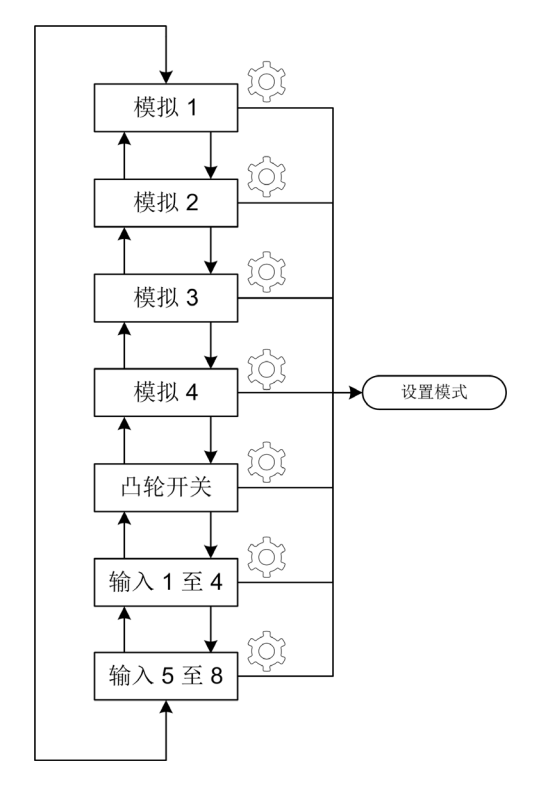

注意: 总页数取决于已启用页(模拟量值、凸轮开关、数字量输入)的数量。如未配置某页,则 会将其跳过。

## <span id="page-115-0"></span>主要页

#### 概述

页面的类型有 3 种:

- 模拟量值: ○ 数值类型 (参见第 [116](#page-115-1)页) ○ 条形图类型 (参见第 [117](#page-116-0)页) ○ 查看仪表类型 (参见第 [118](#page-117-0)页)
- 凸轮开关 (参见第 [119](#page-118-0)页)
- 数字量输入 (参见第 [120](#page-119-0)页)

#### <span id="page-115-1"></span>模拟量值数值页

模拟量值数值页示例:

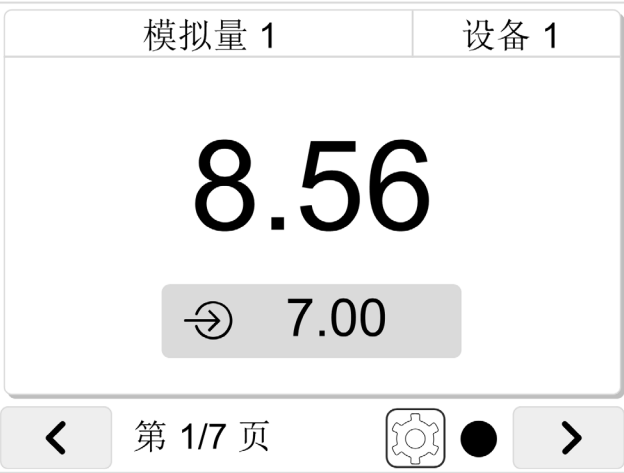

显示的数据:

- 值的名称
- 值的单位
- 值
- 设定点(如果在设置 (参见第 *[92](#page-91-0)* 页)中启用了此选项)。请参阅设定点描述 (参见第 *[123](#page-122-0)* 页)。

#### <span id="page-116-0"></span>模拟量值条形图页

模拟量值条形图页示例:

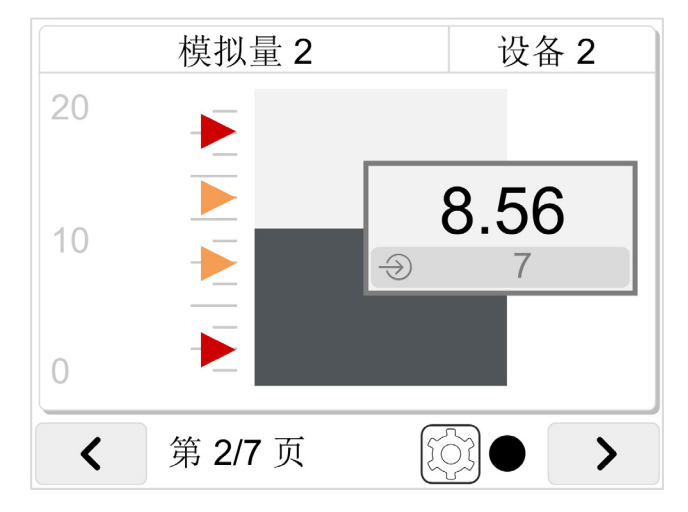

显示的数据:

- 值的名称
- 值的单位
- 值
- 最小值和最大值
- 阈值(如果在设置 (参见第 [92](#page-91-0)页)中启用了此选项)。
- 设定点(如果在设置 (参见第 *[92](#page-91-0)* 页)中启用了此选项)。请参阅设定点描述 (参见第 *[123](#page-122-0)* 页)。

#### <span id="page-117-0"></span>模拟量值查看仪表页

模拟量值查看仪表页示例:

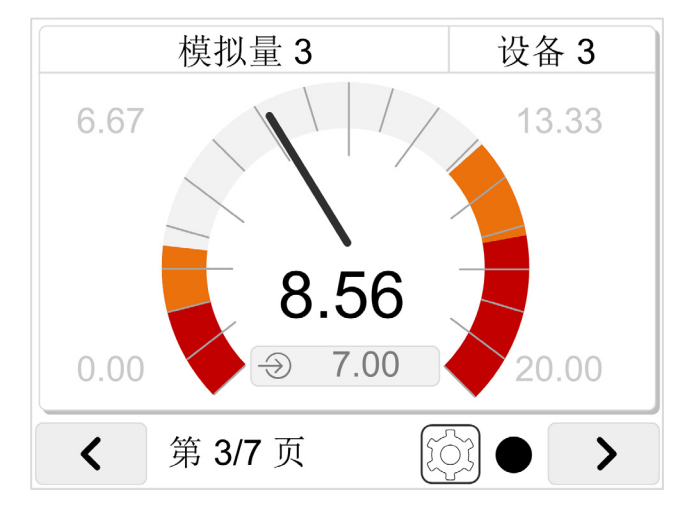

显示的数据:

- 值的名称
- 值的单位
- 值
- 最小值和最大值
- 阈值(如果在设置 (参见第 [92](#page-91-0)页)中启用了此选项)。
- 设定点(如果在设置 (参见第 *[92](#page-91-0)* 页)中启用了此选项)。请参阅设定点描述 (参见第 *[123](#page-122-0)* 页)。

### <span id="page-118-0"></span>凸轮开关页

凸轮开关页示例 (具有 7 个位置):

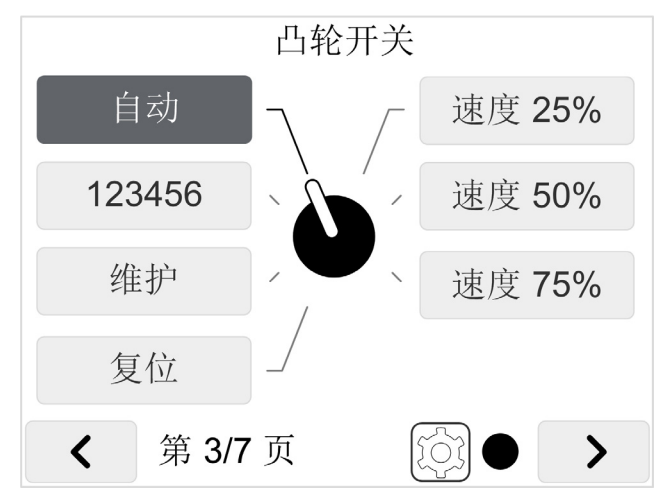

如要更改凸轮开关位置,单击另一个位置,即可将其激活。 通过所配置的凸轮开关矩阵 (参见第 [103](#page-102-0) 页),更改凸轮开关的位置,以控制数字量输出。

#### <span id="page-119-0"></span>数字量输入页

数字量输入页示例:

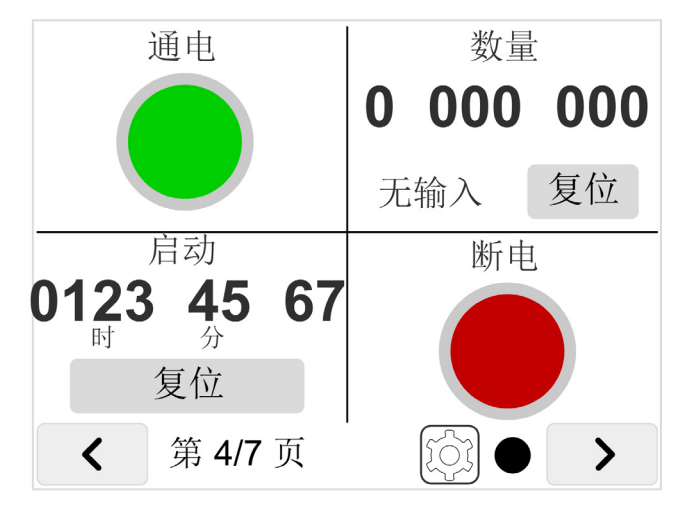

每个数字量输入可被设置为:

- 无:专用区域为空
- 指示灯: 数字量输入开启时,指示灯亮,且显示专门的文本 数字量输入关闭时,指示灯灭,且显示专门的文本
- 计数器: 计数数字量输入的激活次数 单击复位,可复位计数器。
- 计时器:计数数字量输入的激活时长 单击复位,可复位计时器。

## <span id="page-120-0"></span>模拟量阈值

### 概述

#### 模拟量阈值

对于每个模拟量值,如果在设置中激活了阈值 (参见第 *[93](#page-92-0)* 页),则相应页的背景色会根据模拟量 值改变:

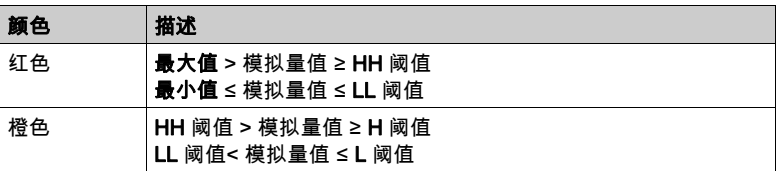

实际显示的模拟量值的阈值激活示例:

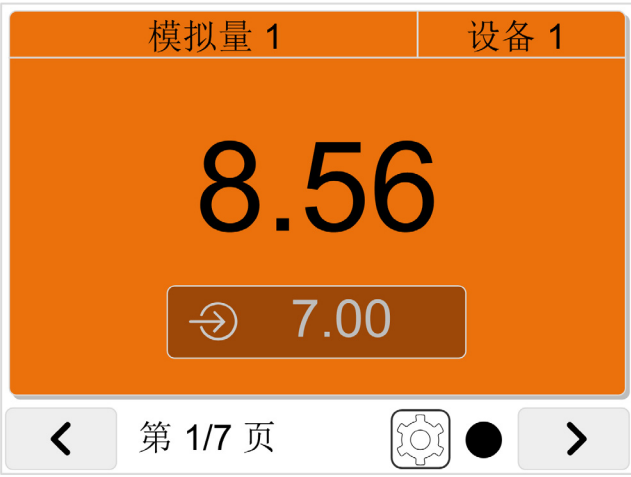

#### 模拟量阈值通知

如果激活了通知功能 (参见第 [108](#page-107-0) 页),在触发了模拟量值的阈值时,导航按钮的颜色会改变。 别的模拟量值的阈值激活示例:

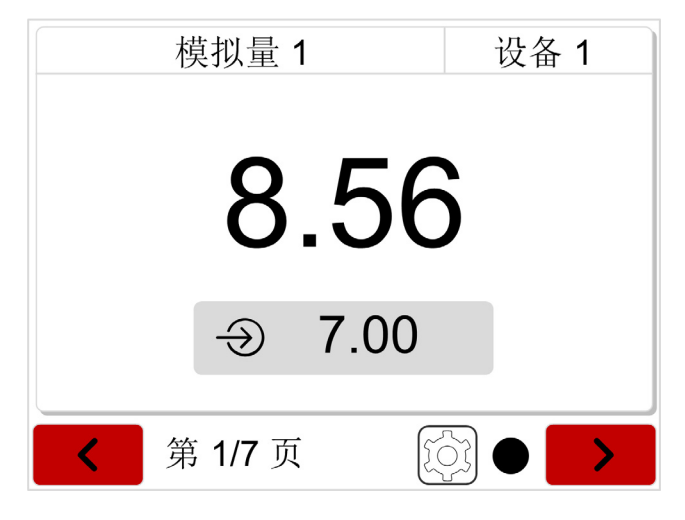

## <span id="page-122-0"></span>设定点

#### 概述

在每个模拟量值页上,如果启用了设定点,则会显示设定点值。

模拟量值数值页示例:

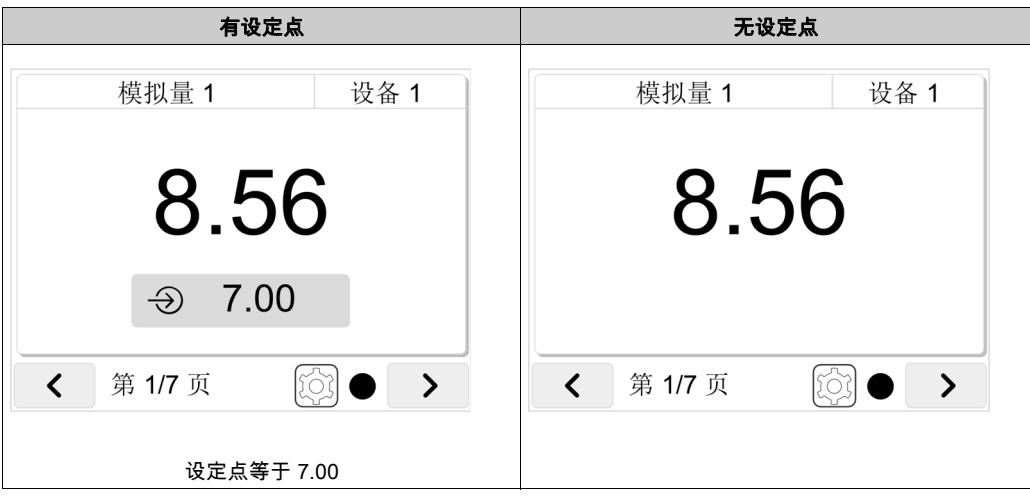

#### 设定点修改

按照以下步骤修改设定点值:

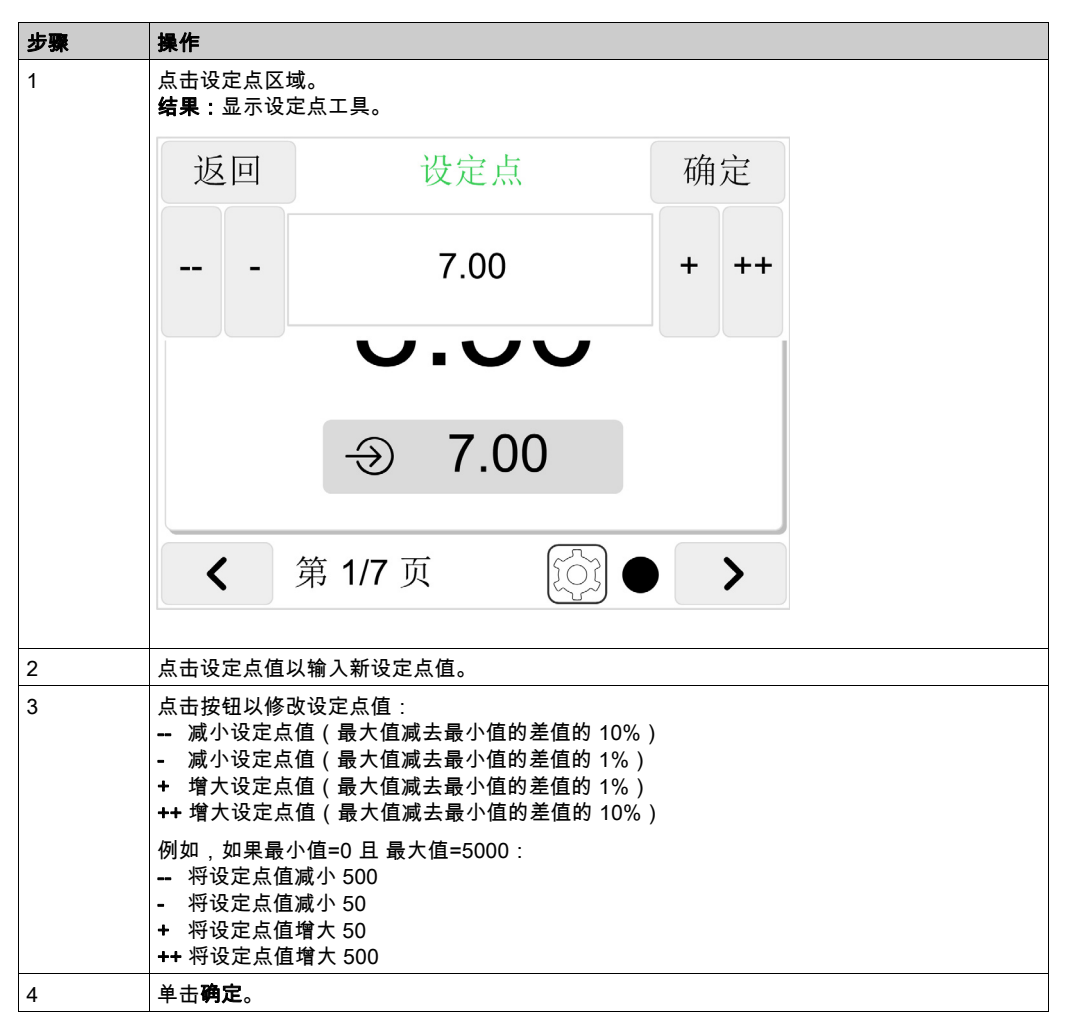

#### 设定点的使用

- 标准系统: 设定点仅供参考。PLC 不使用设定点值。 ● 可选系统:
	- 对于模拟量值 1 和 2 : 设定点仅供参考。PLC 不使用设定点值。
	- 对于模拟量值 3 和 4 ( 配有 TMC2TI2 和 TMC2AI2 扩展板 ) : 设定点仅供参考。PLC 不使用设定点值。
	- 对于模拟量值 3 和 4 ( 配有 TMC2AQ2V 和 TMC2AQ2C 扩展板 ) : 将设定点值赋予模拟量输出。
- 高级系统: 设定点值可被 PLC 读取,比如可以被赋予予模拟量输出。

# 第8章 内存映射

## 内存映射

#### 概述

Harmony 显示器是一种 Modbus 从站。 Harmony 显示器必须与 Modbus 主站(PLC、iPC、SCADA 等)通讯。 Harmony 显示器内存映射分为若干类别:

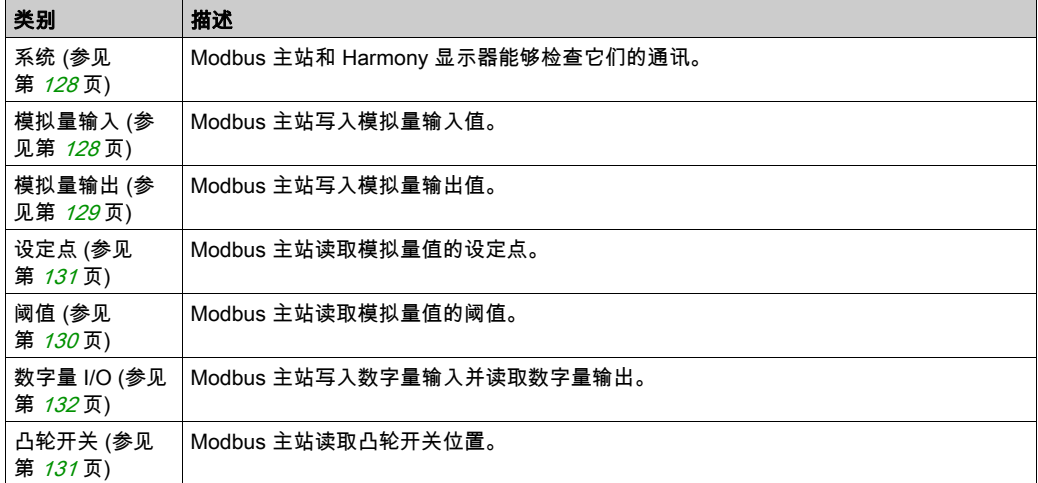

#### <span id="page-127-0"></span>Harmony 显示器内存映射 - 系统

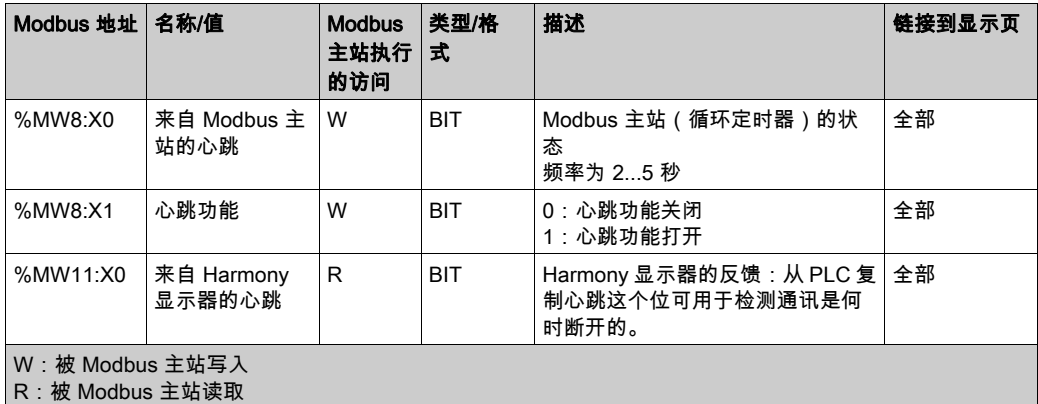

在 Modbus 主站上,您可以创建频率为 2...5 秒的心跳功能(循环定时器)。

Modbus 主站将此心跳写入 %MW8:X0 位。

如果 Harmony 显示器心跳功能已打开 (%MW8:X1=1), 则 Harmony 显示器会:

- 在 %MW8:X0 位中校验心跳: 如果检测到 10 秒超时,则: Harmony 显示器上显示"通讯超时"。 显示的数据不会更新。
- Harmony 显示器将 %MW8:X0 值写入 %MW11:X0 中。 这就让 Modbus 主站能够检测到与 Harmony 显示器的通讯是何时断开的,并且如有需要,可复 位输出。

#### <span id="page-127-1"></span>Harmony 显示器内存映射 - 模拟量输入

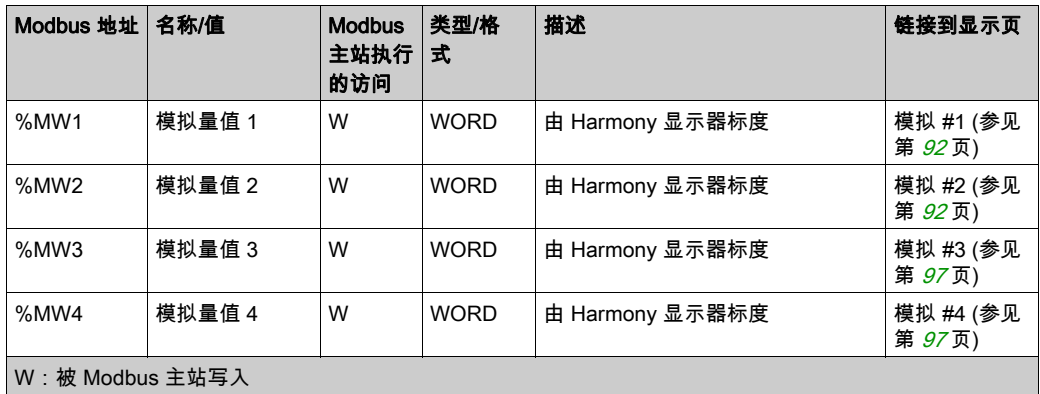

## <span id="page-128-0"></span>Harmony 显示器内存映射 - 模拟量输出

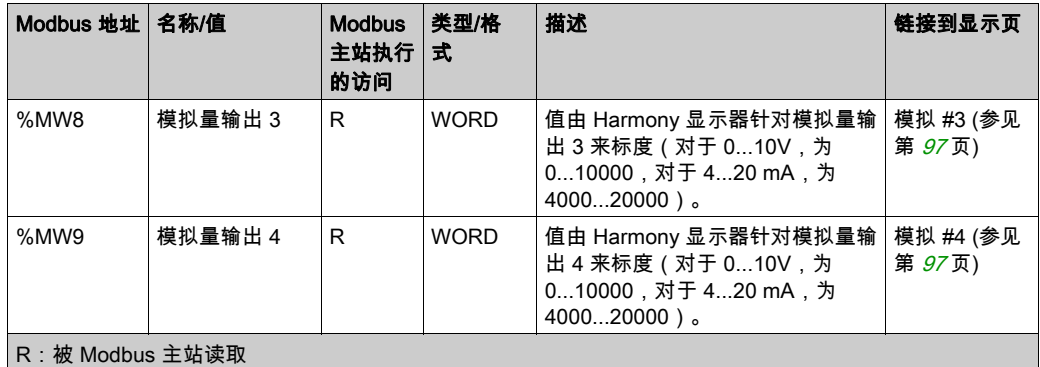

## <span id="page-129-0"></span>Harmony 显示器内存映射 - 阈值

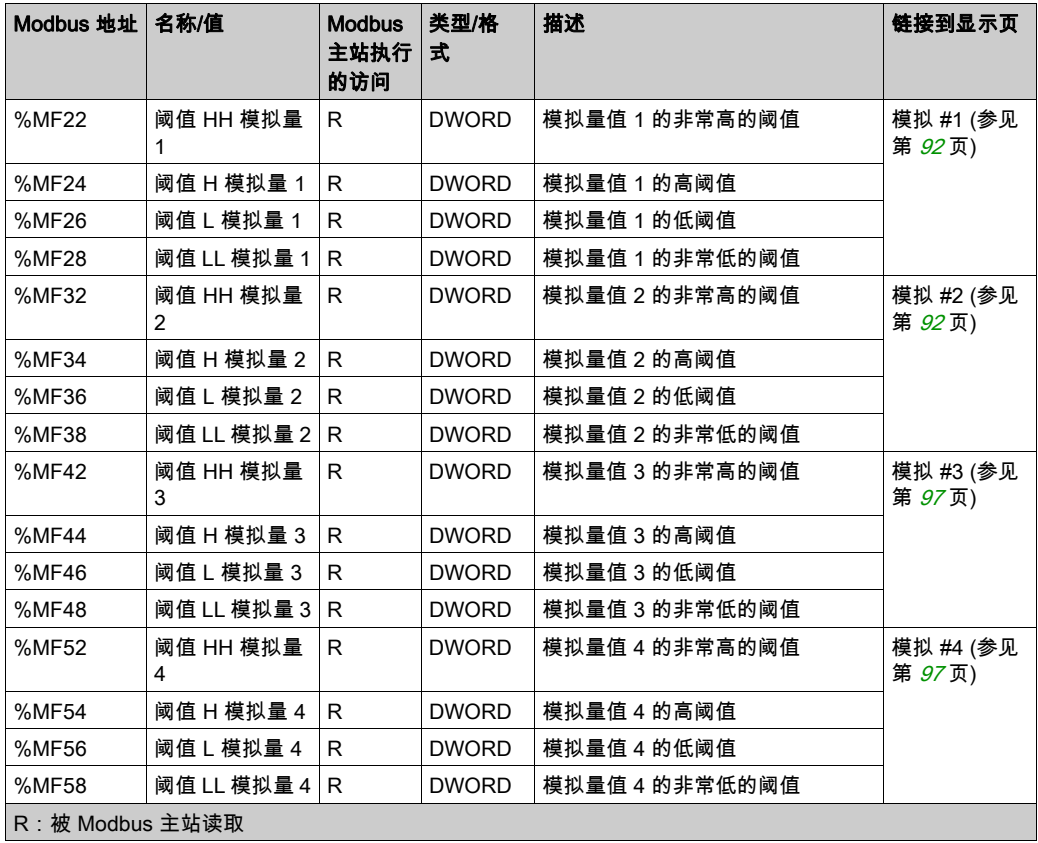

## <span id="page-130-0"></span>Harmony 显示器内存映射 - 设定点

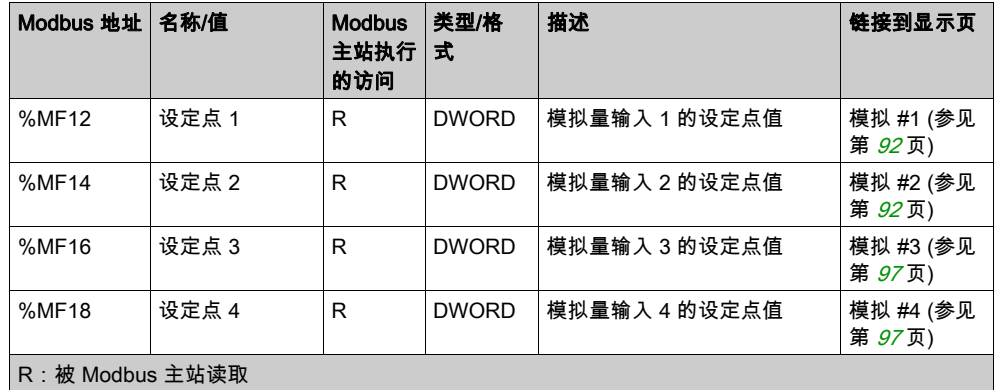

## <span id="page-130-1"></span>Harmony 显示器内存映射 - 凸轮开关

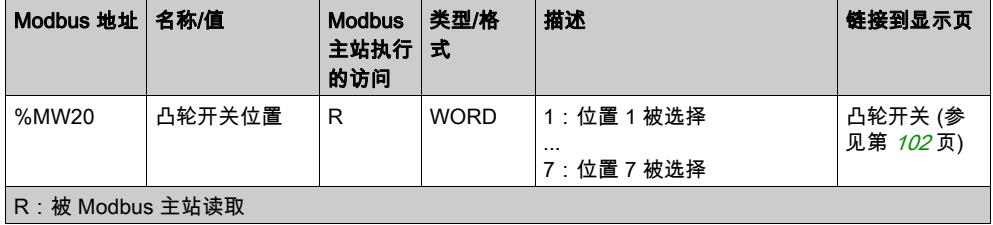

## <span id="page-131-0"></span>Harmony 显示器内存映射 - 数字量 I/O

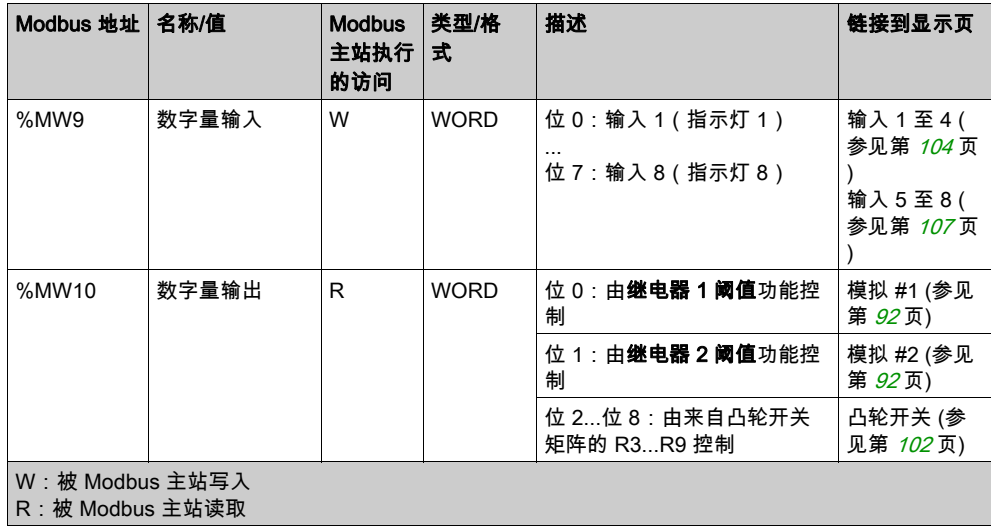

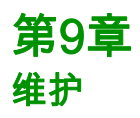

## 概述

本章说明如何维护 XB5DD030/050 设备。

#### 本章包含了哪些内容?

本章包含了以下主题:

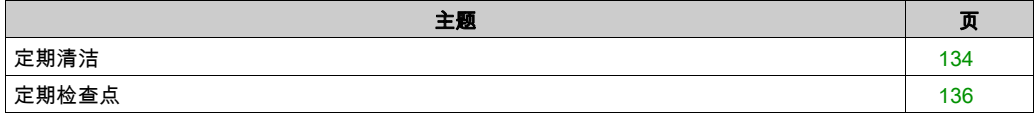

## <span id="page-133-0"></span>定期清洁

#### 清洁显示屏

## 注意

#### 设备损坏

- 清洁设备前请将其关闭。
- 请勿使用坚硬或尖锐的物件点击触摸面板进行操作,否则会损坏屏幕表面。
- 请勿使用稀料、有机溶剂或强酸性化合物清洁该单元。

#### 不遵循上述说明可能导致设备损坏。

<span id="page-133-1"></span>当显示屏的表面或外壳变脏时,请用中性洗涤液浸湿软布,充分拧干后擦拭显示屏。

#### 化学物质

清洁设备时可以使用下表中列出的产品:

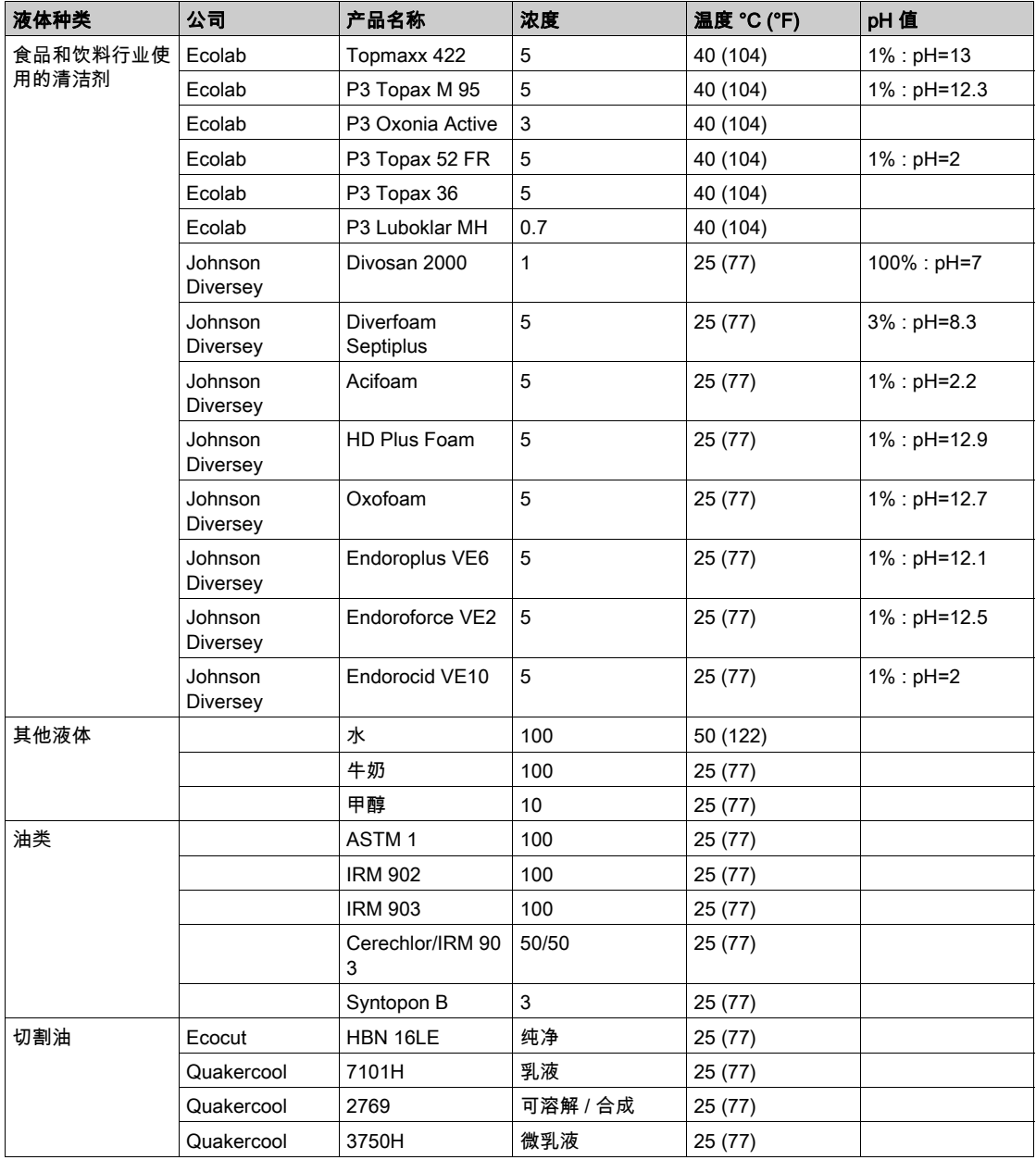

## <span id="page-135-0"></span>定期检查点

#### <span id="page-135-1"></span>工作环境

请参阅环境规格 (参见第 [31](#page-30-0) 页)。

#### 电气规格

输入电压必须在 20.4 至 28.8 Vdc 之间。

#### 相关部件

- 所有电源线和电缆是否已正确连接?有连接不牢靠的电缆吗?
- 所有支撑单元的安装托架是否牢靠?
- 安装衬垫上是否有很多划痕或污迹?

## 第10章 故障排除

## <span id="page-136-0"></span>故障排除检查单

#### 简介

当检测到问题时,请对照检查单进行检查并按照所提供的说明执行操作。

此处列出了使用 XB5DD030/050 设备时可能发生的主要检测到的问题。

- Harmony 显示器触摸屏为空白
- 无法使用已连接的设备
- Harmony 显示器不响应或响应非常缓慢
- **通电时,Harmony 显示器发出蜂鸣**

注意: 联系本地 Schneider Electric 供应商或地区销售商。

#### Harmony 显示器触摸屏为空白

如果 Harmony 显示器显示屏空白,则执行以下检查步骤:

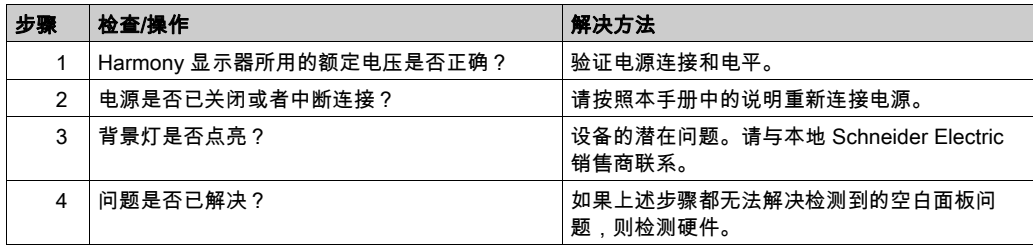

#### 无法使用已连接的设备

如果 Harmony 显示器未与所连接的设备通讯,则执行下列检查步骤:

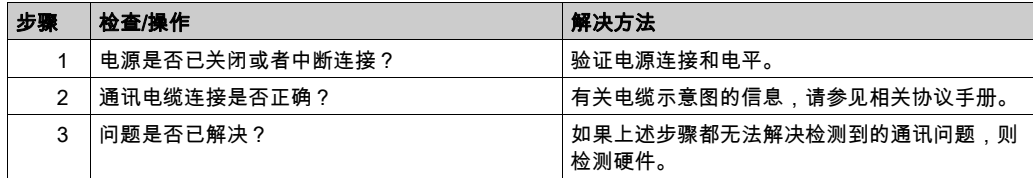

#### 点击时,Harmony 显示器不响应

如果 Harmony 显示器在点击时不响应或响应时间非常长,则执行以下检查步骤:

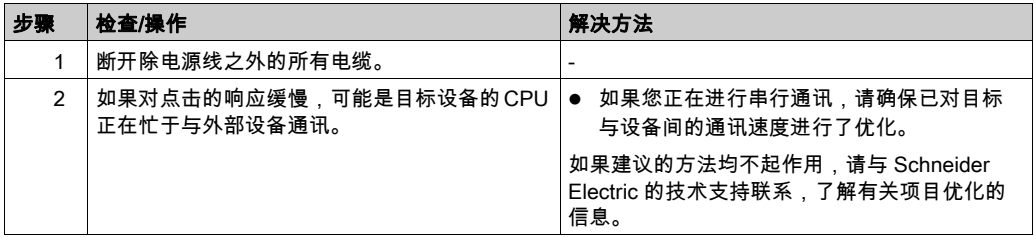

#### 通电时目标设备发出蜂鸣

目标发出连续的蜂鸣表示系统文件已损坏。请与本地 Schneider Electric 销售商联系。

#### Harmony 显示器通讯问题

目标发出连续的蜂鸣表示系统文件已损坏。请与本地 Schneider Electric 销售商联系。

# 索引

USB Mini-B, [62](#page-61-0) 标准 A, [62](#page-61-0) 端口, [62](#page-61-0) 以太网 电缆接口, [63](#page-62-0), [64](#page-63-0) 安装 使用 M221, [13](#page-12-0), [14](#page-13-0), [66](#page-65-0), [68](#page-67-0), [69](#page-68-0), [73](#page-72-0), [74](#page-73-0) 使用 Modbus 主站, [15](#page-14-0), [72](#page-71-0) 安装步骤 安装步骤, [49](#page-48-0) 接地, [60](#page-59-0) 故障排除, [137](#page-136-0) 电源插头, [55](#page-54-0) 系统设置, [79](#page-78-0) 维护 检查点, [136](#page-135-1) 清洁, [134](#page-133-1) 规格 COM, [37](#page-36-0) COM1, [36](#page-35-0), [37](#page-36-0) 一般, [30](#page-29-0) 接口, [36](#page-35-1) 显示器, [33](#page-32-0) 认证与标准, [26](#page-25-0) 设置 菜单, [78](#page-77-0) 连接电源, [58](#page-57-0) 连接电源线, [55](#page-54-1) 部件号 XB5D030, [18](#page-17-0) XB5D050, [18](#page-17-1) 部品标识及其功能, [23](#page-22-0) 附件, [22](#page-21-0)